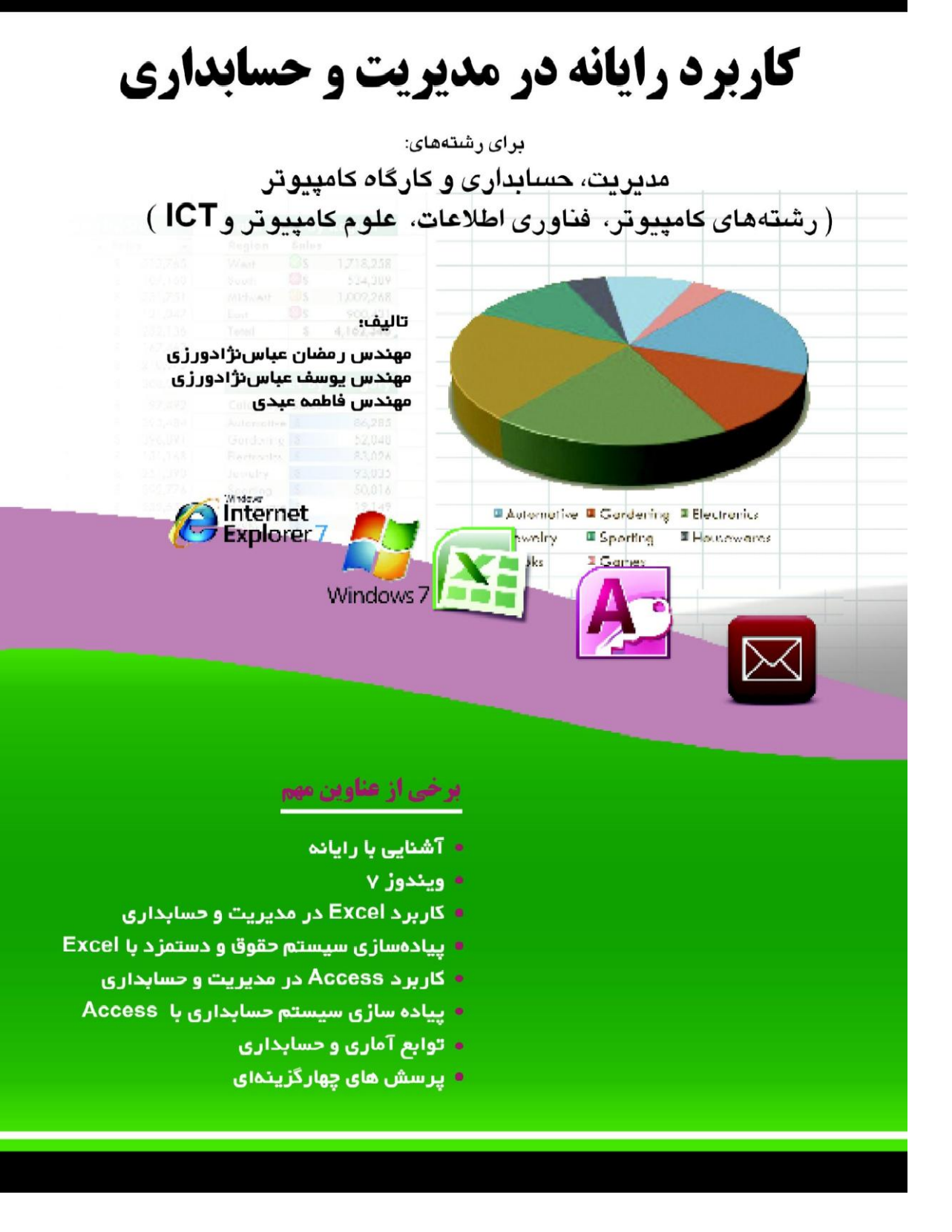

# **کاربرد رایانه**

# **در مدیریت وحسابداری**

# **تالیف**

**مهندس رمضان عباسنژادورزی مهندس یوسف عباسنژادورزی مهندس فاطمه عبدی سقاواز**

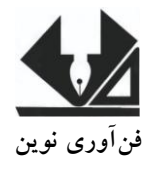

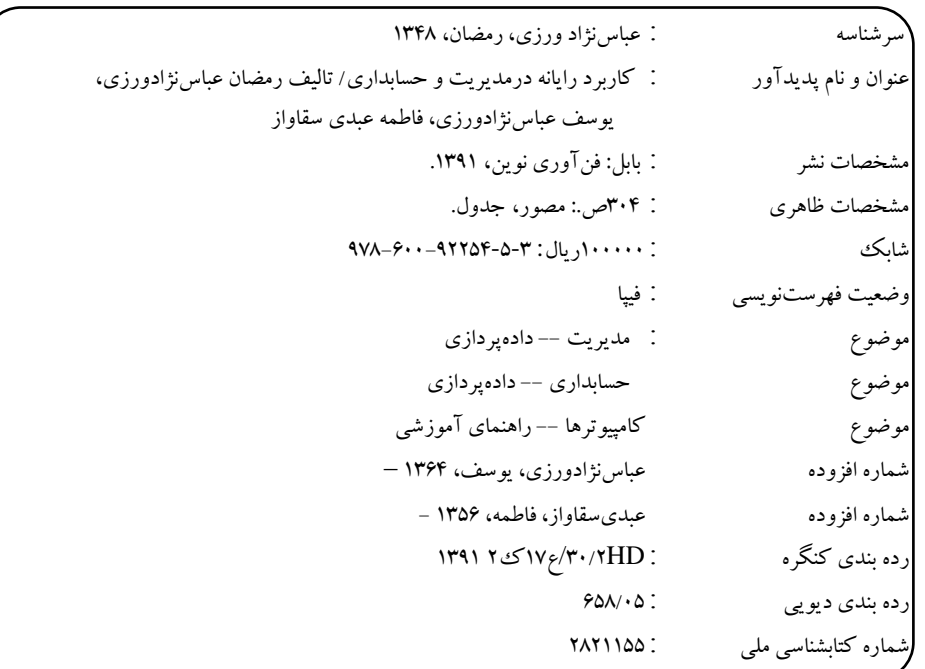

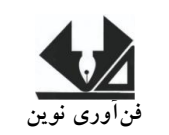

[www.fanavarienovin.net](http://www.fanavarienovin.net/)<br>بابل، صندوق پستی ۷۳٤٤۸–۷۱۱۷ ٤ **فنآورینوین بابل،صندوقپستی38178-84337تلفن1111-8867778:**

**کاربرد رایانه در مدیریت و حسابداری**

**تالیف:** مهندس رمضان عباسنژادورزی- مهندس یوسف عباسنژادورزی- مهندس فاطمه عبدی سقاواز **ناشر:** فنآوری نوین **چاپ اول:** تابستان 3113 **جلد** 3000**: شابک:** 1 – 5 – 12259 – 000 - 179 **حروفچینی و صفحهآرایی:** فنآوری نوین **قیمت**30000**:**تومان

تهران، خ اردیبهشت، نبش وحید نظری، پلاک ۱۴۲  $\sim$  تلفکس:  $\sim$  ۶۶۴۰۰۱۴۴-۶۶۴۰۰۲۲۰

#### فهرست مطالب

**فصل اول: آشنایی با مفاهیم اولیه رایانه9** 3 – .3 انواع رایانهها -2 .3 سختافزار و نرمافزار 1 – .3 پردازنده مرکزی 9 – .3 طریقه اجرای یک دستورالعمل در پردازنده 5 – .3 اجزای تشکیلدهنده رایانه 3 – 5 – .3 واحد ورودی 2 – 5 – .3 صفحه کلید 5-1 – .3 ماوس 5-9– .3 گویهای کنترل 5-5 – .3 صفحه نمایشهای لمسی 5-0 – .3 قلم نوری 5-7 – .3 جوی استیک 5-9 – .3 صفحه ورود اطالعات -5-1 .3 کارت خوان 5-30 – .3 حسگرها 33 - 5 – .3 عالمت خوان کاغذ 5-32 – .3 دستکشهای واقعیت مجازی 5-31 – .3 دیجیتایزر 5-39 – .3 اسکنر 5-35 – .3 درایوها 5-30 – .3 دوربین اینترنتی 5-37 – .3 دوربینهای دیجیتال 0 – .3 واحد حافظه 3 - 0 - .3 حافظه اصلی 0-2 – .3 حافظه کمکی 0-1 – .3 واحدهای اطالعاتی و حافظه 9 – 0 .3- حافظه مجازی 7 – .3 واحد خروجی

\n
$$
Y = \frac{1}{2}
$$
  
\n $Y = \frac{1}{2}$   
\n $Y = \frac{1}{2}$   
\n $Y = \frac{1}{2}$   
\n $Y = \frac{1}{2}$   
\n $Y = \frac{1}{2}$   
\n $Y = \frac{1}{2}$   
\n $Y = \frac{1}{2}$   
\n $Y = \frac{1}{2}$   
\n $Y = \frac{1}{2}$   
\n $Y = \frac{1}{2}$   
\n $Y = \frac{1}{2}$   
\n $Y = \frac{1}{2}$   
\n $Y = \frac{1}{2}$   
\n $Y = \frac{1}{2}$   
\n $Y = \frac{1}{2}$   
\n $Y = \frac{1}{2}$   
\n $Y = \frac{1}{2}$   
\n $Y = \frac{1}{2}$   
\n $Y = \frac{1}{2}$   
\n $Y = \frac{1}{2}$   
\n $Y = \frac{1}{2}$   
\n $Y = \frac{1}{2}$   
\n $Y = \frac{1}{2}$   
\n $Y = \frac{1}{2}$   
\n $Y = \frac{1}{2}$   
\n $Y = \frac{1}{2}$   
\n $Y = \frac{1}{2}$   
\n $Y = \frac{1}{2}$   
\n $Y = \frac{1}{2}$   
\n $Y = \frac{1}{2}$   
\n $Y = \frac{1}{2}$   
\n $Y = \frac{1}{2}$   
\n $Y = \frac{1}{2}$   
\n $Y = \frac{1}{2}$   
\n $Y = \frac{1}{2}$   
\n $Y = \frac{1}{2}$   
\n $Y = \frac{1}{2}$   
\n $Y = \frac{1}{2}$   
\n $Y = \frac{1}{2}$   
\n $Y = \frac{1}{2}$   
\n $Y = \frac{1}{2}$   
\n $Y = \frac{1}{2}$   
\n $Y = \frac{1}{2}$   
\n $Y = \frac{1}{2}$ <

<del>م</del>ییر انداره پنجره .2-9-2 بستن پنجره .2-9-1جابهجا کردن پنجره .2-9-9 مرتب سازی پنجره .2-5 اجرای برنامهها 3 – 5 – .2 اجرای برنامهها از طریق منوی Start

2 – 5 .2-اجرای برنامه از طریق آیکون

میانبر .2-0 خروج از برنامه .2-7 سوئیچ کردن بین برنامهها .2-9 خاموش کردن رایانه )خروج از سیستم( 1 – .2 مدیریت فایلها و پوشهها 1-3 – .2 مشاهده محتویات درایوهای رایانه 1-2 – .2 آشنایی با پوشههای پیش ساخته50 1-1– .2 نمایش محتویات درایوهاا و پوشاه هاا باه روشهای مختلف 1-9 – .2 مرتبسازی محتویات پنجرهها 52 1-5 – .2 گروهبندی فایلها و پوشهها 1-0 – .2 ایجاد پوشه جدید 1-7– .2 انتخاب فایلها -1-9 .2 کپی فایلها و پوشهها 1-1 – .2 جابهجا کردن فایلها و پوشهها . 30 - 1 – .2 جابهجا کردن فایلهاا و پوشاه هاا باا کشیدن و رها کردن در داخل یک پنجره .. 1-33– .2 تغییر نام فایلها و پوشهها 1-32 – .2حذف فایلها و پوشهها 31 1- – .2 بازیابی فایلهاا و پوشاه هاای حاذف شده از سطل بازیافت .2-30 جستوجوی فایلها یا پوشهها .2-30-3 ذخیره نتیجه جستوجوی 2 .2-30- باز کردن یک جستجوی ذخیره شده .2-33 نصب چاپگر .2-32 دستور کار آزمایشگاه **فصل سوم: کاربرد اکسلل در ملدیریت و حسابداری**

3 – .1 اصطالحات صفحه گسترده

3 - 2 – .1 تاریخ 2 - 2 – .1 زمان 1 - 2 – .1 تبدیل اعداد به متن 9 - 2 – .1 اطالعات متنی 5 - -2 .1 یادداشتهای متنی 1 – .1 عملگرها .1-1-3 عملگرهای محاسباتی 2 – 1 .1- عملگرهای رابطهای 1 – 1 – .1 عملگر رشتهای 9 – 1 – .1 عملگرهای آدرس 5 – 1 – .1 نوشتن فرمول 0 – 1 – .1 تقدم عملگرها در فرمول 9 – .1 آدرس خانهها 5 – .1 سبکهای آدرس دهی 3 – 5 – .1 روشهای آدرس دهی در اکسل 0 – .1 ارجاع به خانهای در کار برگ دیگر 7 – .1 انتخاب خانهها -7-3 .1 انتخاب خانهها با صفحه کلید -7-2 .1 انتخاب خانهها با ماوس -9 .1 وارد کردن اطالعات -1 .1 پیمایش کار برگ -30 .1 حذف کردن محتویات یک یا چند خانه -33 .1 صرفنظر از اجرای فرمان -32 .1 اجرای مجدد عملیات -31 .1 نسخه برداری از محتوی یک یا چند خانه -39 .1 انتقال اطالعات یک یا چند خانه -35 .1 اضافه کردن خانه

2 – .1 ورود اطالعات عددی

 -35-3 .1 اضافه کردن سطر -35-2 .1 اضافه کردن ستون -30 .1 حذف خانه، سطر و ستون -37 .1 پر کردن چند خانه با یک مقدار خاص -39 .1 وارد کردن متن و اعداد با استفاده Fill Series از -31 .1 وارد کردن متن و اعداد با استفاده از AutoFill -20 .1 جستوجو و جایگزینی -23 .1 توانایی فرمت بندی خانهها -22 .1 اصول تنظیم همترازی دادهها -21 .1 ابزارهای چیدن متون -29 .1 اصول تعیین فرمت اعداد -25 .1 توابع 25-3 – .1 تابع SUM 25-2 – .1 تابع COUNT 25-1 – .1 تابع AVERAGE 25-9 – .1 تابع MAX 25-5– .1 تابع Min 25-0 – .1 تابع ROUND 25-7. – .1 تابع SUMIF 25-9– .1 تابع COUNTIF 25-1 – .1 تابع ROW 25-30 – .1 تابع COLUMN 25-33– .1 تابع ROWS 25-32 – .1 تابع COLUMNS 25-31 – .1 تابع COUNTA 25-39 – .1 تابع COUNTBLANK 25-35 – .1 تابع LEN 25-30 – .1 تابع LEFT 25-37 – .1 تابع RIGHT

25-39– .1 تابع MID 25-31– .1 تابع NOW 25-20– .1 تابع DATE 25-23 – .1 تابع DAY 25-22 – .1 تابع HOUR .1-20 پیاده سازی سیستم حقوق 3 – .1-20 فرمولهای محاسباتی اقالم محاسباتی .1-20-2 پیادهسازی سیستم حقوق و دستمزد با اکسل 27 – .1 ایجاد لیست ماههای بعد 29 – .1مخفی و آشکار نمودن اطالعات حکمی .1-21 ایجاد فیش حقوق کارمندان .1-10 تهیه و تنظیم لیست بیمه تامین اجتماعی .1-13 تهیه لیست بانک .1-12 دستور کار آزمایشگاه

# **فصل چهارم: کاربرد اکسس در مدیریت و حسابداری**

```
3 – .9 اجزای تشکیل دهنده بانک 
                   اطلاعاتی
            3 - 1 - 3. جداول
       2 – 3 – .9 پرسوجوها
            1 – 3 – .9 فرمها
        9 – 3 – .9 گزارشها
             2 – .9 عملگرها
        1 – .9 اسناد محاسباتی
       .9-1-3 واحدهای مالی
     2 – 1 – .9 انواع اسناد مالی
      1 – 1 – .9 وضعیت سند
       9 – 1 - .9کد حسابها
```
3 – 31 – .9 پرسوجوهای ساده 2 – 31 .9- پرسوجوی کروستب 1– 31 – .9 پرسوجوی بازیابی دادههای تکراری 9 – 31 – .9 پرسوجوی ناسازگار -31-5 .9 اجرای پرسوجو 0– 31 – .9 حذف پرسوجو 7– 31 – .9 تغییر نام پرسوجو و یا هر شیء دیگر 9– 31 – .9 پرسوجوی تهیه تراز آزمایش 39 – .9 گزارش گیری در اکسس 3– 39 – .9 تهیه گزارش با ویزارد 2– 39 – .9 ایجاد گزارش با Report 35 – .9 انجام اعمال مختلف بر روی گزارش ایجاد شده 35-3 – .9 مرتب سازی اطالعات گزارش بعد از ایجاد گزارش 2– 35 – .9 فیلتر کردن اطالعات گزارش. 30 – .9 دستور کار آزمایشگاه

#### **فصل پنجم: اینترنت و پست الکترونیکی**

3 – .5 آشنایی با مفاهیم اولیه اینترنت 3 – 3 – .5 مفهوم ISP 2 – 3 – .5 اشتراک اینترنت 1 – 3 – .5 صفحه وب 9 – 3 – .5 سایت 5 – 3 – .5 صفحه خانگی 0 – 3 – .5 ابر پیوند 3-7– .5 پروتکلهای Http و Https 3-9– .5 مرورگر وب 3-1 – 5 . پروتکل FTP 2 – .5 اتصال به اینترنت 1– .5 شناسایی خطرات احتمالی امنیتی

.9-1-5 سربرگ اسناد محاسباتی .9-1-0 مراکز هزینه .9-9 جداول بانک اطالعاتی حسابداری 5 – .9 ایجاد بانک اطالعاتی 0 – .9 تغییر ساختار فیلدهای جدول 3 – 0 – .9 حذف جدول 2 – 0 – .9 ایجاد ارتباط بین جداول 1 – 0 – .9 وارد کردن اطالعات در جداول 9– 0 – .9 پیمایش و ویرایش رکوردهای جداول 7 – .9 کلیدهای میانبر ورود دادهها 9 – .9 حذف رکورد 1 – .9 جستوجو در یک بانک اطالعاتی 3– 1 – .9 جستوجوی رکوردهای خاص 2– 1 – .9 جستوجو و جایگزینی داده 30 – .9 فیلتر کردن جهت پیدا کردن چند رکورد 3– 30 – .9 فیلتر با سازگاری کامل 2– 30 – .9 فیلتر کردن از طریق فرم 1– 30 – .9 معیارهای فیلتر کردن 9– 30 – .9 حذف فیلتر 33 – .9 مرتب سازی رکوردهای جدول 3– 33 – .9 حذف مرتب سازی 32 – .9 ایجاد فرم 3– 32 – .9 ایجاد فرم با دکمه 2– 32 – .9 ایجاد فرم با ویزارد 1– 32 – .9 باز کردن فرم 9– 32 – .9 حذف فرم 31 – .9 پرسوجو در بانک اطالعات

3 – 32 .5- ذخیره اطالعات با گزینه File/Save AS 2 – 32 .5- انتقال اطالعات از طریق کپی کردن .5-32-1 دریافت فایل از اینترنت 31 – .5 پست الکترونیکی 3 – 31 .5- اجزای تشکیل دهنده پست الکترونیکی .5-31-2 ایجاد حساب کاربری جدید پست الکترونیکی .5-31-1 کار با پست الکترونیکی .5-39 ایجاد پوشه برای ذخیره کردن پستهای الکترونیکی در آن .5-35 ایجاد مخاطب جدید از لیست مخاطبین .5-30 دستور کار آزمایشگاه **پیوست:** توابع مالی و آماری **پیوست:** پرسشهای چهارگزینهای **منابع:**

از سوی وبسایتها 9 – .5 وارد نمودن آدرس وبسایت 5 – .5 آشنایی با محیط IE 0 – .5 گشت و گذار در وب سایتها .5-7 معرفی سایتهای مهم در اینترنت 9 – .5 جستوجو در اینترنت 3 - 9 – .5 روشهای جستوجوی اطالعات 1 – .5 فرمها 30 – .5 سایت ترجمه متن 33 – .5 سفارشی کردن IE 3 – 33 – .5 تعویض صفحه خانگی 2 – 33 – .5 مدیریت فایلهای موقت اینترنتی 1 33- – .5 مدیریت پوشه History 9 – 33 – .5 فعال و غیر فعال کردن pop-up 5 – 33 – .5 کوکیها 0 33- – .5 نشانهگذاری صفحات وب .5-33-7 اضافه کردن صفحات مورد عالقه .5-32 دریافت اطالعات از وب

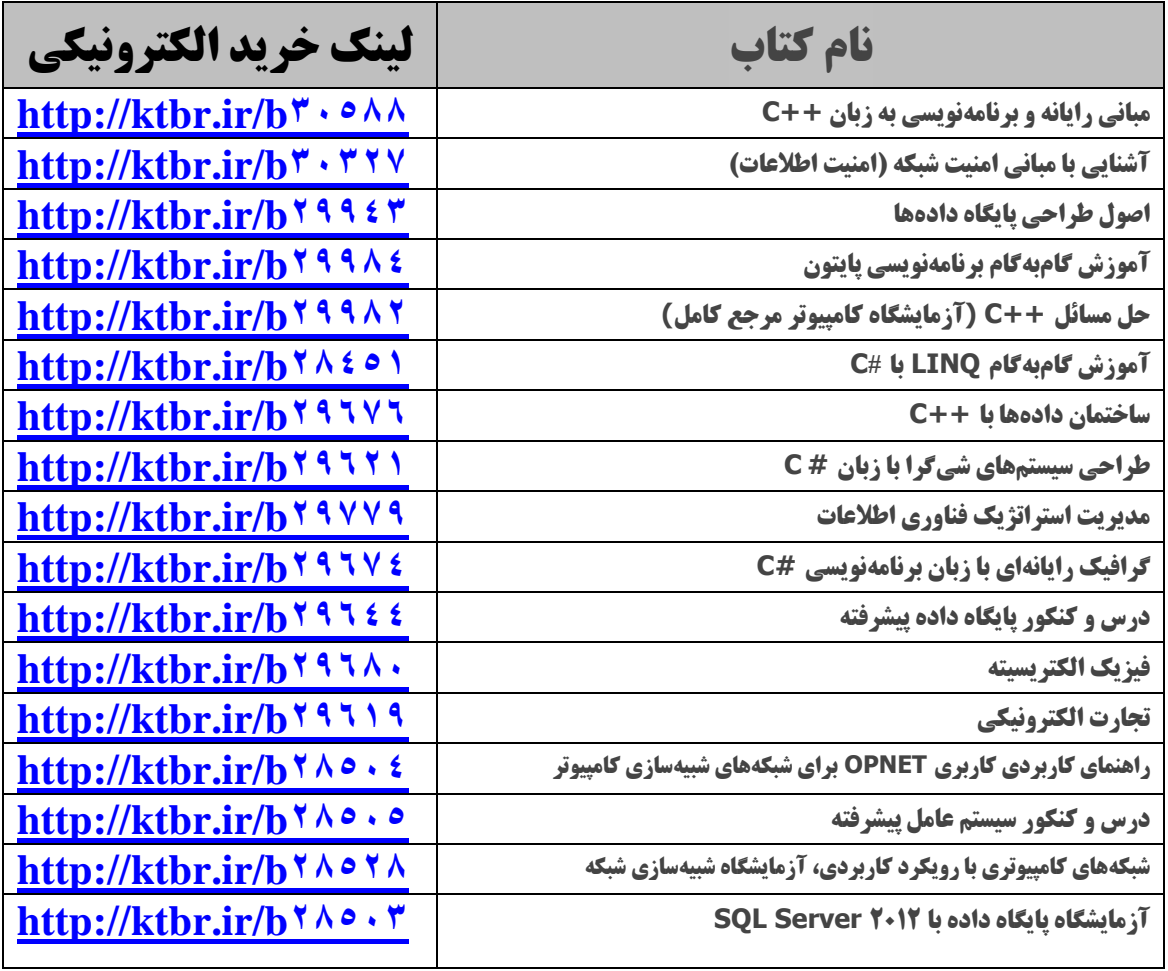

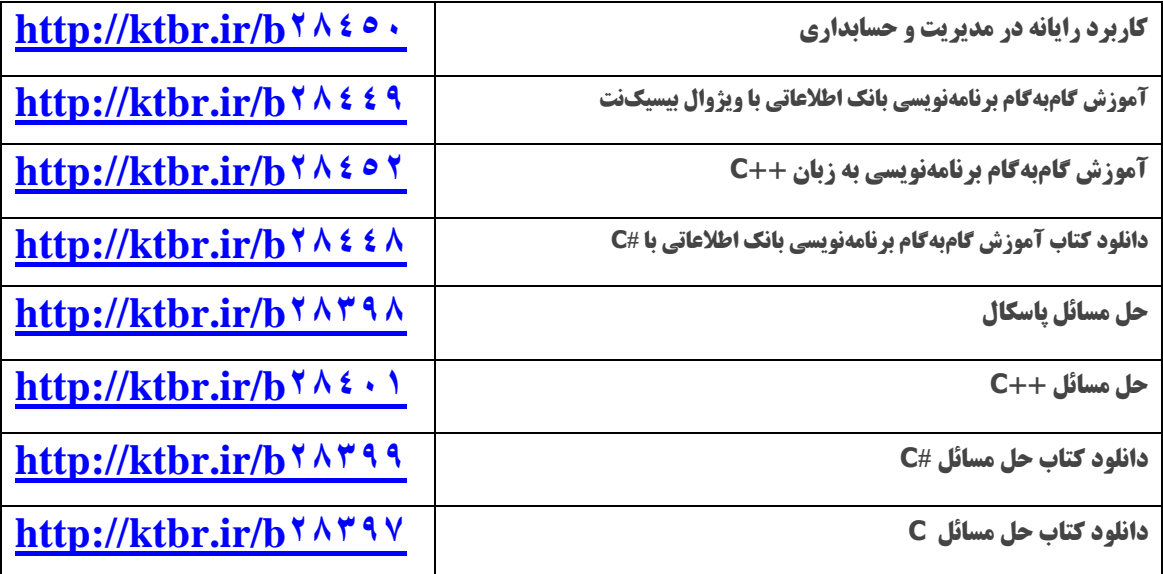

#### **مقدمه**

پس از سال&ا تجربه در زمینه طراحی سیستمهای مالی و برنامـهنویسـی آنهـا و همچنـین تـالیف کتـب رایانه، تصمیم به تالیف کتابی برای دانشجویان مدیریت و حسابداری گرفتیم.

کتاب حاضر شامل 5 فصل و دو پیوست است. در فصل اول، آشنایی مقدماتی با سیستمهاای رایاناه ای، کاربردها و اجزای آن آمده است. فصل دوم به آموزش سیستمعامل ویندوز 7 میپاردازد . در فصال ساوم، ابتدا کاربرد اکسل در مدیریت و حسابداری بحث گردیده است. سپس یک سیستم حقـوق دسـتمزد را بـه طور کامل و با تمام جزئیات پیادهسازی نمـوده اسـت. فصـل چهـارم بـه کـاربرد اکسـس در مـدیریت و حسابداری پرداخته است. در این فصل یک سیستم حسابداری پیادهسازی گردیده است. فصال پانجم ابتادا کاربرد اینترنت را در مـدیریت و حسـابداری بـه طـور کامـل بیـان نمـوده اسـت. در پایـان فصـل، پسـت الکترونیکی، چگونگی ارسال و دریافت نامههای الکترونیکی را آموزش میدهد. در پیوست الـف، توابـع مالی و آماری آمده است و در پیوست ب، پرسشهای چهارگزینهای همراه با جواب آنها گنجانا ده شاده است.

در پایان امیدواریم این اثر مورد توجه اساتید و دانشجویان عزیز قرار گیرد. کتاب حاوی پیادهسازیهای سیستمهای حقوق و دستمزد و حسابداری با نرمافزارهای اکسل و اکسس است کـه مـی توانیـد فایـل(هـای پیـادهسـازی شـده را از سـایت انتشـارات فـن آوری نـوین بـه آدرس .نمایید دریافت **www.fanavarienovin.net**

مولفین fanavarienovin@gmail.com

# **آشنایی با مفاهیم اولیه رایانه**

**فصل 0**

اولین قدم برای استفاده از هر ابزاری شناخت و بیان کاربردهای آن است. بناابراین، بارای اساتفاده از رایاناه باید آن را شناخت و کاربردهای آن را دانست. یعنی، ابتدا بایـد تعیـین کـرد رایانـه چیسـت؟، چـه ویژگـی هـا و کاربردهای دارد؟ یا مهمتر این که با چه دیدی باید به رایانه نگاه نمود تا سـودمند باشـد و ضـرر نداشـته باشـد. بسیاری از اشخاص، ادارات، سازمانها، حتی مهندسین، ... رایانه را به شکل فانتزی نگاه میکنناد . آنهاا انتظاار دارند تنها با خرید یک رایانه، مشکلات سازمان و اداراتشان برطرف شود. این افیراد رایانیه را نشناختند و کاربردهای آن را نمیدانند. بنابراین، برای این که افراد تصویر بهتری از رایانـه داشـته باشـند، بایـد بـه سـوالات زیادی پاسخ داده شود. برخی از این سوالات عبارتاند از:

- .3 رایانه چیست .2کاربردهای آن چیست
	- .1 آیا رایانه یک ماشین با قدرت استثنایی است

۴. آیا رایانه می تواند فکر کند و بر اساس شرطهای مختلف تصمیمات درستی بگیرد (آیا رایانـه یـک مغـز متفکر و موجودی هوشمند است(

> .5 آیا رایانه میتواند جایگزین انسانها گردد و تمام کارهای آنها را انجام دهد ۶. آیا رایانه یک وسیله عجیب و غریب است؟ .7 آیا عملکرد رایانه مافوق عملکرد بشر است .9 و غیره

برای این که بتوان رایانه را شناخت، باید مشخص نمود چرا رایانه اختراع شد؟ چون به آن نیـاز داشـتند، آن را ساختند. پس، نیاز است که موجب اختراع تکنولوژیها و ابزارهای جدید میشود. بنابراین، بایاد تعیاین کارد که رایانه چه نیازهایی از بشر را برطرف می کند. پیچیدگی و سختی کارها، دقت و صحت، تکرار، حجـم زیـاد اطلاعات، انتقال اطلاعات، سرعت بالا و کاهش هزینه، مهمترین عواملی هستند که نیاز به رایانه را بیان می کنند. این عوامل در زیر آمدهاند:

**دقت و صحت انجام کار،** فرض کنید، چند پرونده قضایی در یک شعبه دادگاه دارید که محتوی پروندهها و نوع حکمهایی که باید صادر شوند، یکی باشند. ممکن است یک قاضبی بـرای ایـن پرونـدههـا حکـمهـای متفاوتی صادر کند. د یل صدور حکمهای مختلف عواملی از قبیل خستگی، بازی کردن با احساسات قاضای و پارتی بازی است. ولی، اگر این پروندهها و قوانین مربوط به صدور حکم آنها را به رایانه بدهید، رایانه برای همه این پروندهها یک حکم واحد صادر خواهد کرد.

**پیچیدگی و سختی کارها،** در دنیای امروزی کارهای متعددی وجود دارند که پیچیدگی آنهاا بسایار زیااد است. به عنوان مثال، اگر بخواهید محاسباتی را انجام دهید تا 300 رقم اعشار معنادار داشته باشاد، باه ساادگی نمی توانید آن را با دست انجام دهید یا اگر بخواهید فاکتوریل اعداد بزرگ را محاسبه کنید، ایـن کـار توسـط انسان قابل انجام نیست. فرض کنید، بخواهید فلزاتی را ذوب کنید کـه گرمـای محـیط کـار آنهـا بـالای ۵۰۰ درجه است، آیا در چنین محیطی انسان می تواند کار کند. بنابراین، برای حل چنـین مسـائل پیچیـده و سـخت، نیاز به ابزاری به نام رایانه است.

**تکرار کارها،** تکرار در اکثر کارهای روزمره انسانها وجود دارد. یعنی، ماهیت بسیاری از کارهاا تکاراری است. برای توضیح این موضوع فرض کنید، در شرکتی مانند مخابرات یا اداره برق کار مبی کنیـد کـه حـدود ۲۰۰۰ کارمند دارد. اکنون، اگر شرکت بخواهد حقوق کارمندان را محاسبه کنـد، بایـد بـرای ۲۰۰۰ کارمنـد اضافه کار، بیمه، مالیات، جمع حقوق و کسورات را حساب نماید. از آنجایی که قوانین محاسبات اضافه کاار، بیمه، مالیات، جمع حقوق و کسورات معلوم است، بنابراین، حسابدار شرکت باید برای 2000 نفر این فرمولها را اجرا کند. انجام این کارهای تکراری نه تنها برای انسانها خساته کنناده و عاذاب آور اسات، بلکاه دقات و سرعت انجام آنها بسیار پایین است. بنابراین، برای انجام چنین کارها، رایانه ابزار مناسبی میباشد. زیرا، نه تنها رایانه در انجام کارهای تکراری خسته نمیشود، بلکه دقت و صحت انجام کارهای تکراری توسط رایانه بسیار با است.

**حجم زیاد اطالعات،** فرض کنید شرکت مخابرات یا ارتباطات سایار بخواهاد اطالعاات ریاز مکالماات 30 سال خودش را نگهداری و پردازش نماید. شرکت ارتباطات سیار تقریباً ۳۰۰۰۰۰۰۰ (سبی میلیـون) مشـترک دارد. حال فرض کنید هر مشترک در روز ۴ تماس داشته باشد. بنابراین، در حدود (۳۶۵ × ۲۰۰۰۰۰۰۰×۱۰ ×9(950 میلیارد رکورد باید نگهداری و پردازش شوند. هیچ گاه این کار توسط انسان قابل انجام نیست و نیااز به فضای زیادی برای بایگانی دارد. اما، با استفاده از یک رایانه نهتنها به سادگی میتوان این حجم اطالعات را نگهداری کرد. بلکه، پردازش آنها نیز با سرعت خیلی زیاد انجام میشود(امروزه حافظههـای بـه انـدازه یـک سیم کارت تولید شدهاند که می توانند اطلاعات هزاران کتاب را در خودشان نگهداری کنند).

**انتقال اطالعات،** یکی از مسائلی که امروزه خیلای مهام اسات، انتقاال اطالعاات اسات . ادارهای را در نظار بگیرید که دارای توابع و شعبات زیادی است. این اداره برای این که دستورالعملها و نامهها را به ایـن شـعبات انتقال دهد، نیاز به یک ماشین و نامهرسان دارد. انجام این کار با ایـن روش نـهتنهـا سـرعت پـایینی دارد، بلکـه هزینه آن بسیار بالا است. امروزه، با ایجاد شبکههای رایانهای انتقال اطلاعات به سادگی از نقطهای به نقطـهای دیگر انجام خواهد شد (نمونههای بارز این شبکههای رایانهای می تـوان اینترنـت را نـام بـرد). یـا فـرض کنیـد، مدیریت یک سازمان می خواهد در جلسهای خارج از سازمانش شرکت کند که به اطلاعات پرسنلی کارمندان خودش نیاز دارد ( حدود ۵۰۰۰ کارمند ). اگر این اطلاعات به صورت کاغذی باشد، مدیر نمی تواند اطلاعات پرسنلی ۵۰۰۰ کارمند خودش را در جلسه داشته باشد. ولی، اگر این اطلاعات به صـورت الکترونیکـی باشـد، مدیر سازمان میتواند آنها را در یک فلش قرار داده و یا با استفاده از رایانه قابل حمل به جلسه مورد نظر ببرد. **سرعت انجام کار،** یکی از ویژگیهای بسیار مهم که موجب توسعه و رشد رایانه شده است، سارعت فاوق تصور آن است. فرض کنید، میخواهید حقوق سازمانی را که حدود 5000 کارمند دارد، محاسبه کنید. بارای چنین سازمانی، اگر ۲۰ حسابدار داشته باشید ( محاسبه حقوق را انجام می دهند)، نه تنها در زمـان تعیـین شـده (بازه یک ماهه) نمی توانید حقوق کارمندان آن سازمان را محاسبه کنید، بلکه، اگـر حقـوق را محاسـبه کنیـد، هزینه با ی محاسبه، دقت و صحت پایین اطالعات محاسبه شده، این روش را ناکارآمد میکند. در حالی که با استفاده از یک رایانه میتوان در حدود چند ثانیه حقوق کارمندان را با دقت با و هزینه پایین محاسبه کارد . امروزه، ابرریانههای ساخته شدهاند که یک ساعت به اندازه ۷۰۰۰ نفر در یک سال بدون وقفه با ماشین حساب کارکنند، محاسبات انجام میدهند. یعنی، سرعت آنها 03120000 برابر سرعت یک انسان در انجام محاسبات است.

**کاهش هزینه،** یکی از ویژگیهای دیگر رایانه کاهش هزینه است. برای درک ایان موضاوع باه مثاال هاای ذکر شده می پردازیم. برای نگهداری اطلاعات مکالمـات مشـترکین تلفـن سـیار و پرونـدههـای آنهـا بـه چـه ساختمانی نیاز است برای محاسبه حقوق کارمندان با روش سنتی باید حداقل به 20 کارمند حقوق و مزایا داد یا برای انتقال نامهها و دسـتورالعمل هـای سـازمان بایـد هزینـه یـک کارمنـد، یـک ماشـین و کیـی هـای نامـه و دستورالعمل را پرداخت. در چنین موارد و موارد مشابه، اگر از رایانه استفاده شود، نیاز به ساخت ساختمانهای بزرگ، استخدام نیروهای زیاد و پرداخت هزینههای بالای کپی نیست.

## **0 – .0 انواع رایانهها**

برای آشنایی با انواع رایانه، فرض کنید بخواهید از نقطهای به نقطه دیگر مسافرت کنید. برای انجام این کار وسائل نقلیهای از قبیل ماشین، هواپیما، دوچرخه، قطار و غیره وجود دارند. اگار فاصاله سافرتان زیااد نباشاد، از ماشین استفاده خواهید کرد. ولی، اگر سفرتان طو نی باشد، از هواپیما استفاده میکنید. رایانهها نیز کاربردهای مختلفی دارند. با توجه به انواع کاربردها، رایانههای متعددی ساخته شدهاند. برخی از انواع رایانهها عبارتاند از: ا**بر رایانهها <sup>۱</sup>،** قدرتمندترین رایانههایی هستند که تاکنون ساخته شدهاند. در ساختمان این رایانـههـا، تعـداد زیادی پردازنده ٔ وجود دارند که با همکاری هم کـار مـی کننـد. در سـال، تعـداد انـدکی از ایـن رایانـه تولیـد میشوند، چون سازمانهای کمی در دنیا بـه چنـین توانـایی و قـدرت پـردازش نیـاز دارنـد. از طـرف دیگـر، هزینههای تولید این رایانهها بسیار بالا است. بنابراین، هر سازمانی نمی تواند چنین هزینههایی را بپردازد.

ر**ایانههای بزرگ<sup>ی ۲</sup>، یک پردازنده قدرتمند دارند که به طور موازی چندین کاربر می تواننـد از آن اسـتفاده** کنند. این رایانهها، دیگر تولید نمیشوند و به تدریج از رده خـارج شـدند. افـزایش قـدرت کـارایی و کـاهش قیمت رایانههای شخصی امروزی، این رایانهها را غیر قابل استفاده کرده است.

**4 رایانههای کوچک ،** برای استفاده در سازمانها، ادارات و شرکتهای متوسط ساخته شدهاند. این رایانهها، اندازههای متعددی دارند. برخی از آنها رومیزی هستند یا اندازه آنها تا یک کابینت متغیر است.

ر**ایانههای شخصی<sup>0</sup>، رایانههای امروزی هستند که به رایانههای رومیزی معروفند. امـروزه، ایـن رایانـههـا در** اکثر منازل، ادارات و سازمانها وجود دارند و کاربردهای عمومی دارند. زیرا، نه تنها قیمت آنها بسایار پاایین است، بلکه ممکن است صدها برابر یک ررایانه بزرگ قدرت داشته باشند.

را**یانههای کیفی'،** رایانههای قابل حمل هستند که میتوانند با باطری و برق شهر کـار کننـد. ویژگـی قابـل حمل بودن این رایانهها موجب شده است که انسانها بتوانند در مسافرت، کارهـای خودشـان را انجـام دهنـد. یعنی، کارمندان بدون این که به اداره محل خدمتشان مراجعه کنند، می توانند کارهایشـان را انجـام دهنـد. ایـن روش انجام کار، **دور کاری** نام دارد.

**2 رایانههای جیبی ،** همانطور که از نام آنها پیداست، اندازه آنها کوچک و وزن آنهاا نیاز کام اسات . از طرف دیگر، در جیب جا میشوند. بنابراین، به سادگی قابل حمل هستند.

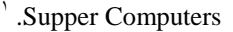

 $\overline{a}$ 

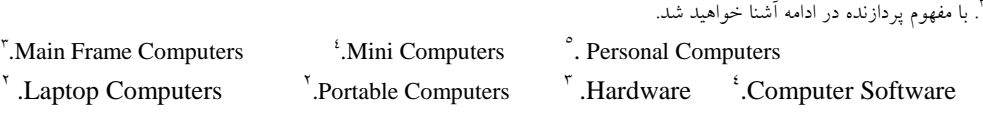

# **-2 .0 سختافزار و نرمافزار**

هر فردی که با رایانه آشنایی دارد، واژههای سختافزار و نرمافزار را شنیده است. برای درک بهتر ایان مفااهیم یک کالس آموزش رایانه را در نظر بگیرید. در این کالس، میز، صندلی، تخته، ویدئو پروژکتور، رایانه، استاد، دانشجو و ابزارهای دیگر وجود دارند. تمام این ابزارها و افرادی که در کالس وجود دارند، سختافزار کاالس درس میباشند. چون، قابل رویت و لممس هستند. بنابراین، تمـام چیزهـایی کـه قابـل لمـس و رویـت باشـند، **3 سختافزار** نام دارند. در رایانه، دستگاههایی از قبیل صفحه کلید، صفحه نمایش، ماوس، دساته با ازی، حافظاه، CD، DVD، پردازناده مرکازی، کاارتهاای گرافیکای و ابزارهاای دیگار کاه قابال لماس و رویات هساتند، سختافزار رایانه میباشند. اکنون، برمی گردیم به همان مثال کلاس درس، همـان طـور کـه بیـان گردیـد، تمـام ابزارها و افرادی که در کالس درس وجود دارند، سختافزار هستند. حال، سوال این است که نرمافزار کاالس درس چیست؟ برای پاسخ به این سوال، فرض کنیـد کـلاس درس و تمـام امکانـات آن آمـاده باشـد، آیـا شـما می توانید آن کلاس را اداره کرده و آموزش دهید؟ آیا استاد دیگری که تخصص آن رایانه نباشـد مـی توانـد از امکانات کلاس استفاده کند و رایانه آموزش دهد؟ پاسخ به این سـوالات منفـی اسـت. پـس، نـرمافـزار کــلاس درس، همان علم استاد رایانه است که ابزارهای فراهم شده در کالس درس را مورد بهره برداری قرار میدهاد . بنابراین، **نرم<sub>ا</sub>فزار رایانه<sup>٤</sup>،** علمی است که سختافزار رایانه را راهاندازی کرده، مورد بهرهبرداری قرار میدهد.

# **3 – .0 پردازنده مرکزی**

پردازنده مرکزی، قسمتی از رایانه است که عملیات محاسباتی و منطقی را انجام میدهاد . ناام دیگار پردازناده، **واحد پردازشگر مرکزی )CPU )**اسات . CPU، یکای از قطعاات بسایار مهام رایاناه اسات کاه با ر روی ماادربرد )Mainboard )قرار میگیرد. وظیفه و عملکرد آن در رایانه، مشابه با مغز انسان است، همانگونه که مغز انساان وظیفه پردازش اطالعات دریافتی و نظارت بر سایر اعضای بدن را به عهده دارد، یک CPU نیز پردازش دادهها را انجام میدهد و همچنین نظارت بر کار دیگر اجزای رایانه را به عهده دارد. ارتباط پردازناده باا ساایر اجازای رایانه از طریق باس۵ها (BUS) انجام میشود. هر پردازنده سه نوع باس دارد. ایـن بـاس۵هـا عبـارت|نــد از (شـكل  $(1 - 1)$ 

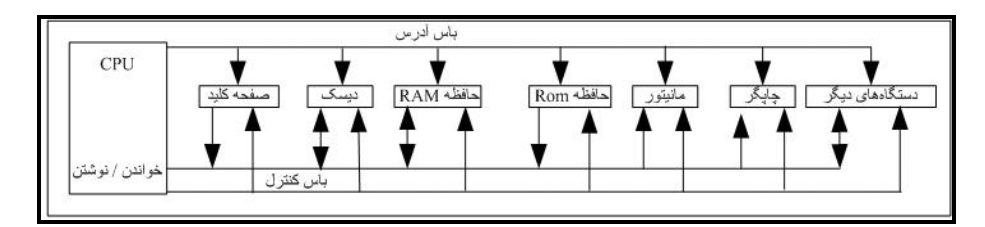

**شکل1 - 1 ارتباط CPU با اجزای رایانه از طریق باسها.**

**باس داده )Bus Data)،** برای انتقال داده بین اجزای رایانه به کار میرود.

**باس آدرس )Bus Address)،** برای تعیین آدرس حافظه مورد نیاز اجزای رایانه به کار میرود. **باس کنترل )Bus Control)،** برای کنترل و هدایت عملیات خواندن و نوشتن توسط اجا زای رایاناه باه کار میرود.

یک پردازنده از سه بخش اصلی تشکیل شده است که عبارتاند از (شکل ۲ - ۱).

**.2 واحد حافظه )MU) 3 ،** وظیفه آن نگهداری دادهها است. این واحاد از ثباات هاا 2 ، حافظاه RAM و ROM تشکیل شده است. ثباتها، از چند عنصر الکترونیکی تشکیل میشوند. این عناصر با ه طاور منطقای در مجااور هم قرار میگیرند. وظیفه ثباتها نگهداری موقت داده و دستورالعملها است. رایانههای امروزی ثباتهاای ،9 ،30 ،12 09 بیتی دارند. با حافظههای RAM و ROM در ادامه آشنا خواهید شد.

**.0 واحد محاسبه و منطق)ALU) 3 ،** وظیفه انجام عملیات محاسباتی و منطقی را بر عهده دارد. اعماالی از قبیال جمع، ضرب، تفریق و تقسیم، عملیات محاسباتی نام دارند. ولی، اعماالی از قبیال مقایساه دو مقادار، عملیاات منطقی نامیده میشوند. یعنی، از وظایف این واحد، تصمیم گیری در اعمال منطقی (مقایسهای) مثل بـزرگ تـر، مساوی، بزرگتر مساوی و ... است. به عنوان مثال، دستورات زیر را در نظر بگیرید:

**.2** اگر حقوق کوچکتریا مساوی 5000000 ریال است، مالیات برابر با صفر است. وگرنه، مالیات برابر با )5000000 – حقوق( ضرب در 0.3 است. **.0** مالیات را چاپ کن. این تصمیمگیری جهت محاسبه مالیات و چاپ آن به کار میرود.

 $\overline{a}$ Memory Unit  $^{\prime}$ . Registers .Arithmatic and Logical Unit

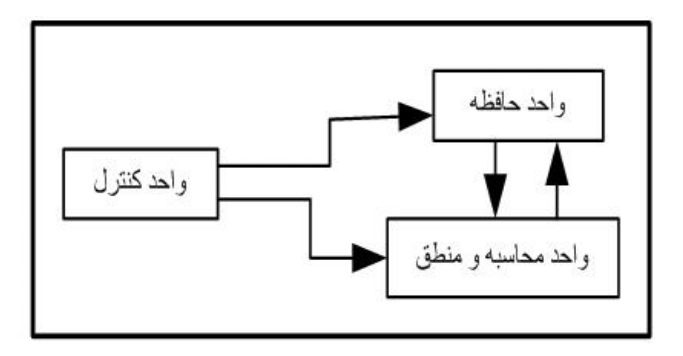

**شکل 2 – 1 ساختار پردازشگر مرکزی )CPU).**

**.8 واحد کنترل )CU) 4 ،** مسئول دریافت دستورات، دادهها، رمزگشاایی آن هاا، ساازماندهی و کنتارل واحاد محاسبه و منطق است. یعنی، بدون اجازه واحد کنترل، هیچ عملی انجام نمیشود. واحد کنترل اجاازه خوانادن دستورات، خواندن داده، نوشتن داده، انجام عملیات (اجرای دستورات) را صادر می کند.

### **4** – **.0 طریقه اجرای یک دستورالعمل در پردازنده**

وظیفه اصلی پردازنده، اجرای دستورالعمل است. همان طور که بیان گردید، یـک برنامـه از مجموعـهای از دستورالعملها تشکیل شده است. این دستورالعملها در حافظه ذخیره مـیشـوند. پردازنـده از طریـق نگهـداری آدرس دستورالعمل بعدی می تواند دستورات یک برنامه را از حافظه خوانده به داخل خودش انتقال دهـد (ایـن **عمل مکش** )Fecth (نام دارد( و سپس آن را اجرا نماید و نتیجه اجرای دساتورالعمل را باه حافظاه RAM انتقاال دهد.

#### **6-3 – .0 واحدهای اطالعاتی و حافظه**

5 واحدهای مختلفی برای اندازهگیری ظرفیت حافظه وجود دارند که کوچکترین آنها **بیت** است. هر بیت میتواند یک مقدار ۰ یا ۱ را در خود نگهداری کند. هر ۸بیت یک **بایت <sup>۲</sup>** نام دارد. حداکثر ۲ به توان ۸ (۲۵۶) ترکیب مختلف(نماد) را می¤وان در یک بایت قرار داد. **کلمه <sup>7</sup>، به مجموعه دو یا چهار بای**تی گفته میشود که از یک ماشین بـه ماشـین دیگـر ممکـن اسـت تفـاوت داشـته باشـد. **کلمـه مضـاعف'،** بـه هـر دو کلمـه گفتـه میشود.کیلوبایت، به مجموعهی ۱۰۲۴ ('۲<sup>۱</sup>۰) بایت گفته میشود. انواع واحدهای اندازهگیری ظرفیت حافظه را در جدول ۱ -۱ میبینید.

 $\overline{a}$ 

<sup>&</sup>lt;sup>4</sup>.Control Unit <sup>T</sup>. Input Unit <sup>T</sup>. Memory Unit <sup>4</sup>.Central Processing Unit <sup>8</sup>.<br>
<sup>8</sup>.Bit <sup>T</sup>. Byte <sup>T</sup>.Word <sup>4</sup>.Double Word <sup>8</sup>.Virtual Memory <sup>7</sup>.Monito .Output Unit .Monitor

<sup>7</sup> .Cathode Ray Tube

#### **4 – 6 .0- حافظه مجازی**

بعضی از برنامهها و فایل ها ممکن است آن قدر بزرگ باشند که در حافظه اصلی جا نشوند و نیاز به فضـای بیشتری از حافظه اصلی داشته باشند. در این صورت، در سیسـتمهـای عامـل پیشـرفته نظیـر وینـدوز، لینـوکس و یونیکس، بخشی از برنامه در یک حافظه کمکی مانند دیسک سخت قرار می گیرد. این نـوع حافظـههـا، **حافظـه مجازی<sup>0</sup> نام دارند. سیستمهای عاملی که از حافظه مجازی استفاده میکنند، فقـط بخشـی از برنامـه کـه در اجـرا** مورد نیاز هستند، در حافظه اصلی، و بقیه در حافظه مجازی قرار میگیرند. در این صورت، به علت پاایین باودن سرعت حافظه کمکی (حافظه مجازی در نظر گرفته شده) نسبت بـه حافظـه RAM، سـرعت اجـرای برنامـه نیـز کاهش مییابد.

#### **7** – **.0 واحد خروجی**

واحد خروجی اطلاعات موجود در رایانه را در اختیار کاربران قرار میدهد. این کار از طریق دستگاههـای خروجی انجام میشود. در این بخش برخی از دستگاههای خروجی و وظیفه آنها را میبینید.

#### **0 – 7 – .0 صفحه نمایش**

صفحه نمایش رایج ترین دستگاه خروجی است. نام دیگر صفحه نمایش، مانیتور<sup>، م</sup>میباشد. صـفحه نمـایش، برای نمایش اطالعات به کار میرود. انواع صفحه نمایشها عبارتاند از:

**۱. صفحه نمایش با لامپ اشعه کاتدیک (CRT)<sup>۷</sup> لامپ تصویر نیز نامیده میشود. روش کار CRT، ایـن گونـه** است که عالئم ارسالی از کارت گرافیک رایانه، در پایه مپ تصویر به سه تفنگ الکترونیک میرسند )برای هر یک از رنگ های قرمز، آبی و سبز، یک تفنگ الکترونیکی وجود دارد). وقتی این سه رنگ با هم ترکیب می شوند، سایر رنگ های صفحه نمایش ایجاد می گردند. این تفنگ ها گلوله شلیک نمی کننـد، بلکـه بـه جـای شلیک گلوله، یک پرتو قوی الکترونیکی به طرف دیواره لامپ تصویر میفرستند. ایـن نورهـا از ناحیـهای از یک میدان مغناطیسی عبور داده می شـوند و ایـن میـدان، مسـیر پرتـو را بـه نقطـه مشخصـی از صـفحه هـدایت مینماید. با طی نمودن سریع تمام نقاط روی صفحه این پرتوها، تصویر صفحه نمایش ظاهر مـیشـود. صـفحه نمایش اشعه کاتدی VGA) 990x000(، SVGA) 000x900 (و SVGA) 709x3029 (از ایان قبیال هساتند . حجم و توان مصرفی صفحه نمایشهای اشعه کاتدی با است. **۲. صفحه نمایش کویستال مایع (LCD)<sup>۶</sup> ، معمولاً در رایانههای کیفی و جیبی استفاده میگردد (البته امروزه در** رایانههای رومیزی نیز استفاده میشود). وزن و توان مصرفی این صفحه نمایشها پایین است. کیفیت تصـاویر در این نوع صفحه نمایشها نسبت به صفحه نمایشهای اشعه کاتدی (CRT) پایین تر میباشد.

**.8 نمایشگرهای LCS** 2 ، ترکیبی از CRT و یههای LCD هستند. یک CRT سیاه و سفید وجاود دار د کاه جلوی آن سه لایه قرار دارد. کار این لایهها این است که نور تک رنگCRT را به نـور رنگـی تبـدیل کننـد. یه اول، یه قطبی ساز عمودی است. یک یه رسانای شفاف هم روی این یه قرار گرفتاه اسات . یاه دوم یه کریستال مایع است و یه سوم یه قطبی ساز رنگی است که ماده رسانای شفاف را از خود عبور میدهد. نور عمودی را به صورت سبز و نور افقی را به صورت قرمز از خود عبور میدهـد. وقتـی یـک تصـویر رنگـی می رسد این تصویر به دو قسمت تقسیم می شود (سبز و قرمز) و قسـمت ترکیبـی هـم، روی سـبز و قرمـز قـرار می گیرند. این تصویر را CRT مرتب نمایش میدهد. یعنی، در هر لحظه یکی از تصـاویر را نمـایش مـیدهـد. چون این تصویر سیاه و سفید است، این نور تک رنگ به لایه قطبی ساز عمودی برخورد مـی کنـد و عمـودی میشود و سپس از یه کریستال مایع رد شده و افقی میشود. وقتی نور افقی شد به رنگ سبز در مای آیاد . در این هنگام یک میدان مغناطیسی به تصویر دیگر وصل است تا نمایش داده نشود. وقتی بخـواهیم تصـویر قرمـز دیده شود عکس این عمل انجام میشود. با ترکیب این دو رنگ رنگهای دیگری ساخته میشود. قطبی سااز رنگی این خاصیت را دارد که اگر نوری که میخواهد از آن عبور کند قطبی عمودی باشد، قرمز عبور خواهد داد و اگر قطبی افقی باشد، سبز است. این یه سوم عالوه بر قطبی ساز رنگی یک رسانای شفاف هم دارد. **.9 نمایشگرهای LCD Super** : تکنولوژی جدیدتر نمایشگرهای LCD هساتند کاه در آنهاا خاصایت لمسای بودن نیز به صفحه نمایش اضافه شده است. در واقع ترکیب نمایشگر LCD و یک صفحه لمسی است. در این

تکنولوژی یک یه که همان صفحه شفاف لمسی است به یههای دیگر در نمایشگر LCD اضافه شده است. **.5 نمایشگرهای LED** 1 **،** در نمایشگرهای LED از دیودهای ساطع کننده نور استفاده شده است. خاصیتی که LEDها را از سایر نیمه هادیها متمایز میکند این است که با گذر جریان از آنها مقداری انرژی باه صاورت نور از آنها ساطع میشود. LEDها فاقد پرتوهای مادون قرمز و فرا بنفشـی هسـتند کـه سـایر صـنایع روشـنایی

 $\overline{a}$  .Liquid Crystal Display Liquid Crystal Shutter  $\overline{3}$ . Light Emitting Diode

<sup>4</sup> . Active Matrix

ایجاد می کنند و LEDها به سلامت چشم و محیط آسیب نمبی رسانند. بـه همـین دلیـل روزبـه روز اسـتفاده از مانیتورهای LED بیشتر شده است.

**.2 نمایشگرهایAMOLED** 9 **،** برای این که این مجموعه LEDها خود بتوانند تصویر را تشکیل دهناد بایاد آدرس دهی شده باشند. طبق آدرسی که هر LED دارد به وی فرمان خاموش یـا روشـن شـدن داده مـیشـود. نمایشگرهای OLED به دو روش فعال و غیر فعال آدرس دهی مـی شـوند: در روش آدرس دهـی فعـال، یـک ترانزیستور برای خاموش و روشن کردن هر پیکسـل نیـاز اسـت. بـه همـین علـت سـاختن سـایزهای بـزرگ و رزولوشن های بالا توسط MOLEDها مقدور است. از مزایای این نمایشگرها مـی تـوان بـه نـرخ تـازه سـازی سریع، مصرف انرژی پایین، هزینه کم ، زمان پاسخ دهیی کـم و نمـایش رنـگ مشـکـی عمیـق اشـاره نمـود. تکنولــوژی جدیــدتر ایــن نمایشــگرها، نمایشــگرهای Super AMOLED هســتند کــه در واقــع نمایشـگر AMOLED است که صفحه نمایش لمسی دارد.

**.3 نمایشگرهای سه بعدی و عینک سهه بعهد ی،** ایان فنااوری از نمایشاگرها ، نسال جدیادی از نمایشاگرهای صفحه تخت مانند LCD و LED هستند که امکان دید سه بعدی و ایجاد عمق در تصویر را برای بیننده ایجااد می کنند. این نمایشگرها دو تصویر از یک صحنه که به اندازه زاویـه کمـی متفـاوت هسـتند را بـا هـم ترکیـب نموده و با روشن و خاموش شدن چشمی سمت چپ و راست عینک سه بعدی به طور متناوب و غیر همزماان چشم تصویر را یک تصویر سه بعدی می بیند. البته فناوریهای جدیدتر نمایشگرهای سه بعـدی دیگـر نیـاز بـه عینک نیز ندارند.

#### **00-0** – **.0 طریقه اجرای برنامه**

همانطور که بیان گردید، یک برنامه، مجموعـهای از دسـتورالعملهـا اسـت کـه عمـل مشخصـي را انجـام میدهد. این برنامه باید توسط سیستمعامل اجرا گردد. به عنوان مثال، فرض کنید برنامه اکسل را بخواهیاد اجارا کنید. برای این منظور مراحل زیر انجام میگردد:

**.1** آیکون Excel را کلیک کنید )با دکمه ماوس این آیکون را کلیک نمایید(.

**.8** سیستم عامل دنبال فایل اجرایا ی اکسال مای گاردد . اگار آن را پیادا کناد، آن را باه حافظاه RAM انتقاال میدهد.

> **.4** سیستم عامل آدرس برنامه جدید را برای پردازنده مشخص میکند. **.3** پردازنده از آدرس شروع برنامه، دستورات را میخواند و اجرا میکند.

**.6** فایل اکسل موقتا در حافظه RAM ذخیره میشود و اگر کاربر دکماه Save را فشاار دهاد، فایال با ر روی دیسک ذخیره میشود. طریقه اجرای برنامه اکسل را در فصل سوم میبینید.

# **02**– **.0 دستور کار آزمایشگاه**

 **.** کاربردهای رایانه را بنویسید **.2** ویژگیهای یک رایانه بنویسید **.3** فرق بین حافظههای RAM و ROM چیست **.4** چرا به حافظه RAM حافظه ناپایدار میگویند **.5** آیا ثبات حافظه است **.6** چند دستگاه ورودی و خروجی را نام ببرید **.7** ظرفیت حافظههای Tape بیشتر است یا CD **.8** آیا بر روی CDها میتوان مجددا نوشت **.9** بهترین و مطمئنترین حافظه جهت ذخیره طو نی مدت چه حافظهای است **1 .** وظایف سیستم عامل را بنویسید  **.** انواع شبکه را نام ببرید **2 .** کدام حافظه برای ذخیره فیلم مناسبتر است **3 .** دیجیتایزر چه وظیفهای دارد **4 .** چرا رایانهها از حافظه کش )نهان( استفاده میکنند **5 .** چرا به حافظه ROM حافظه پایدار میگویند **6 .** امروزه چه حافظهای بیشتر برای انتقال اطالعات از یک رایانه به رایانه دیگر به کار میرود **7 .** در مورد انواع دستگاههای ورودی و خروجی تحقیق کنید **8 .** درباره انواع حافظه تحقیق کنید. مزایا، معایب و کاربردهای هر کدام را نام ببرید **9 .** انواع واحدهای اندازهگیری حافظه را نام برده در مورد آنها توضیح دهید **.21** انواع مانیتورها را نام برده، کاربردها، مزایا و معایب هر کدام از آنها را نام ببرید.  **.2** فرآیند اجرای یک برنامه را به طور کامل شرح دهید

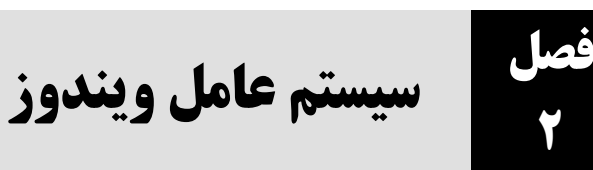

قبل از این که کار با ویندوز ۷ را شروع کنیم، باید به برخی از مفاهیم وینـدوز ۷ بپـردازیم. بعضـی از ایـن مفاهیم در زیر آمدهاند:

**۱. کلیک کودن'،** فشردن و رها کردن دکمه سـمت چـپ مـاوس را گوینـد. عمـل کلیـک جهـت انتخـاب آیکون، باز کردن منو، اجرای گزینهای از منو، انتخاب گزینه از کادر محاوره، خـارج نمـودن حالـت انتخـاب گزینه انتخاب شده و غیره به کار میرود.

**۲ . کلیک مضاعف ً**، دو بار پیدرپی فشردن دکمه سمت چپ مـاوس را گوینـد (زمـان بـین دو کلیـک بایـد سریع و تعیین شده باشد). اگر دو بار سریع دکمه سمت چپ مـاوس را بـر روی پنجـرهای کلیـک کنیـد، آن پنجره باز خواهد شد. ولی، اگر دو بار با مکث زیاد دکمه سمت چپ را فشار دهید، آن شیء در حالات تغییار نام قرار میگیرد.

**.8 کلیک راست 3 ،** فشردن دکمه سمت راست ماوس را گویناد . اگار با ر روی شای ای کلیاک راسات کنیاد، 9 منوی میانبر آن ظاهر میشود. از طریق این منو میتوانید برخی از کارها را بر روی آن شیء انجام دهید. **.9 کشیدن 5 ،** بر روی شیء یا آیکون خاصی کلیک کرده، دکمه سمت چاپ مااوس را پاایین نگاه داشاته و ماوس را جابهجا کنید تا آن شیء (آیکون) نیز با ماوس جابهجا شود. این عمل کشیدن نام دارد.

**۰. کشیدن و رها کودن**`، بر روی شی|ی دکمه سمت چپ ماوس را فشرده و همان طور که دکمه ماوس را پایین نگه داشتهاید، ماوس را حرکت داده تا آیکون به همراه ماوس جابـهجـا شـود. سـیس، در مکـان جدیـد، دکمه ماوس را رها کنید. این عمل کشیدن و رها کردن نام دارد. عمل کشیدن و رها کردن برای انتقال شیای به مکان جدید (حتی از یک پنجره به پنجره دیگر ) به کار می رود.

 $\overline{a}$ 

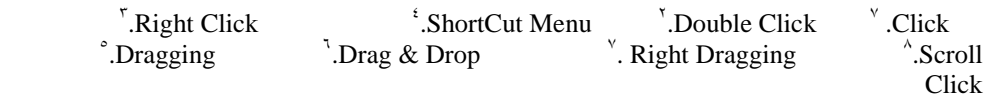

**۲. کشیدن با دکمه سمت راست ماوس<sup>۷</sup>،** فشردن و پایین نگه داشتن دکمه سمت راست ماوس بر روی شی-ای و سپس، جابهجا کردن مکاننمای ماوس به مکان جدید تا شیء بـه آن مکـان انتقـال یابـد و دکمـه سـمت راست ماوس را رها کردن، **کشیدن** با **دکمه سمت راست** ماوس نام دارد. **۷. اسکرول کلیک ٔ** حرکت دادن و کلیک دکمه سوم (کلید وسط ماوس کـه بـه شـکل گـوی اسـت)، را

اسکرول کلیک گویند.

# **.2-0 مراحل ورود به سیستم**

برای راهاندازی و استفاده از ویندوز 7 مراحل زیر را انجام دهید:

**.2** رایانه را روشن کرده، منتظر تست سختافزار و بارگذاری درایورهای دستگاههای جانبی از قبیال صافحه کلید، ماوس، صفحه نمایش و غیره بمانید.

**.0** پس از بارگذاری درایورهای دستگاههای جانبی، صافحه خاوش آماد گاو یی وینادوز 7 ظااهر مای گاردد (شکل ۱ – ۲).

**.8** در این شکل اطالعات احراز هویت کاربر را وارد کنید. یعنی، نام کاربر 9 را انتخاب کارده و کلماه عباور کاربر را جلوی Password وارد نمایید. اگـر کلمـه عبـور را درسـت وارد کـرده باشـید، محـیط کـار وینـدوز (دسک تاپ آ) نمایش داده میشود (شکل۲ - ۲). دسک تاپ، تنظیمـات شخصـی کـاربر را نمـایش مـیدهـد. بنابراین، ممکن است از یک رایانه به رایانه دیگر (حتی بر روی یک رایانه بـرای دو کـاربر مختلـف) متفـاوت باشد.

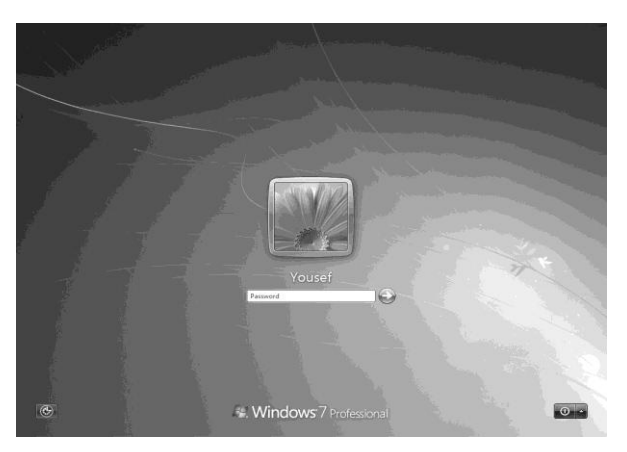

**شکل1 - 2 پنجره خوشآمد گویی.**

 $\overline{a}$ 

<sup>8</sup>.Desktop <sup>^</sup>.User name

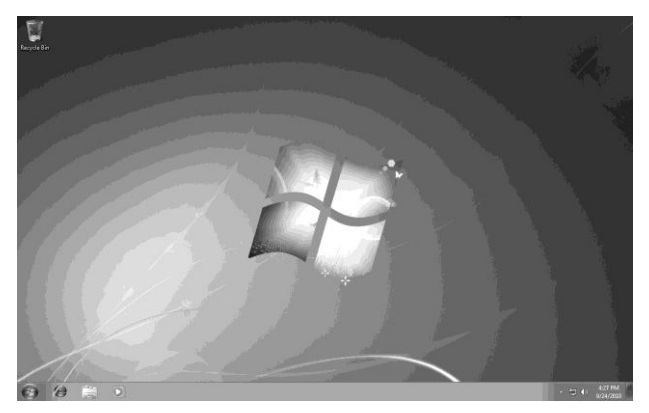

**شکل 2 – 2 دسکتاپ ویندوز .7**

در هنگام ورود به سیستم به نکات زیر دقت کنید:

 اگر فقط یک حساب کاربری وجود داشته باشد که با کلماه عباور محافظات نشاود )بادون کلماه عباور باشد(، ممکن است ویندوز 7 صفحه خوشآمد گویی را نشان ندهد. اگر صفحه خوشآمد گویی را نشان داد، آیکون نام کاربر (تصویر حساب کاربری) را کلیک کنید تا محیط دسک تاپ نمایش داده شود. ایگا اگر فقط یک حساب کاربری تعریف شده باشد که با کلمه عبور محافظت می شود(کلمـه عبـور دارد). برای ورود به سیستم کلمه عبور را وارد کرده، دکمه GO یا کلید Enter را فشار دهید. اگر ویندوز دارای چندین کاربر باشد، در صفحه خوشآمد گویی نام و تصاویر کااربران فعاال نماایش داده میشود. برای ورود به سیستم، بر روی تصویر کاربر مورد نظر کلیک ککرده، کلمه عبـورش را وارد کنیـد )چنانچه با کلمه عبور محافظت میشود( تا وارد سیستم شوید.

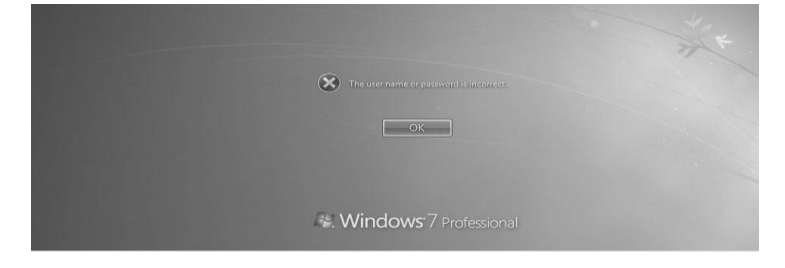

اگر در صفحه خوشآمد گویی کلمه عبور را غلط وارد کنید، پیغام زیر ظاهر میشود:

### **-2 .2 دسکتاپ**

همان طور که دیدید، بعد از راهاندازی ویندوز، محیط کار (دسک تاپ) آن ظاهر میشود (شکل ۲ –۲). در این صفحه تنظیمات شخصی کاربر قرار دارد. محیط دسک تاب می تواند با رنگ یا تصـویر خاصـی نشـان داده شود یا ممکن است طوری تنظیم گردد تا در هر ۱۰ ثانیه تصویر خاصی را در زمینـه دسـک تـاپ نمـایش دهـد. بنابراین، برای کار با ویندوز ابتدا باید بخشهای دسکتاپ را شناخت. دسکتاپ از بخاش هاای زیار تشاکیل شده است:

**.2 زمینه دسکتاپ**

زمینه دسک تاپ<sup>۲</sup>، جایی است که آیکونها قرار میگیرند.<br>.

**آیکون**، تصویر گرافیکی است که با کلیک آن عمل خاصی انجام میشود. آیکونها برای شناسایی فایال و محل ذخیرهسازی آنها به کار میروند. یعنی، آیکون ممکن است نوع فایل )مثل سند، فایل متنی، پایگااه داده، برنامه، تصویر و غیره) و مکان قرارگیری آن (نظیر پوشه، درایورهای دیسک سخت، درایوهای DVD، CD، فلش و غیره) را تعیین کند.

نمایش گرافیکی (آیکون)، یافتن فایل ها و برنامهها را آسانتر می کند. در حالت عادی ۶ آیکون اسـتاندارد در ویندوز وجود دارد که میتوانید آنها را نمایش داده یا مخفی کنید. اگر اولین بار ویندوز 7 را پس از نصب راهاندازی میکنید، فقط آیکون Bin Recycle ) ( در دسکتاپ نمایش داده میشود. این آیکون، فایل- های حذف شده را به طور موقت در خودش نگهداری می کند. می $\vec{v}$ وانید زمینه دسک تاپ و آیکـونهـای روی آن را تغییر دهید. در ادامه چگونگی تغییر زمینه دسکتاپ و آیکونهای روی آن را میبینید.

#### **.0نوار فعالیت**

نوار فعالیت ``، در پایین صفحه دسک تاپ ویندوز قرار دارد و کلیه برنامههای در حال اجرا را نمایش می دهـد (شکل زیر):

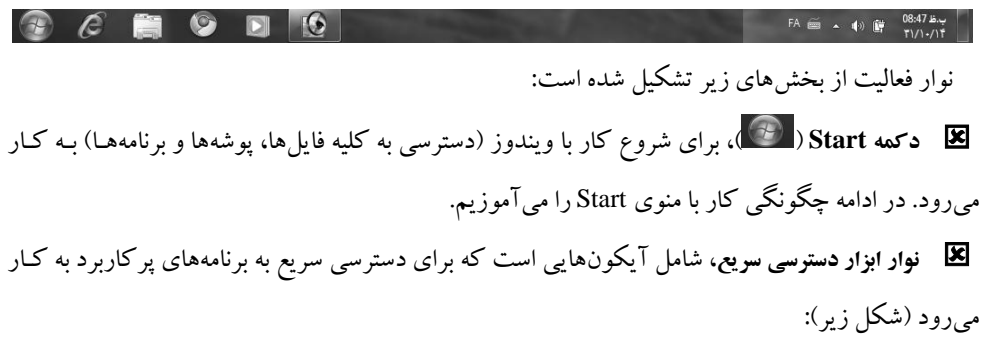

<sup>\*</sup>Title Bar

 .Background ١ ".Window "Title Bar" .Task Bar

.Status Bar <sup>3</sup>

 $\overline{a}$ 

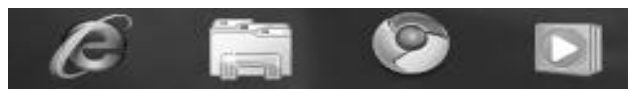

 **بخش خالی نوار فعالیت،** همان بخش میانی نوار فعالیت است که برنامهها و پنجرههایی که توسط شما اجرا یا باز شده است را نشان می دهد (مانند شکل زیر):

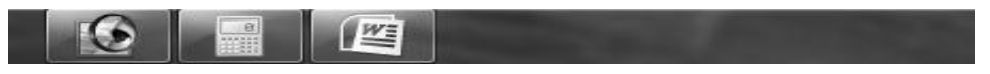

 همانطور که در این شکل میبینید، سه برنامه به نامهای فتوشاپ، ماشین حساب و Word اجرا شدهاند. آیکون این برنامهها را در این نوار مشاهده میکنید.

**،** شامل آیکونهایی است که جهت تنظیم ساعت، زبان، صدای بلندگو و تقویم به کار **نوار وضعیت<sup>2</sup>** میروند (شکل زیر):

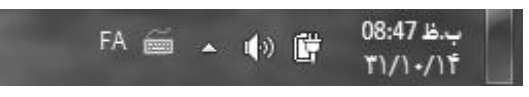

# **3 – .2 پنجره**

**پنجره<sup>۲</sup>، مهم ترین بخش سیستم عامل ویندوز است. زیرا، هـر برنامـه وینـدوز در یـک یاا چنـد پنجـره اجـرا** میگردد. بنابراین، ابتدا بخشهای مختلف پنجره را میآموزیم و سپس، به مدیریت پنجره میپردازیم. هر پنجره از اجزای زیر تشکیل شده است )شکل 1 - 2(.

#### **.0 نوار عنوان**

نوار عنوان <sup>۲</sup>، نوار رنگی بالای پنجره است. این نوار ممکن است هدف پنجره، نـام برنامـه در حـال اجـرا در پنجره و یا نام فایلی که در پنجره باز است را نشان دهد. با کلیک مضاعف روی نـوار عنـوان مـیتوانیـد آن را

⇞

1

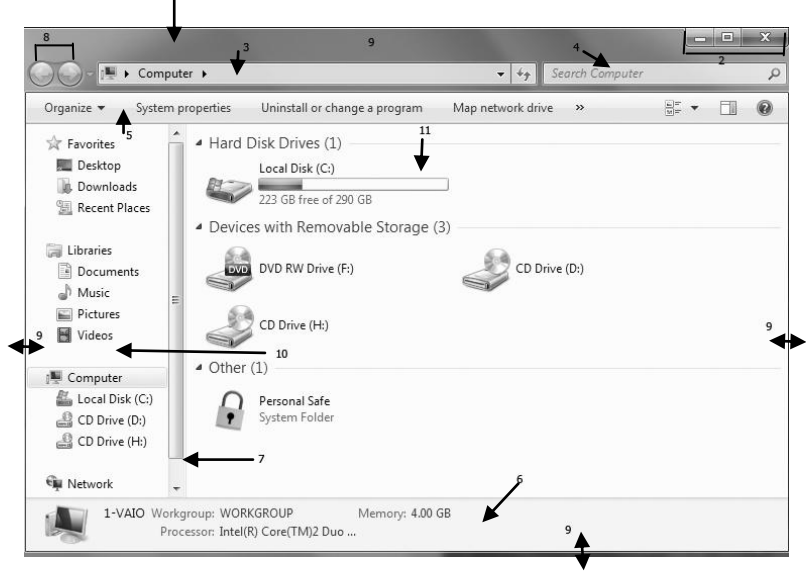

**شکل 3 - 2 پنجره و اجزای تشکیل دهنده آن.**

بیشینه کنید (اندازه پنجره را طوری تغییر دهیـد کـه کـل صـفحه نمـایش را بپوشـاند) یـا بـه انـدازه واقعـی|ش برگردانید.

وقتی اندازه پنجرهای بیشینه نباشد، می توانید با کلیک بر روی نوار عنوان و کشیدن آن را جابهجا کـرده، بـه مکان جدید منتقل کنید.

# **.2 دکمههای مدیریت پنجره ) (**

این دکمهها در سمت راست نوار عنوان قرار دارند. عملکرد این دکمهها در زیر آمده است: **) (،** پنجره را به بزرگترین اندازهاش تغییر میدهد، به طوری که کل صفحه نماایش **<sup>د</sup>کمه بیشینه**  را میپوشاند. در یک لحظه فقط یکی از دکمههای بیشینه ( پیسی) و بازگشت به حالت اول Restore Down ) ( نمایش داده میشوند. زیرا، این دکمهها فقط یک ناحیه از مکان نوار عنوان را اشغال میکنند. **) (،** برای بستن پنجره به کار میرود. اگر پنجره شامل برنامه یاا فایال در حاال اجارا **دکمه بستن<sup>2</sup>** باشد، با بستن پنجره، ممکن است اجرای برنامه نیز خاتمه یابد.

<sup>Y</sup>.Close <sup>''</sup> .Maximize ".Minimize '.Close Address Bar [Minimize]<sup>\*</sup>.

 $\overline{a}$ 

**) (،** اندازه پنجره را به حداقل اندازهاش تغییر میدهد، به طوری که پنجره محو شده و **3 دکمه کمینه** فقط به صورت یک آیکون در نوار فعالیت ویندوز قرار میگیرد. برای این که پنجره دوباره به اندازه اصلیاش برگردد و بر روی صفحه نمایش ظاهر شود، آیکون مربوط به آن پنجره را در نوار فعالیت کلیک کنید.

# **.2-7 سوئیچ کردن بین برنامهها**

هرگاه چندین برنامه را به طور همزمان اجرا کرده باشید، هر لحظه فقط یک برنامه فعال است. یعنی، فقط با یک برنامه میتوانید کار کنید. بنابراین، باید بتوانید بین برنامهها سوئیچ کرده، برنامه فعال را انتخاب کنید. بارای این منظور روشهای زیر وجود دارند:

**۱.استفاده از دکمههای موجود نوار فعالیت''**، برای هر برنامهای که اجرا می کنید، یک آیکون در نـوار فعالیـت (نوار پایین دسک<sup>ی</sup> تاپ) ایجاد میشود. به عنوان مثال، من برنامهه<u>ای Paint و Calculator را احرا کردم. اکنون</u> در نوار فعالیت آیکونهای مقابل را میبینید:

برای انتخاب برنامه فعال، آیکون مورد نظر را کلیک کنید.

**.0استفاده از امکان فلیپ )Flip )برای سوئیچ کردن بین برنامهها،** با فشردن کلیدهای Tab+ Alt پنجره کوچکی فعال میگردد. این پنجره، Flip نام دارد. کلید Alt + Tab را فشار دهید تا این پنجره باز شود (شکل مقابل): اکنون آیکون مورد نظر را کلیک کنید.

**.8انتقال مکاننما در صورت باز بودن پنجره،** در صورتی که پنجره برنامههاای در حاال اجارا بااز ا سات و روی دسکتاپ ویندوز نمایش داده شده است، بر روی آن کلیک کنید تا برنامه فعال انتخاب گردد.

# **.2-8 خاموش کردن رایانه )خروج از سیستم(**

پس از این که کارتان با رایانه به پایان رسید، باید رایانهتان را به روش مناسبی خاموش کنید تا به تنظیمـات ویندوز و فایل های آن صدمهای وارد نشود. یعنی، به هیچوجه نباید رایانهتان را بـا فشـردن دکمـه Power روی کیس خاموش نمایید. در هنگام خاموش کردن، برای جلوگیری از آسیبپذیری بـه سیسـتـمتـان مراحـل زیـر را<br>ا انجام دهید: Adobe ImageReady 7.0

 $\overline{a}$ 

All Program:

 $Shut down \rightarrow$ 

 $\circ$   $\Box$   $\circ$ 

 $\varphi$ 

**.2** دکمه Start ) ( را کلیک کنید تا منوی Start

<sup>1</sup> Taskbar

ظاهر شود (شکل مقابل): **.0** در این شکل، دکمه جلوی down Shut را کلیک کنید تا شکل مقابل ظاهر شود: عملکرد گزینههای این شکل در جدول 3 - 2 آمده است. **.8** گزینه مورد نظر را کلیک کنید. به عنوان مثال، گزینه Restart را کلیک کنید تا رایانهتان مجددا راهاندازی شود.

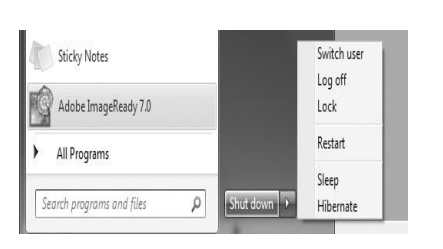

برای خاموش شدن رایانهتان، دکمه down Shut قبل از این گزینهها را کلیک نمایید.

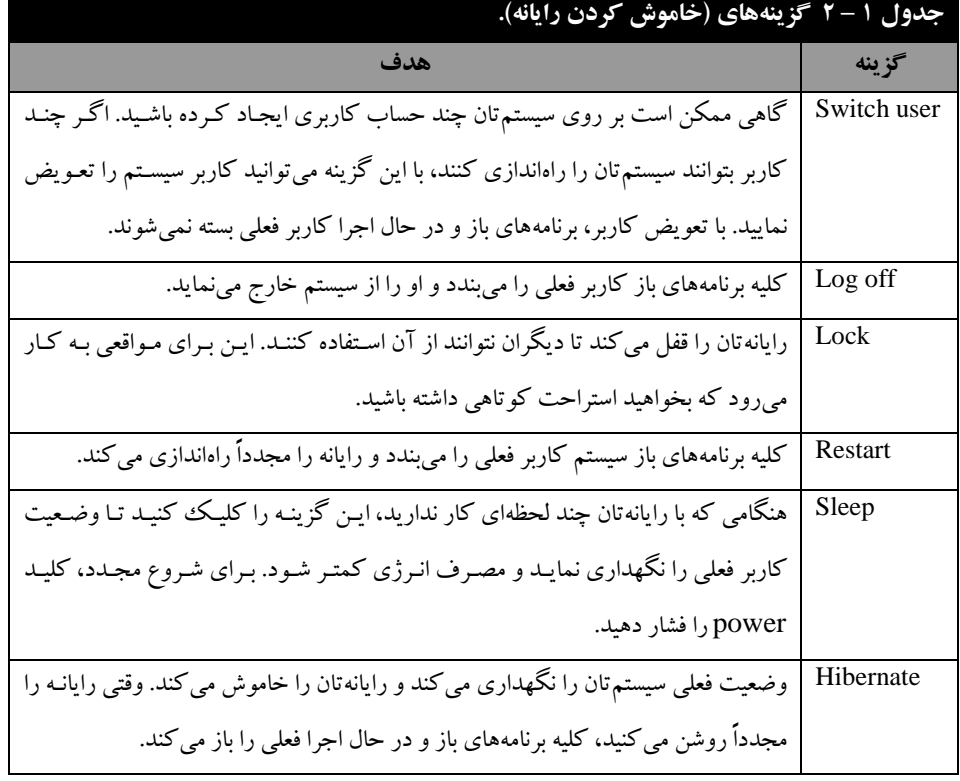

## **9 – .2 مدیریت فایلها و پوشهها**

رایانهها اطلاعات افراد و اشیاء را نگهداری و پردازش می کنند. اطلاعات مـر تبط بـه هـم از قبیـل اطلاعـات دانشجو یان، کارمندان، حیوانات و اشیاء خاص در فایل ها ۱۳ ذخیـره مـی گردنـد. بخـش اصـلی کـار بـا و پنـدوز، یادگیری چگونگی ذخیره و بازیابی این اطالعات است. از طرف دیگر، تعداد فایلهایی که در رایانه میتوانیاد ذخیره کنید، زیاد هستند. چون ممکن است برنامههای متعددی در رایانهتان نصب کنید یا ممکن است از رایانه، چندین نفر به صورت اشتراکی استفاده نمایند. در این حالات، اطلاعات کاربران و برنامههای مختلـف در یـک مکان قرار می گیرند. این امر نه تنها موجب تـداخل اطلاعـات کــاربران در برنامـههـای متعـدد مـی گـردد، بلکـه دسترسی به اطلاعات زمان بر خواهـد شـد. بـرای رفـع ایـن مشـکل، در حالـت عـادی اطلاعـات را طبقـهبنـدی (دستهبندی) کنید. به عنوان مثال، کتاب خانهای را در نظر بگیرید. در این کتابخانه، کتابهای مختلـف از قبیـل کتابهای عمومی، دینی، فنی و مهندسی، اجتماعی و غیره وجود دارند. اگر این کتابها بادون نظام و ترتیاب خاصی در کتابخانه نگهداری شوند، یافتن کتاب خاص نهتنها زمانبر خواهد شد، بلکه بعضـی از اوقـات غیـر ممکن می گردد. به همین دلیل، کتابها را گروهبندی کرده، در کتابخانه میچینند. یعنی، کتـابهـای فنـی و مهندسی در یک بخش قرار میگیرند. برای این که یافتن کتابها سریعتر شود، کتابهای فنی و مهندسی را به کتابهای علوم رایانه، الکترونیک، مکانیک، شیمی، و غیره دستهبندی مینمایند. هر یک از این طبقـههـا را در کشو یا کشوهای خاصی در کنار هم قرار میدهند.

در رایانه نیز همین طور است، فایلها و پوشههای مرتبط به هم را در یک پوشه قرار مـیدهنـد تـا از تـداخل فایلهای کاربران و برنامههای مختلف جلوگیری شود و کاربران بتوانند سریعتر فایلها را پیدا کنند.

این فایلها و پوشهها در درایوها قرار می گیرنـد. در ایـن بخـش مـی آمـوزیم چگونـه محتویـات درایوهـا را مشاهده کرده، فایلها یا پوشههایی در آنها ایجاد نماییم.

#### **9-0 – .2 مشاهده محتویات درایوهای رایانه**

تمام فایل ها و پوشهها بر روی دیسک رایانه، فلـش، CD یـا DVD ذخیـره مـی شـوند. بنـابراین، مشـاهده و مدیریت این ابزارها و ذخیرهسـازی آنهـا بسـیار مهـم اسـت. بـه همـین دلیـل، در ایـن بخـش بـه ایـن موضـوع میپردازیم. برای مشاهده محتویات درایوها مراحل زیر را انجام دهید:

 $\overline{a}$ 

**.2** یکی از اعمال زیر را انجام دهید:

<sup>1</sup>" Files

 دکمه )Start )را کلیک کنید تا منوی آن باز شود. در این منو، گزینه Computer را کلیک کنید. تانچه آیکون Computer بر روی دسک تاپ رایانـه تـان وجـود داشـته باشـد، ایـن آیکـون را کلیـک مضاعف کنید.

در هر صورت، شکل 33 – 2 ظاهر میشود. محتویات  $\bigcirc$   $\bigcirc$   $\bigcirc$   $\bigcirc$   $\bigcirc$   $\bigcirc$  Computer  $\rightarrow$  $\cdot$   $\cdot$   $\vert \cdot$ این پنجره ممکن است از رایانهای با رایانه دیگر متفاوت Organize  $\star$  Prop ies » **x** Favorites Hard Disk Drives (1) باشد. زیرا، ممکن است تعداد درایوهای رایانههای مختلف Desktop  $\frac{R\tau}{\max}$ Local Disk (C:) Downloads<br>**Explorer Place** · Devices with Removable Storage (4) CD Drive (D:)<br>
DVD RW Drive (F:) My Dise متفاوت باشد. به عنوان مثال، در رایانه من، یک درایو برای Libraries  $\bigoplus$  CD Drive (H:)<br>  $\bigoplus$  KINGSTON (I:) Documents<br>all Music  $\bullet$  Other (1) **Pictures** دیسک سخت وجود دارد. نام این درایو C میباشد. این درایو 同 Video Personal Safe ■ Computer<br>■ Local Disk (C:)<br>■ CD Drive (D:)<br>● DVD RW Drive (F:) My Disc در بخش (3) Drives Disk Hard قرار دارد. به همین دلیل،  $\begin{align} \begin{array}{c} 0 \\ \text{max} \end{array} \text{CD Drive (H:)} \\ \begin{array}{c} \text{KINGSTON (L)} \end{array} \end{align}$ درایو دیسک سخت یا ثابت نامیده می شود(چون دیسک سخت دارای یک درایو است، در داخل پرانتز عدد ۱ آورده Local Disk (C:) Space used:<br>Local Disk Space free: 223 GB شده است(. از طرف دیگر، در همین رایانه 9 درایو قابل حمل وجود دارند. این درایوها در بخش (9)Storage Removable With Devices قرار دارند **شکل 11 - 2 پنجره Computer جهت**  و نام آنها عبارتاند از: **نمایش درایوهای مختلف رایانه.** DVD RW Drive  $(F:)$  My Disc  $\cdot$  **CD** Drive  $(D) \cdot$ . KINGSTON  $(I:):$   $\bullet$  CD Drive  $(H:):$ <sup>7</sup> **.0** برای مشاهده محتویات درایو خاص یکی از اعمال زیر را انجام دهید: درایو مورد نظر را کلیک مضاعف کنید.

بر روی آیکون درایو کلیک راست کرده، از منویی که ظاهر میشود، گزینه Open را اجرا کنید.

در هر صورت، پنجرهای ظاهر میشود که محتویات درایو را نمایش میدهد. به عنوان مثال، من درایو :C را

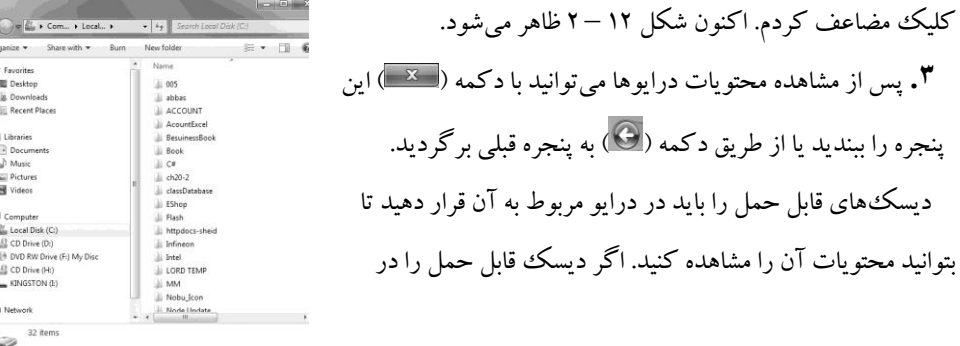

درایو قرار ندهید و بر روی آن کلیک مضاعف کنید، پیام خاصی ظاهر میشود. به عنوان مثال، من درایو(:D (Drive CD را کلیک

مضاعف کردم.

#### **2 .2-01- باز کردن یک جستوجوی ذخیره شده**

فایل ذخیره شده نتیجه جستوجو در پنجره نمایش داده میشود. برای باز کردن آن کافی است بر روی آن کلیک کنید. به عنوان مثال، اگر بخواهید نتیجه ذخیره شده جستوجوی کلمه book که در فایل book ذخیـره گردید را باز کنید، کافی است در پنجره سمت چپ پنجره جستوجو فایل book را کلیک کنید (شکل ۳۴ -2(. اکنون نتیجه ذخیره شده در فایل book نمایش داده میشود.

| $\Diamond$ $\Diamond$ + 1 + Searches + book + |          | $\overline{\phantom{0}}$ | Search             | Q           |
|-----------------------------------------------|----------|--------------------------|--------------------|-------------|
| Organize -<br>Save search<br><b>Burn</b>      |          |                          | 胆<br>٠             |             |
| <b>4</b> The Favorites                        | À        | Name                     | Date modified      | Type        |
| Desktop                                       | $\equiv$ | Book                     | ٠٨:۵٠ ب.ظ ٢١/١٠/١۴ | File folder |
| Downloads<br>lin.                             |          |                          |                    |             |
| Recent Places                                 |          |                          |                    |             |
| <b>B</b> book                                 |          |                          |                    |             |

**شکل 33 - 2 باز کردن نتیجه ذخیره شده جستوجو.**

**.2-00 نصب چاپگر** قبل از این که بخواهید از چاپگر استفاده کنید، باید آن را بر روی رایانهتان نصب نمایید. برای این منظور، مراحل زیر را انجام دهید: **.2** منوی Start را باز کرده، گزینه Panel Control را اجرا کنید تا پنجره Panel Control ظاهر شود )شکل 15 - 2(. **.0** آیکون Printers and Devices را کلیک کنید تا پنجره Printers and Devices ظاهر شود )شکل 10 - 2(. در این شکل لیست دستگاهها و **شکل 33 – 2 پنجرهPane Control .** چاپگرهای نصب شده را میبینید.

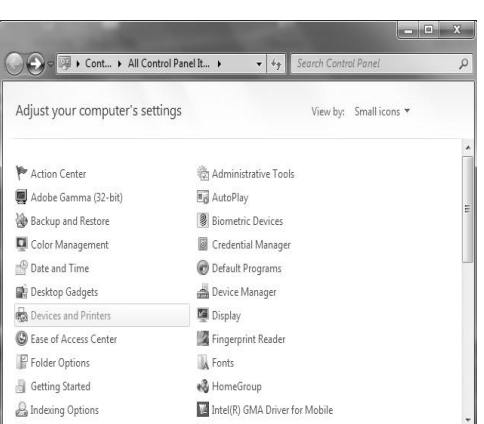
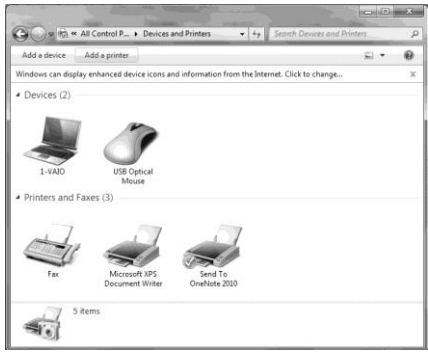

**.Devices and Printers پنجره 2 – 33 شکل**

**.8** برای نصب چاپگر یکی از اعمال زیر را انجام دهید:

در این پنجره، دکمه Add a Printer ) Add a Printer ) را کلیک کنید.

کلیک راست کرده، از منویی که ظاهر میشود، گزینهPrinter <sup>a</sup> Add را اجرا کنید. در هر صورت،

پنجره Printer Add ظاهر میشود )شکل 17 – 2(.

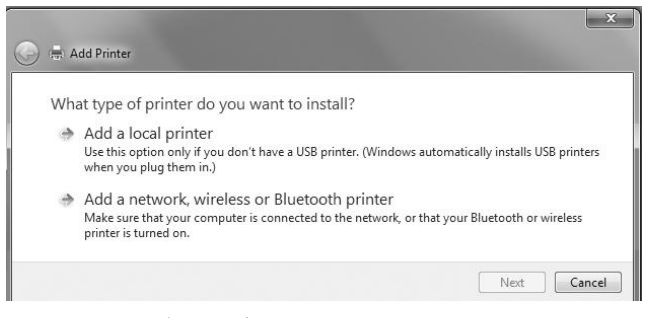

**شکل 37 – 2 پنجره Printer Add.**

**.9** گزینه Printer local a Add را کلیک کنید تا پنجره Port Printer a Choose ظاهر شود )شکل2-19(.

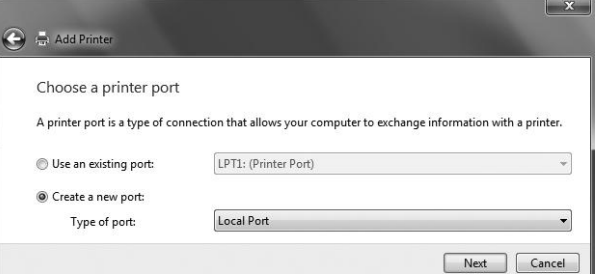

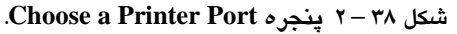

Port Name Enter a p printerPor

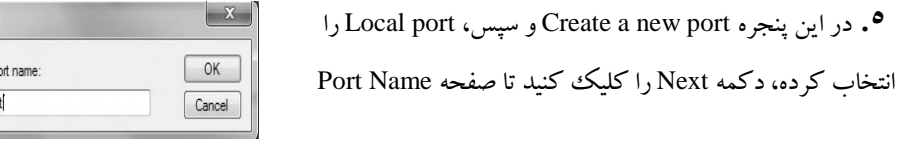

ظاهر شود (مانند شکل مقابل):

**.2** در این کادر نام پورت )مثل port Printer )را وارد کرده، دکمه OK را کلیک کنید تا پنجره Install the Printer Driver ظاهر شود (شکل ۲۹ – ۲).

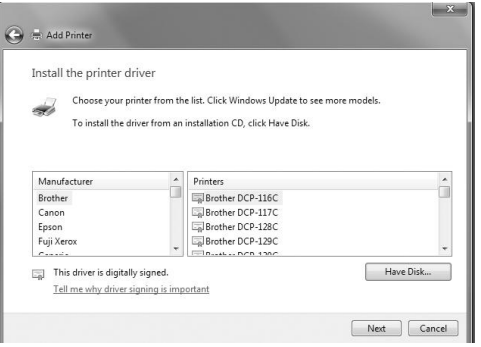

**.Install the Printer Driver پنجره 2 - 33 شکل**

**.3** اکنون درایور پرینتر را در CD درایو قارار داده، دکماه Disk Have را کلیاک کنیاد تاا پنجاره Install Disk From ظاهر شود )شکل 90 - 2(.

**.3** اکنون دکمه Browse را کلیک کرده تا پنجره File Locate ظاهر شود )شکل 93 - 2(.

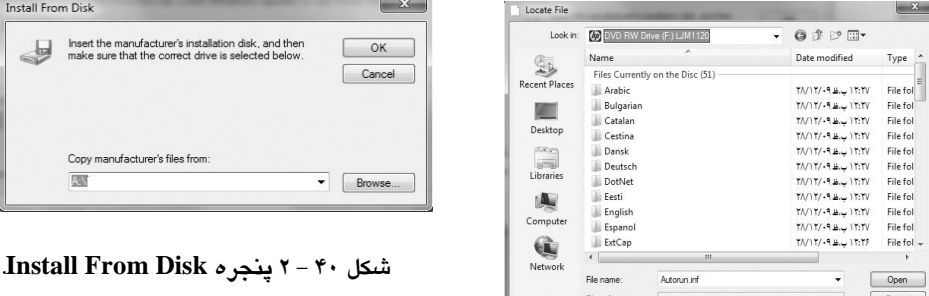

#### **شکل 31 - 2 پنجره File Locate.**

**.9** در این شکل درایو CD یا DVD را انتخاب کرده، دکمه Open را کلیک نمایید تا شکل From Install Disk دوباره ظاهر شود.

**.28** در این شکل OK را کلیک نمایید تا پنجره driver Printer Install دوباره ظاهر شود )شکل 92 - 2(. **.22** در این شکل اولین گزینه را انتخاب کرده، دکمه Next را کلیک کنید تا صفحه Name Printer a Type ظاهر شود )شکل 91 - 2(. **.20** در این پنجره نام چاپگر را وارد کرده )من نام پیشفرض را انتخااب نماودم ( و دکماه Next را کلیاک کنید تا پس از چند لحظه، چاپگر نصب شده، شکل 99 - 2 ظاهر شود. **.28** در این کادر دکمه Finish را کلیک کنید تا پنجرهPrinters and Devices به شکل 95 – 2 تغییر یابد. همان طور که در این شکل میبینید، چاپگر Hp LaserJet H۱۱۲۰MFP نصب شـده و چـاپگر پـیش(فـرض انتخاب گردید. یعنی در هنگام چاپ، این چاپگر به طور پیشفرض انتخاب میشود.

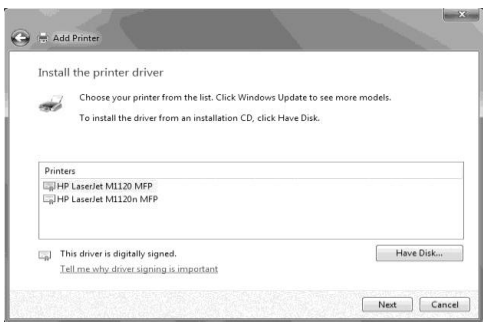

**شکل 32 – 2 پنجره driver Printer the Install برای انتخاب درایو.**

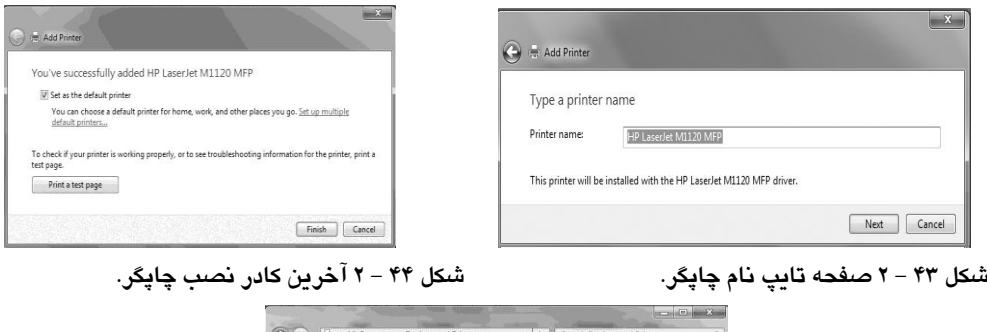

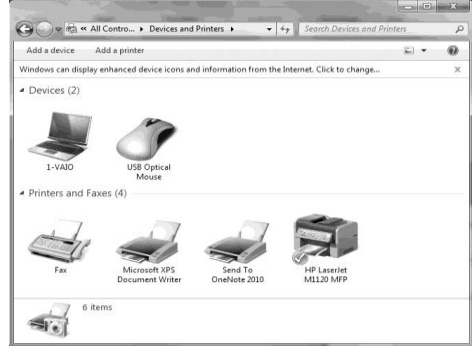

**33 – 2 پنجره Printers and Devices بعد از نصب چاپگر.**

**.2-02 دستور کار آزمایشگاه** 

**.2** ساعت سیستم را در زمان 9/10 بعد از ظهر تنظیم نموده و آن را از روی نوار وظیفه محو نمایید. **.0** نوار وظیفه را مخفی نموده و دکمهStart را به حالت کالسیک در آورید. **.8** محتویات Document My را با جزئیات کامل نمایش دهید. **.9** سطل بازیافت )Bin Recycle )را طوری تنظیم نمایید که فایل یا پوشه بعد از حذف در داخل آن قرار نگیرد. **.5** بدون این که وارد سطل بازیافت )Bin Recycle ) شوید محتویات آن را حذف کنید. **.2** پوشهای به نام Fanavarienovin را در درایو \:d ایجاد نمایید. **.3** فایلی را در مسیر txt.s\Fanavarienovin\ :d ایجاد نموده و آن را به آدرس ss\:c منتقل نمایید. **.3** فایلهای متنی که با نام <sup>R</sup> شروع میشوند و نام آنها حداکثر 0 کاراکتری است را جستوجو نمایید. **.9** فایلهای با پسوند jpg درایو <sup>C</sup> را جستوجو نمایید. **.28** فایلهای متنی درایو:Cکه با نام <sup>A</sup> شروع میشوند و از یک ماه پیش ساخته شدهاند را جستوجو نمایید. **.22** ظرفیت و گنجایش کل درایو <sup>D</sup> را نمایش داده، فضای خالی آن را نیز نشان دهید. **.20** آیکونهای روی دسک تاپ را مخفی نمایید. پوشهای به نام خودتان روی منوی Start اضافه کنید. **.28** گزینه Computer را در منوی Start مخفی کنید. **.29** از طریق منوی Run برنامه Explorer Internet را اجرا نمایید. **.25** نوار وظیفه را غیر فعال نمایید. **.22** سه پنجره به دلخواه باز کرده و آنها را به صورت آبشاری قرار دهید. **.23** محتویات Computer را روی نوار وظیفه قرار دهید. **.23** محتویات دسک تاپ را روی نوار وظیفه قرار دهید. **.29** رایانهتان را در حالت خواب قرار دهید. **.08** پس زمینه ویندوز را تغییر دهید. **.02** رنگ نوار عنوان پنجره را به سبز تغییر دهید. **.00** آیکون Computer را تغییر دهید. **.08** آیکونهای دسک تاپ را بر اساس اندازه مرتب کنید.

**.09** یک نوار ابزار به نوار وظیفه اضافه کنید. **.05** نوار وظیفه را مخفی کنید. **.02** ساعت سیستم را تنظیم کنید. **.03** محتویات سطل بازیافت را بازیابی کنید. **.03** یک چاپگر نصب کرده آن را چاپگر پیش فرض انتخاب کنید. **.09** برنامهها و زیر پوشه Game را از محیط ویندوز حذف کنید. **.88** رایانهتان را در حالت Standby قرار دهید. **.82** یک نقاشی ترسیم کرده و آن را در پس زمینه دسک تاپ قرار دهید. **.80** اندازه نوار وظیفه را تغییر دهید. **.88** محل نوار وظیفه را تغییر دهید. **.89**آیکونهای دسک تاپ را به صورت بزرگ نمایش دهید. **.85** برنامه ماشین حساب را طوری تنظیم کنید که بعد از 5 دقیقه اجرا شود. **.82** ساعت را تنظیم کنید و برای محیط کار حالت کالسیک را انتخاب کنید. **.83** محتویات دسک تاپ را بر اساس اندازه مرتب کنید. **.83** کاری کنید تا ساعت از روی نوار وظیفه حذف شود. **.89** شکل آیکون Computer را عوض کنید. **.98** سطل بازیافت را طوری تنظیم کنید تا فایلها و پوشههای حذف شده وارد آن نشوند. **.92** ویژگیهای نوار وظیفه را طوری تنظیم کنید تا به صورت خودکار پنهان شود. **.90** فایلهایی را بیابید که حرف سوم نام آنها <sup>P</sup> و پسوند آنها )DLL )باشد. **.98** سه پوشه به نامهای Ali، Zahra و Maryam در صفحه دسکتاپ بسازید. **.99** در داخل پوشه Zahra یک پوشه به اسم Ali بسازید. **.95** پوشه Maryam را به پوشه Reza انتقال دهید. **.92** در داخل پوشه Reza یک فایل متنی به اسم book و یک فایل دیگر به اسم 3book بسازید. **.93** در درایو <sup>E</sup> یا <sup>C</sup> پوشه جدیدی به نام 321 بسازید. **.93** پوشه Reza را به Ahmad تغییر نام دهید. **.99** پوشه Ali را با استفاده از صفحه کلید Shift و Delete حاذف کامال نما ییاد )باه ساطل بازیافات انتقاال نیابد).

**.58** اندازه و ظرفیت حافظه سطل بازیافت را تغییر دهید. **.52**آیکونهای صفحه دسکتاپ را برحسب نوع مرتب نمایید. **.50** فایلهای با پسوند txt را در درایو <sup>C</sup> جستوجو نمایید. **.58** چهار پوشه با هم باز کرده و به صورتهای آبشاری، افقی و عمودی نمایش دهید. **.59** برچسب درایو <sup>D</sup> و <sup>C</sup> را تغییر دهید. **.55** پوشهای در درایو <sup>C</sup> ساخته و آن را به درایو <sup>D</sup> انتقال دهید. **.52** فایلهایی که حرف اول نام آنها <sup>A</sup> و پسوند آنها Dat باشد را در کل درایوهای رایانهتان جستوجو نمایید.

**.53** فایلهای متنی با پسوند Docx را جستوجو کنید. **.53** چاپگر 3100 Jet Iaser HP را در رایانهتان نصب نمایید. **.59** یک فایل متنی در محیط NotePad ایجاد کرده و آن را در درایو <sup>C</sup> ذخیره نمایید. **.28** فایلی به نام txt.book ساخته سپس آن را طوری حذف کنید که به داخل Bin Recycle نرود. **.22**دو فایل متنی به نامهای txt.Ali و txt3.book روی دسکتاپ ایجاد کرده و سپس هر دو را به درایو :D انتقال دهید.

**.20** فایلهایی که با حرف <sup>B</sup> شروع میشوند و پسوند txt دارند را جستوجو کنید.

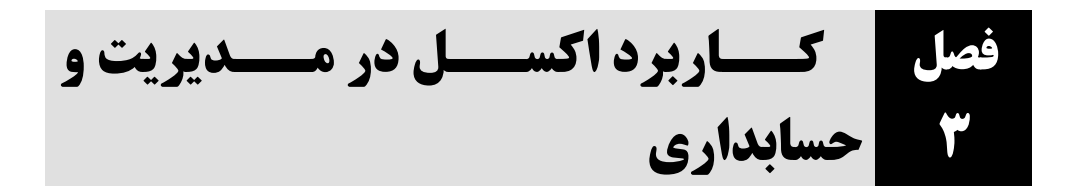

ن<sub>ر</sub>مافزار اکسل یک **صفحه گسترده<sup>16</sup> ق**درتمند است. با این نرمافزار میتوان دادهها را بررسی و ارزیابی کـرد . نمودارها و گزارشها را ایجاد و چاپ نمود. در نرمافزار اکسل می تـوان دادههـا را بـه صـورت سـطر و سـتون (جدول) نمایش داد و یا خواند. از این نرمافزار میتوان در بررسی اقتصادی، مالی و بودجـهبنـدی، پـیش بینـی وضع هوا و غیره استفاده کرد. این نرمافزار دادهها را خوانده، امکانات تجزیه و تحلیل آماری و ماالی، مادیریت بانک اطالعاتی، رسم نمودارها، پیشبینیهای بودجه، چاپ نمودارها و غیره را فراهم میسازد.

### **0 – .3 اصطالحات صفحه گسترده**

قبل از کار با صفحه گسترده باید با برخی از مفاهیم اولیه آن آشنا شویم. این مفاهیم عبارتاند از: **صفحه گسترده،** به محیطی گفته میشود که دادههایی را خوانده، تجزیه و تحلیل مینماید. **صفحه کاری،** هر فایل صفحه گسترده از تعدادی صفحه کاری تشکیل شده است. اگر فایل جدیدی ایجاد کنید، به طور پیش فرض سه صفحه کاری به نامهای Sheet۱ و Sheet۳ در آن ایجاد می شود (شکل 1-3(. نام دیگر صفحه کاری **کار برگ** است. **فایل صفحه گسترده،** هر فایل شامل چند کار برگ است. ناام دیگار فایال در اکسال، **پوشهه کهار** ناام دارد . فایلها در اکسل با پسوند xlsx. ذخیره میگردند. **سطر، هر کار برگ از چندین ردیف تشکیل میشود. این ردیفها سطر<sup>۲</sup> نام دارند که با اعـداد ۱، ۲، ۳....** شماره گذاری شدهاند )شکل 1-3(. صفحه اکسل دارای 3099570 سطر است. **ستون،** هر ردیف چند ستون<sup>۲</sup>دارد. ستونها با حروف الفبای A، A و C، B، نام گـذاری شـدهانـد (شـکل 3 - 1(. صفحه اکسل دارای 30199 ستون است. **خانه، محل برخورد سطر و ستون <b>خانه<sup>، نا</sup>م دارد.** نام دیگر خانه، سلول است. در هر خانه مـیتـوان مقـادیر عددی، رشتهای، تاریخ، تصاویر، شیء و ... را وارد کرد. صفحه اکسل دارای 373719901399 خانه است. **آدرس خانه،** در کار برگ، هر خانه با یک آدرس مشخص میشود. آدرس ردیف 0 و ساتون ،1 برابار باا 0C است. این آدرس را میتوان در فرمولها استفاده کرد. در ادامه چگونگی استفاده از فرمول را میآموزیم.

 $\overline{a}$  .Spread Sheet  $\Omega$ . Row  $^{\circ}$ .Column .Cell

در اکسل می توان انواع مختلفی از اطلاعات را وارد کرد. این اطلاعات عبارت اند از: اطلاعات عـددی، اطلاعات متنی، تاریخ، زمان، یادداشتهای متنی، اطلاعات صوتی و فرمولها.<br>استقطاعات

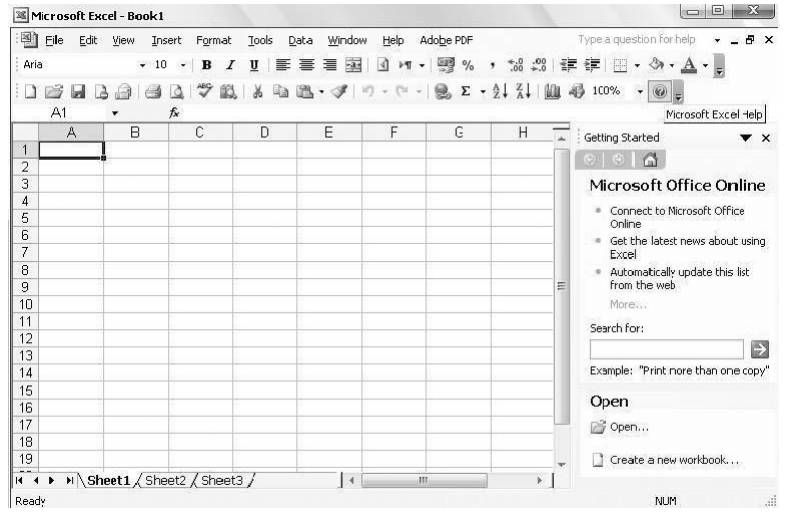

**شکل 3-1 محیط کار اکسل.**

# **2 – .3 ورود اطالعات عددی**

در اکسل، هر عدد می تواند از ارقام ۰ تا ۹، +، –، ()، ,، ، \$ ،. ، E و e تشکیل شود و بـرای نمـایش اعـداد منفی باید از علامت – در داخل پرانتز استفاده گردد. اکسل از علامت , (کاما) برای جداسازی سه رقم سه رقـم اعداد و از علامتهای E و e برای نمایش اعـداد بـه صـورت علمـی اسـتفاده مـی کنـد. در هنگـام ورود اعـداد میتوان، قالب ورود اعداد را تعیین کرد. برای انجام این کار، به صورت زیر عمل میشود:  **.** در خانه مورد نظر کلیک راست نماید. با انجام این کار، منویی ظاهر میشود.

19

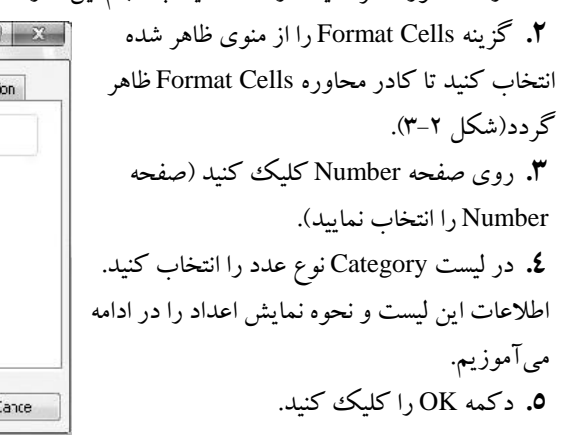

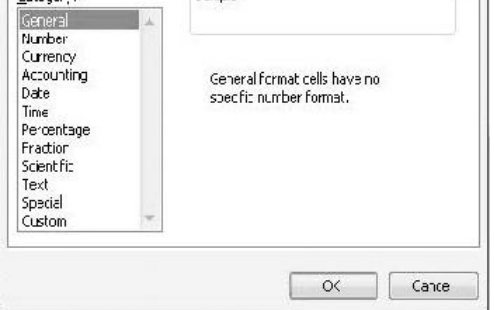

[Number | Alignment | Fort | Border | Patterns | Protect

Sample

**Format Cells** 

 $C$ abencry:

 **0 - 2 – .3 تاریخ شکل 3-2 کادر محاوره Cells Format.**

اکسل به طور پیش فرض تاریخ را با فرمت mm/dd/yyyy دریافت مبی کنـد (سـال/ روز/ مـاه). ایـن قالـب نمایش را میتوان با گزینه Date در صفحه Number کادر محاوره Cells Format تغییر داد. اکسل 2030 کاه در ویندوز ۷ از آن استفاده میشود، تاریخ مبـدأ را سـال ۱۹۰۰ در نظـر مـی گیـرد. ولـی، در اکسـل کـه تحـت مکینتاش به کار میرود، تاریخ مبدأ سال ۱۹۰۴ است. اگر بخواهیـد کـار بـرگـهـا را از رایانـههـایی کـه تحـت ویندوز ۷ و مکینتاش کار می کنند مبادله نمایید، تبدیل تاریخ انجام خواهد شد. امـا، بـرای اطمینـان بیشـتر بهتـر است که تاریخهای تبدیل شده را چک نمایید.

### **2 - 2 – .3 زمان**

اکسل به طور پیش فرض زمان را با فرمت hh:mm:ss دریافت می کنـد (ثانیـه: دقیقـه: سـاعت). ایـن قالـب نمایش را میتوان با گزینه Time در صفحه Number کادر محاوره Cells Format تغییر داد.

### **3 - 2 – .3 تبدیل اعداد به متن**

فرض کنید اطالعات عددی که وارد میشود به صورت 95/31 باشد، اکسل ایان اطالعاات را باه صاورت تاریخ در نظر گرفته، به جای نمایش عدد در آن خانه، مقدار۳۵-Dec را نمـایش مـیدهـد. ایـن روش نمـایش، نادرست است. برای نمایش صحیح این اطالعات باید آن را به صورت متن نمایش داد. برای انجام این کار، باید عدد با ' (تک کوتیشن) شروع شود (تک کوتیشن قبل از اعداد قرار گیرد). به عنوان مثـال، اگـر عـدد ۴۵/۲ بـه صورت 95/2' وارد شود، در این صورت، 95/2 به صورت متن در نظر گرفته خواهد شد.

## **4 - 2 – .3 اطالعات متنی**

این اطلاعات ترکیبی از حروف، ارقام و کاراکترهای ویژه هستند. چنانچه تعداد کاراکترهای این اطالعات از طول خانه بیشتر باشد، اطالعات اضافی در خانههای بعدی نمایش داده میشوند. ولی، اگر خانههای بعدی پر باشند، اطالعات اضافی حذف خواهند شد.

## **5 - -2 .3 یادداشتهای متنی**

همانطور که در اطلاعات متنی آموختیم، تعداد کاراکترهای این نوع اطلاعات محـدود اسـت. بـرای رفـع این مشکل، برای هر خانه میتوان یادداشتهای متنی در نظر گرفت. از یادداشتهای متنی میتاوان بارای درج توضیحات فرمولها و نتایج استفاده کرد.

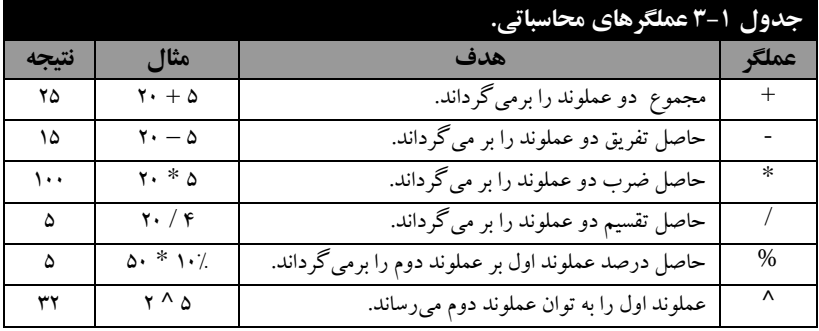

# **3 – .3 عملگرها**

عملگر، نمادی است که یک عمل خاص را انجام میدهد. انواع مختلف عملگر در اکسل وجـود دارد کـه عبارتاند از: عملگرهای محاسباتی، عملگرهای رابطهای، عملگرهای رشتهای و عملگرهای آدرس.

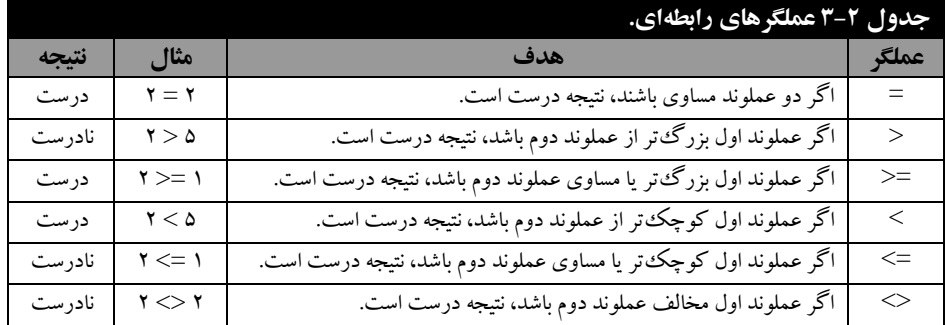

### **.3-3-0 عملگرهای محاسباتی**

عملگرهای محاسباتی، عملگرهایی هستند که برای انجام محاسبات ریاضی به کار میروناد . ایان عملگرهاا در جدول 1-3 آمدهاند.

# **2 – 3 .3- عملگرهای رابطهای**

عملگرهایی هستند که بین دو عملوند قرار گرفته آنها را با یکدیگر مقایسه مـی;نماینـد. ایـن عملگرهـا در جدول 2 - 1 آمدهاند.

# **3 – 3 – .3 عملگر رشتهای**

در اکسل فقط یک عملگر رشتهای وجود دارد. این عملگر & نام دارد که برای الحاق (اتصال) دو رشته به کار میرود. به عنوان مثال، اگر عبارت "The In "در خانه 3C، عبارت "Name " در خانه 2<sup>C</sup> و عبارت " Of در خانه °C باشد، نتیجه °C & C برابر با "In The Name Of GOD" خواهد شد. "

# **4 – 3 – .3 عملگرهای آدرس**

یکی از عملگرهای آدرس، عملگر : (کولن) است. این عملگر برای تعیین محـدودهای از خانـههـا بـه کـار میرود. به عنوان مثال، عبارت 9C : 2B شامل خانههای 2B، 1B، 9B، 2C، 1C و 9C است.

### **5 – 3 – .3 نوشتن فرمول**

در اکسل محاسبات از طریق فرمول انجام میشود. فرمول با عالمت = شروع میگردد. به عنوان مثاال، اگار 5 \* 2 = را در خانه 5A تایپ کنید، مقدار 30 در خانه 5A قرار میگیرد.

## **6 – 3 – .3 تقدم عملگرها در فرمول**

برای این که نتیجه یک فومول محاسبه شود، ابتدا باید معلوم گردد که کدام عملگر زودتـر اجـرا مـی شـود. این موضاوع **تقهدم عملگهر** ناام دارد . باه عناوان مثاال، حاصال فرماول 2 \* 5 + 30 = چیسات در ایان فرماول، عملگرهای محاسباتی + و \* وجود دارند. اگر ابتدا ١٠ با ۵ جمع شود و نتیجه جمع در ٢ ضرب شود، حاصل ٣٠ خواهد شد. اما اگر ۵ در ۲ ضرب شود و حاصل ضرب با ۱۰ جمع شـود، نتیجـه ۲۰ خواهـد شـد. در ایـن مثـال، تقدم عملگر \* بالاتر از تقدم عملگر +است. لذا ابتدا عملگر \* و سپس عملگر +انجام مـیشـود. پـس حاصـل فرمول برابر با 20 خواهد شد. تقدم عملگرها را در جدول 1-1 میبینید.

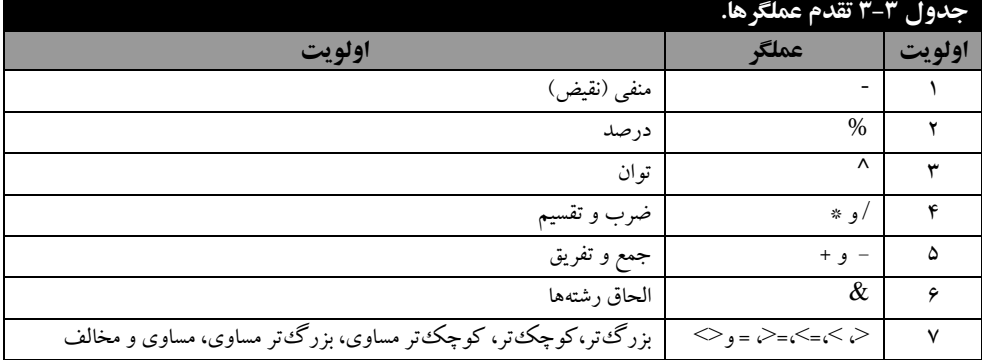

پرانتز برای تغییر اولویت عملگرها به کار میرود. عبارتی که در داخل پرانتز قرار می گیـرد، دارای بـالاترین تقدم است. عبارت داخلیترین پرانتز، با ترین اولویت را دارد.

# **4 – .3 آدرس خانهها**

هر خانه دارای آدرسی است که با استفاده از آن میتوان مقدار مورد نظار را خواناده یاا مقاداری را در آن نوشت. به عنوان مثال، دستورات زیر را در نظر بگیرید:

- $= A \circ * \tau$
- $=$  BV / Do
- $\&$  B  $\prime$  ' " Test"=

دستور اول، مقدار خانه 5A را در 1 ضرب میکند، دستور دوم، مقدار خانه 7B را بر مقدار خانه 5D تقسیم میکند و دستور سوم، رشته Test را به محتویات خانه B11الحاق می کند.

# **5 – .3 سبکهای آدرس دهی**

دو سبک آدرس دهی در اکسل وجود دارد که عبارتاند از: **.2 آدرس دهی سبک A:** همانطوری کاه آماوختیم هار کاا ر بارگ دارای تعادادی ساتون و ساطر اسات . ستونها از A تا XFD نامگذاری شدهاند و سطرها با مقادیر 3 تا 3099570 نامگذاری شدهاند. به عناوان مثاال، آدرس ستون دوم سطر پنجم به صورت 5B است. این آدرس دهی، سبک 3A نام دارد.

**.0 سبک RIC:** در این سبک، آدرس به صورت زیر مشخص میشود:

**شماره ستونC شماره سطرR**

به عنوان مثال، آدرس R۵C۲ خانه B۵ را مشخص میکند(سطر ۵، ستون ۲).

**0 – 5 – .3 روشهای آدرس دهی در اکسل**

در اکسل سه روش آدرس دهی وجود دارد که عبارتاند از: **.2** آدرس دهی نسبی .2 آدرس دهی مطلق .1آدرس دهی ترکیبی

### **آدرس دهی نسبی**

**آدرس دهی نسبی<sup>0</sup>،** آدرس دهی خانه(ها) را نسبت بـه یـک خانـه مشـخص مـی کنـد. از ایـن آدرس دهـی میتوان برای مشخص نمودن خانهها نسبت به یک خانه در فرمول استفاده کرد. به عنوان مثال، دستورات زیر را در نظر بگیرید:

**.2** عبارت 5<sup>D</sup> <sup>=</sup>را در خانه 5<sup>C</sup> تایپ کنید. با انجاام ایان کاار، محتویاات خاناه 5<sup>D</sup> در خاناه 5<sup>C</sup> قا رار میگیرد.

**.0** خانه 5<sup>C</sup> را در خانه 0<sup>C</sup> کپی کنید. با انجام این کار، فرمول موجاود در خاناه 0<sup>C</sup> باه طاور خودکاار تغییر مییابد. یعنی، فرمول به صورت 0D = تغییر خواهد یافت. این عمل به دلیل آدرس دهی نسبی است.

### **آدرس دهی مطلق**

**2 آدرس دهی مطلق ،** آدرس یک یا چند خانه را تعیین میکند و معمو در مقابل این آدرس، عالمت \$ قرار میگیرد. توجه داشته باشید که در آدرس دهی نسبی از علامت \$ استفاده نمیشود. به عنوان مثال، آدرس۵مای زیر را در نظر بگیرید:

> 31B\$ را تعیین میکند. 1B آدرس دهی مطلق خانه 39H\$ را تعیین میکند. 9H آدرس دهی مطلق خانه

اگر آدرس در فرمول به صورت مطلق مشخص گردد و محتویات خانه فرمول را در خانه دیگر کپی نماییم، فرمول خانه جدید (کیبی شده) تغییر نمی یابد. به عنوان مثال، دستورات زیر را در نظر بگیرید:

**.2** آدرس مطلق **55**D\$ <sup>=</sup>را در خانه **5**<sup>C</sup> تایپ کنید.

**.0** خانه **5**<sup>C</sup> را در خانه **6**<sup>C</sup> کپی کنید.

با انجام این عمل، فرمول خانه **6**C تغییر نمییابد و به همان صورت **55**D\$ = باقی میماند.

### **آدرس دهی ترکیبی**

این آدرس دهی، ترکیبی از آدرس دهی مطلق و آدرس دهی نسبی است)یکی از مؤلفههاا ، آدرس نسابی و مؤلفه دیگر آدرس مطلق میباشد(. به عنوان مثال، آدرسهای **53**B و **3**B\$ ترکیبی هستند. کاربرد آدرس دهی ترکیبی در مثال زیر مشخص میگردد:

**.2** فرض کنید فرمول **4**<sup>C</sup> \* **4**B\$<sup>=</sup>را در خانه **4**<sup>D</sup> تایپ کنید.

**.0** محتوی خانه 9<sup>D</sup> را در خانههای 9<sup>F</sup> تا 7<sup>F</sup> کپی نمایید. در این صورت، فرمولهای 9<sup>F</sup> تا 7<sup>F</sup> تغییر خواهند یافت. زیرا، آدرس موجود در خانه 9D دارای دو مؤلفه اسات . مؤلفاه اول آدرس مطلاق و مؤلفاه دوم آدرس نسبی است. پس در فرمول، مقدار آدرس نسبی تغییر مییابد.

# **6 – .3 ارجاع به خانهای در کار برگ دیگر**

 $\overline{a}$ 

 <sup>5</sup> .relative reference .absolute reference

در اکسل می توان از مقدار خانههای کار برگ دیگر استفاده کرد. برای ایـن منظـور بـه صـورت زیـر عمـل میشود: = آدرس خانه ! نام کار برگ به عنوان مثال، دستورات زیر را در نظر بگیرید:  $=$  Sheet $\Upsilon!A\Delta$ 

 $=$  Sheet $\mathbf{r}$ !B $\Delta$ 

دستور اول، مقدار خانه 5A کار برگ 2Sheet را نمایش میدهاد و دساتور دوم، محتویاات خاناه 5B کاا ر برگ 1Sheet را نمایش خواهد داد.

**مثال: جمع دو عدد با استفاده از یک فرمول در اکسل**

برای جمع دو عدد در کار برگ مراحل زیر را انجام دهید:

**.2** به خانه 2<sup>B</sup> بروید و عدد 25 را وارد کنید.

**.0** کلید Enter را فشار دهید تا مکاننما به خانه 1<sup>B</sup> انتقال یابد.

**.8** در خانه 1<sup>B</sup> عدد 10 را وارد کنید و کلید Enter را فشار دهید تا مکاننما به خانه 9<sup>B</sup> منتقل شود.

**.9** در خانه 9<sup>B</sup> فرمول 1B + 2<sup>B</sup> <sup>=</sup>را تایپ کنید و کلید Enter را فشار دهید. اکنون مجموع محتویات خانههای 2B و 1B در خانه 9B ظاهر میشود.

 اگر محتویات خانههای 2B یا 1B را تغییر دهید، محتوی خانه 9B نیز تغییر مییابد. هماان طاور کاه در مثاال، مالحظه شد، فرمول با عالمت = شروع میشود.

اگر در ایان مثاال ، باه جاای تایاپ 1B + 2B = در خاناه 9B، فرماول 1B – 2B = را تایاپ کنیاد ، در ایان صورت، مقدار خانه 1B از خانه 2B کم شده، در خانه 9B قرار میگیرد.

**مثال: دستورات زیر مقدار خانه 5A را به توان مقدار خانه 6A رسانده، در خانه 7A قرار میدهند.**

**.2** 5 را در خانه 5<sup>A</sup> وارد کنید و کلید Enter را فشار دهید.

**.0** 1 را در خانه 0<sup>A</sup> وارد کرده، کلید Enter را فشار دهید.

**.8** 0<sup>A</sup> ^ 5<sup>A</sup> <sup>=</sup>را در خانه 7<sup>A</sup> وارد کنید و کلید Enter را فشار دهیاد . اکناون محتویاات خاناه 5A،( 5 )باه توان محتویات خانه 0A،( 1 )میرسد و حاصل در خانه 7A،( 325 )نمایش داده میشود. اگر مقادیر خانههاای 5A و 0A را تغییر دهید، به طور خودکار مقدار خانه 7A نیز تغییر مییابد.

اگر بخواهید محاسبات را بر روی چند خانه انجام دهید، می توانید عملگرها را بـین خانـههـا قـرار دهیـد. بـه عنوان مثال، فرمول زیر را در خانه **2** B تایپ کنید:

 $=$  B<sub>1</sub> + B<sub> $\uparrow$ </sub> + B<sub> $\uparrow$ </sub> + B<sub> $\downarrow$ </sub> - (B<sub> $\circ$ +</sub> B<sub> $\uparrow$ </sub> + B $\uparrow$  + B $\uparrow$ )

این فرمول مقادیر خانههای **5**B تا **8**B را جمع کرده، از مجموع خانههایB تا **4**B کم میکناد و در خاناه **2** B قرار میدهد. پس، در فرمول میتوانید چندین عملگر و عملوند را با هم ترکیب کنید.

## **7 – .3 انتخاب خانهها**

قبل از کپیبرداری فرمول، متن و یا مقادیر باید آن را انتخاب کرد. به دو روش میتوان خانـههـا را انتخـاب نمود:

**.2** با صفحه کلید **.0** با ماوس

# **-7-0 .3 انتخاب خانهها با صفحه کلید**

با استفاده از صفحه کلید میتوان خانهها را انتخاب کرد. کلیدهایی که برای انتخاب خانهها به کار میروند، در جدول 1-9 آمدهاند.

**مثال: برای انتخاب خانههای 5E تا 8E مراحل زیر را انجام دهید:**

**.2**مکاننما را به خانه 5<sup>E</sup> منتقل کنید.

**.0**کلید Shift را پایین نگه داشته با کلید مکاننما را به خانه 9<sup>E</sup> منتقل کنید. با انجام این مراحل، خانههاای 5E تا 9E انتخاب خواهند شد )شکل 1-1( و رنگ این خانهها تغییر مییابد.

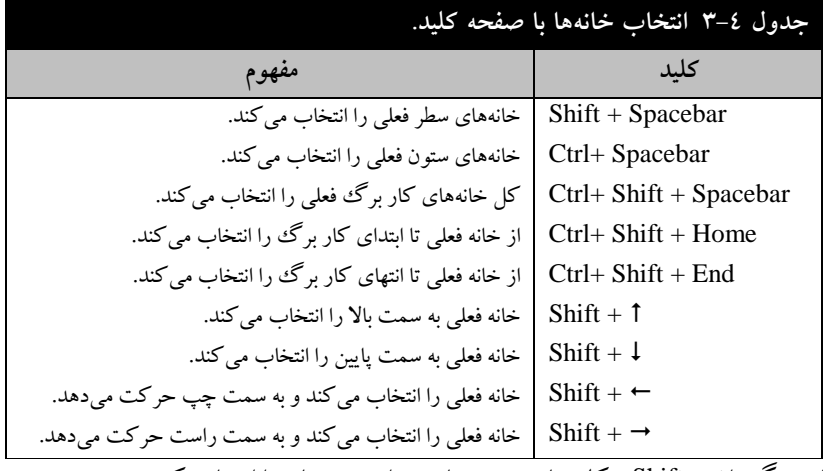

با پایین نگه داشتن Shift و کلیدهای جهتنما میتوان چند خانه را انتخاب کرد.

# **-7-2 .3 انتخاب خانهها با ماوس**

روش دیگر انتخاب خانهها استفاده از ماوس است. روش انتخاب خانهها با ماوس از روش انتخاب خانهها با صفحه کلید سریع تر است. پس بهتر است برای انتخاب خانهها از ماوس استفاده نمایید. با ماوس می تـوان یـک خانه، یک سطر، یک ستون، چند خانه مجاور و چند خانه غیر مجاور را انتخاب کرد.

**انتخاب یک خانه**. برای انتخاب یک خانه باید مکاننما را به آن منتقل کرده، کلیک کنید. با انجام ایان کاار خانه مورد نظر انتخاب خواهد شد.

**انتخاب یک سطر.** برای انتخاب یک سطر باید مکاننما را به عنوان سطر )شماره ساطر ( منتقال کنیاد، ساپس کلیک نمایید. با انجام این کار، سطر مورد نظر انتخاب می شود.

**انتخاب یک ستون.** برای انتخاب یک ستون باید مکاننما را بـه عنـوان سـتون (یکـی از حـروف) مـورد نظـر منتقل کرده، کلیک نمایید. با انجام این عمل، ستون مورد نظر انتخاب میشود. **انتخاب خانههای همجوار.** برای انتخاب خانههای همجوار باید مکاننما را به اولین خانه منتقل کارده ، دکماه سمت چپ ماوس را پایین نگه دارید. سپس، ماوس را حرکت داده، در آخرین خانه دکمه سامت چاپ را رهاا کنید.

| Paste<br>Clipboard | Ж<br>ªa∙<br>位  | Calibri<br>в<br>Ι<br>E<br>$\mathbf{v}$<br>Font | $-11$<br>$A^{\uparrow}$<br>U +<br>$\mathcal{D}$ + $A$ + | ≡<br>٠<br>≡<br>$\mathbf{A}^{\mathbf{v}}$<br>喜<br>€<br>钜<br>拝<br>$\overline{\mathbb{G}}$ | ā<br>$-3x +$<br>壃<br>$x +$<br>$FT +$<br>Alignment | General<br>$-96$<br>$^{4.0}_{6.4}$ .00<br>Number<br>$\sqrt{2}$ | ۰<br>٠<br>反 | Ë<br>A<br>Styles<br>Cells | 解.<br>Σ.<br>4、<br>船-<br>2∗<br>Editing |   |
|--------------------|----------------|------------------------------------------------|---------------------------------------------------------|-----------------------------------------------------------------------------------------|---------------------------------------------------|----------------------------------------------------------------|-------------|---------------------------|---------------------------------------|---|
|                    | E <sub>5</sub> | $\overline{\phantom{a}}$                       | <b>in</b>                                               | $f_x$<br>6                                                                              |                                                   |                                                                |             |                           |                                       | ¥ |
|                    | A              | B                                              | C                                                       | D                                                                                       | E                                                 | F                                                              | G           | H                         |                                       |   |
| $\mathbf{1}$       |                |                                                |                                                         |                                                                                         |                                                   |                                                                |             |                           |                                       |   |
| $\overline{2}$     |                |                                                |                                                         |                                                                                         |                                                   |                                                                |             |                           |                                       |   |
| 3                  |                |                                                |                                                         |                                                                                         |                                                   |                                                                |             |                           |                                       | 旨 |
| 4                  |                | 1                                              |                                                         |                                                                                         |                                                   |                                                                |             |                           |                                       |   |
| 5                  |                | 5                                              |                                                         |                                                                                         | 6                                                 |                                                                |             |                           |                                       |   |
| 6                  |                | 8                                              |                                                         |                                                                                         | 8                                                 |                                                                |             |                           |                                       |   |
| 7                  |                |                                                |                                                         |                                                                                         | 5                                                 |                                                                |             |                           |                                       |   |
| 8                  |                |                                                |                                                         |                                                                                         | 5 <sub>5</sub>                                    |                                                                |             |                           |                                       |   |
| 9<br>10            |                |                                                |                                                         |                                                                                         |                                                   |                                                                |             |                           |                                       |   |
|                    |                |                                                |                                                         |                                                                                         |                                                   |                                                                |             |                           |                                       |   |
| 14.4 F<br>Ready    | $\mathbb{H}$   | Sheet1 $\sqrt{\text{Sheet2}}$<br>Average: 6    |                                                         | Sheet3<br>やコ<br>Count: 4                                                                | Sum: 24                                           | ∏∢<br>田口<br>凹                                                  | 100%        | Ш<br>-                    | $\blacktriangleright$<br>$+$          |   |

**مراحل زیر را انجام دهید5.B تا 5Aمثال: برای انتخاب خانههای** 

**.2** مکاننما را به خانه 5<sup>A</sup> منتقل کنید.

**.0** دکمه سمت چپ ماوس را پایین نگه دارید و مکاننما را به خانه 5<sup>B</sup> منتقل نمایید.

**.8** دکمه سمت چپ ماوس را رها کنید.

# **.9 -22 .3 اصول تنظیم همترازی دادهها**

اطلاعات خانهها را می توان به روش های مختلف تنظیم نمود. در حالـت پـیشفرض اعـداد راسـت چـین و متون چپ چین میشوند. برای تغییر نحوه قرار گرفتن اطالعات در خانهها، مراحل زیر را اجرا کنید: **.2**خانههای مورد نظر را انتخاب کنید. **.0**کلیدهای 3 + Ctrl را فشار دهید تا کادر محاوره Cells Format ظاهر گردد) شکل 1-2(.

**.8** صفحه Alignment را از کادر محاوره Cells Format انتخاب کنید تا شکل 1-37 ظاهر گردد. شکل 1-37 از بخشهای زیر تشکیل شده است:

**،** روش قرار گرفتن متاون و اعاداد را در خاناه هاا تعیاین ما یکناد . ایان بخاش از **alignment Textبخش** گزینههای زیر تشکیل شده است:

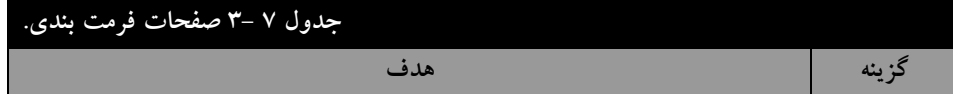

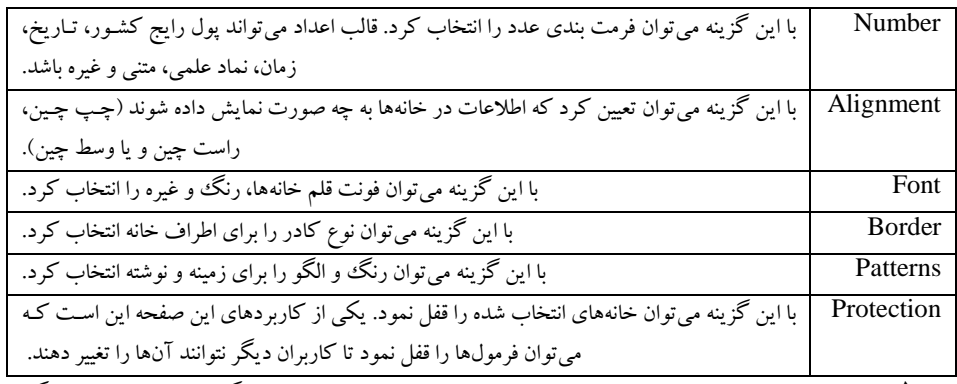

**.2 گزینه Horizontal،** تعیین میکند که متون افقی به چاه صاورتی قارار گیرناد . با ر روی ایان گزیناه کلیک کنید، تا شکل1-39 ظاهر گردد. عملکرد گزینههای شکل 1-39 در جدول 1-9 آمده است. **.0 گزینه Vertical،** تعیین میکند که متون عمودی باه چاه صاورتی نماایش داده شاوند . با ر روی ایان

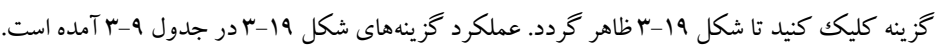

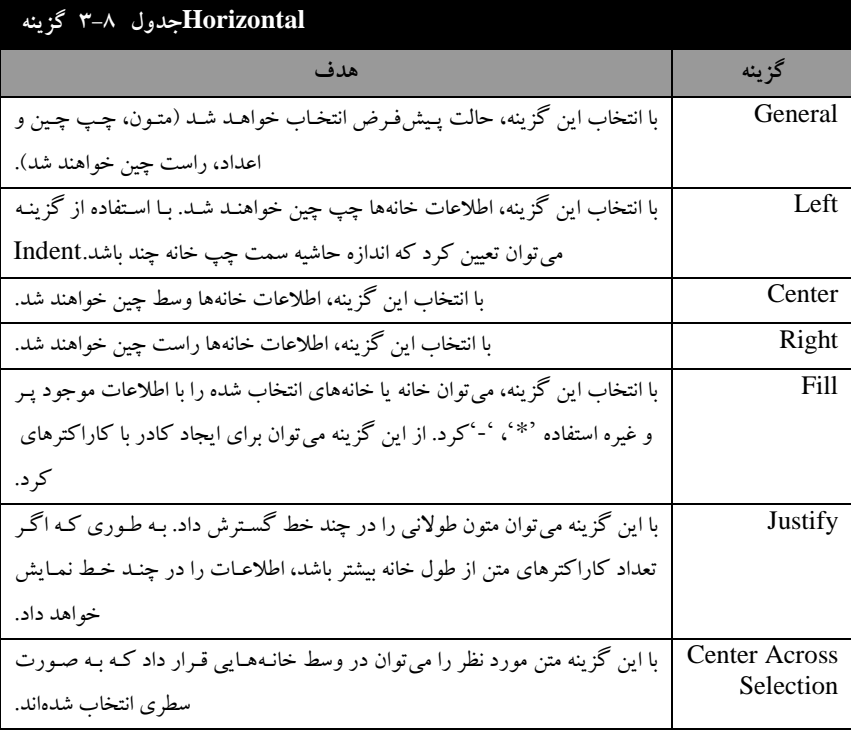

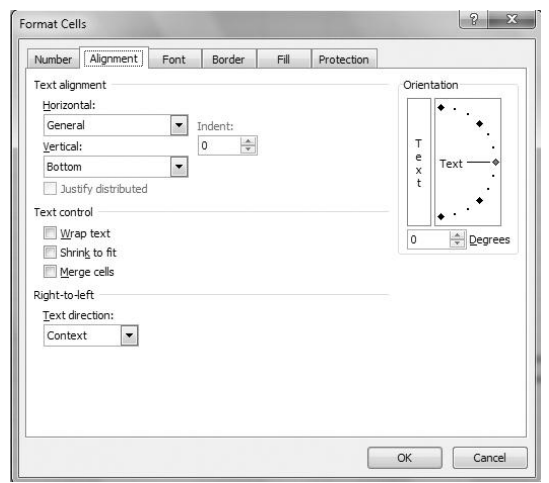

**.Cells Format از کادر Alignmentشکل 3-17 کادر محاوره صفحه** 

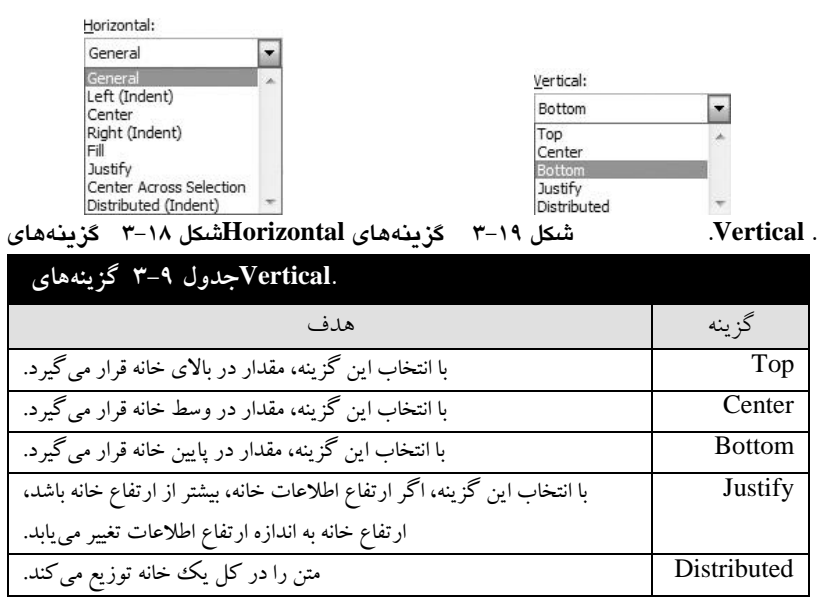

**بخش control Text،** برای تعیین روش نمایش محتویات خانه به کار میرود و از گزینههای زیر تشاکیل شده است:

**.2 گزینه text Wrap،** اگر این گزینه فعال باشد و اطالعات در خانه جا نشود، اطالعاات اضاافی )بقیاه اطلاعاتی که در این خانه جا نمیشوند) در خانههای بعدی قرار میگیرند (اطلاعات در چند خانه نمـایش داده میشوند).

**.0 گزینه Fit to Shrink،** اگر این گزینه فعال باشاد و اطالعاات در خاناه جاا نشاود، انادازه اطالعاات طوری تغییر مییابد که در خانه جا شود. **.8 گزینه cells Merge،** اگر این گزینه فعال باشد و چند خانه انتخاب شده باشاد، اطالعاات خاناه هاای انتخاب شده با یکدیگر ترکیب شده، در خانهای قرار می گیرند که در بالا و سمت چپ خانههای انتخاب شده وجود دارد.

**بخش Orientation،** با این گزینه میتوان اطالعات خاناه را باا یاک زاویاه خااص نماایش داد . زاویاه را میتوان در گزینه Degrees وارد کرد.

**بخش direction Text،** در این بخش میتوان روش نماایش اطالعاات را مشاخص کارد . ایان بخاش از گزینههای زیر تشکیل شده است:

**.2 گزینه Context،** انتخاب این گزینه موجب میشود تا روش تایپ بر اساس زبان انتخاب شده منطباق گردد. به عنوان مثال، اطلاعات در زبان فارسی از راست به چپ، و در زبـان انگلیســی از چـب بـه راسـت تایپ میگردند.

**.0 گزینه Right-to-Left،** اگر این گزینه انتخاب شود، متون از چپ به راست نمایش داده مای شاوند . از این گزینه میتوان برای تایپ اطالعات انگلیسی استفاده کرد.

**.8 گزینه Left-to-Right**، اگر این گزینه انتخاب شود، متون از راست به چپ نمایش داده میشوند. از این گزینه میتوان برای تایپ اطالعات فارسی استفاده کرد.

## **-23 .3 ابزارهای چیدن متون**

ابزارهایی برای چیدن متون وجود دارند (شکل ٢٠-٣). این ابزارها در نـوار Formatting در بخش Home قرار دارند. عملکرد این ابزارها در جدول 1-30 آمده است.

# **-24 .3 اصول تعیین فرمت اعداد**

اعداد را میتوان در خانه با فرمتهای مختلف نمـایش داد. بـرای انجـام ایـن کـار، صـفحه Number را از شکل 1-2 انتخاب کنید. در بخش Category این شکل میتوان فرمت نمایش اعداد را تعیین کرد. گزینههاای بخش Category در جدول 1-33 آمده است.

## **-25 .3 توابع**

در اکسل میتوان از صدها توابع آماده استفاده کرد. توابع، برنامههای آمـادهانـد کـه کـار خاصـی را انجـام میدهند. برای استفاده از توابع باید آنها را فراخوانی کرد. فراخوانی تابع با نام آن به صورت زیار امکاان پاذیر است:

#### **)لیست آرگومانها( نام تابع**

لیست آرگومانها، مقادیری هستند که باید برای تابع ارسال شوند. نام تابع میتواند با حروف کوچک، بزرگ وو یا ترکیبی از آنها باشد. پس از تایپ نام تابع، اکسل آن را به حروف بزرگ تبدیل میکند. برخی از توابع عمومی(آنهایی که کاربرد بیشتر دارند) را در ادآمه می بینید. این تابع مجموع چند مقدار را برمیگرداند و به صورت زیر به کار میرود:

### **25-2** – **.3 تابع COUNT**

این تابع تعداد مقادیر غیر صفر یک محدوده را برمیگرداند و به صورت زیر به کار میرود:  $=$  COUNT (Value): Value  $($ ;...) 3Value، 2Value و ... مقادیری هستند که تابع باید تعداد مقادیر غیر صفر آنها را بشمرد. به عناوان مثاال، دستورات زیر را در نظر بگیرد:  $= \text{COUNT}(\mathcal{X}; \cdot; \mathcal{Y})$ این دستور ، مقدار 2 را برمیگرداند. دستور زیر را در نظر بگیرید:  $=$  COUNT(A) : B $\Delta$ )

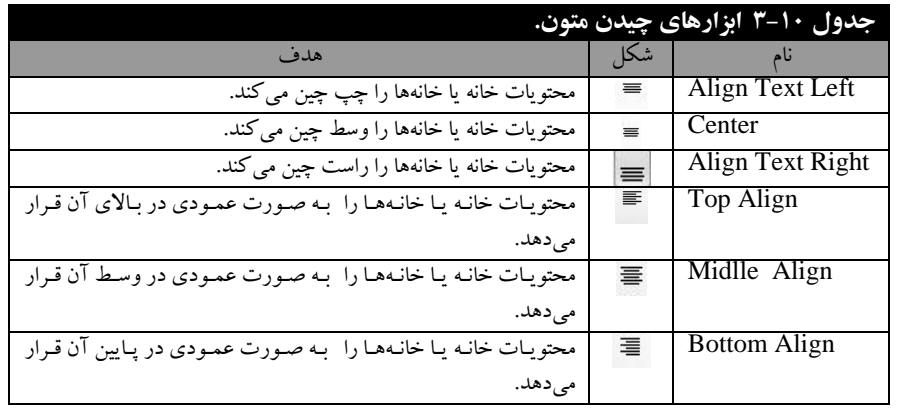

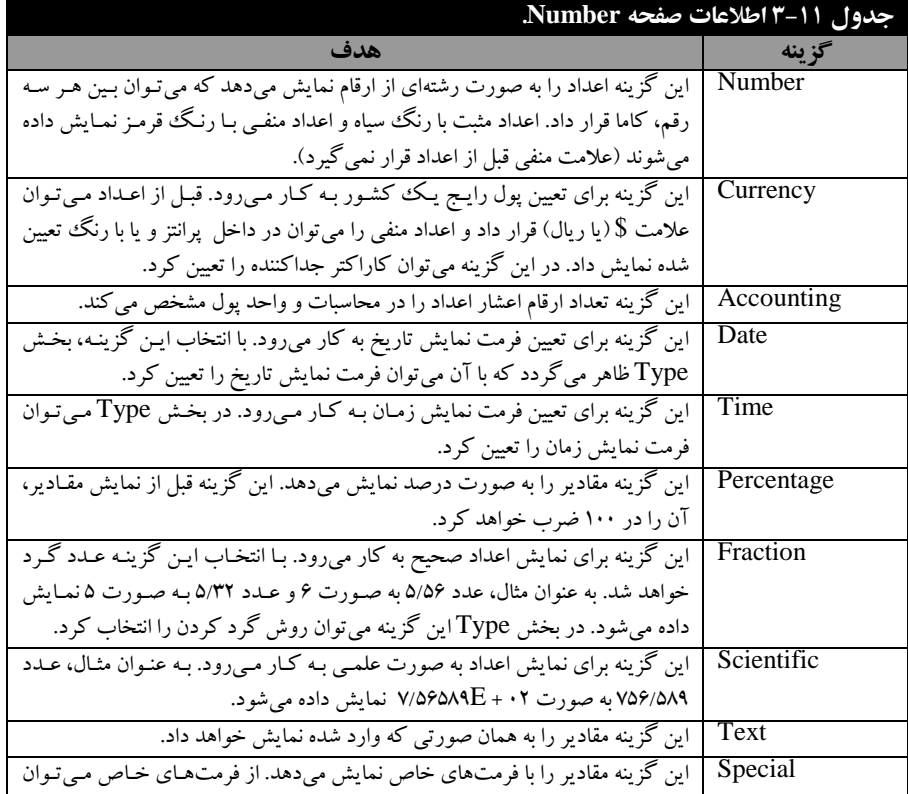

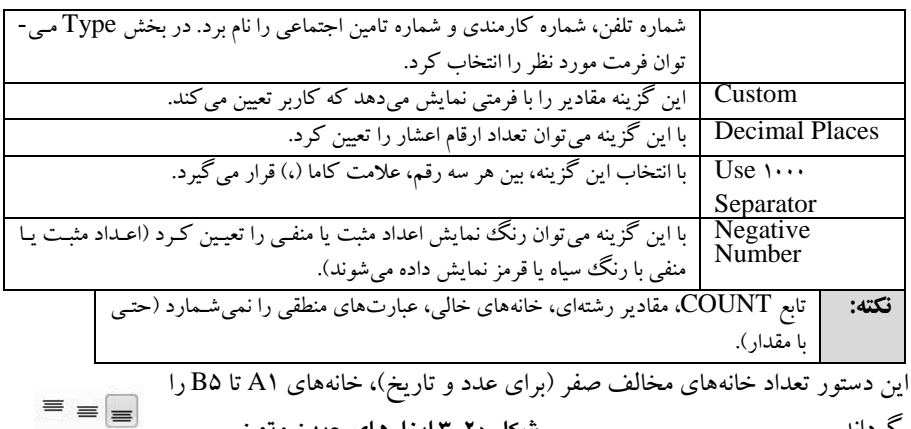

برمیگرداند. **شکل 3-24 ابزارهای چیدن متون.**

## **25-3** – **.3 تابع AVERAGE**

این تابع میانگین عددی چند مقدار را برمیگرداند و به صورت زیر به کار میرود:

 $=$  AVERAGE (Number); Number);...)

Number ، Xumber، و ….، مقادیری هستند کـه بایـد میـانگین آنهـا برگردانـده شـود. بـه عنـوان مثـال، دستورات زیر را در نظر بگیرد:

重要理

 $=$  AVERAGE(A); B $\triangle$ ; BV; DA)

این دستور، میانگین خانههای 3A، 5B، 7B و 9D را برمیگرداند و به صورت زیر عمل میکند: *A*1+*B*5+ *B*7+ *D*8

4 **نکته:** اگر هر یک از مقاادیر 3A، 5B، 7B و 9D، متنای، منطقای و خاالی باشاند، از ایان خانهها (خانههای غیر عددی) صرفنظر میکند. به عنوان مثال دستور زیر را در نظر = AVERAGE (30;35;20;25;10; "ALI" ; TRUE) :بگیرید  $\frac{10+15+20+25+30}{5} = 20$ 

# **.3-26 پیاده سازی سیستم حقوق**

برای پیاده سازی حقوق، ابتـدا بایـد اقـلام تشـکیل دهنـده لیسـت حقـوق و دسـتمزد را تعیـین کـرد. اقـلام تشکیل دهنده حقوق و دستمز د دو گونه هستند:

**ا . اقلام هستمو، اقلامی هستند که در حکم حقوقی وجود دارند و هر مـاه پرداخـت مـی شـوند (نظیـر حقـوق** ثابت، فوقالعاده سنوات، فوقالعاده شغل، حق جذب، مسکن، خواربار، حق عائلهمندی و او د(.

**.0 اقالم غیر مستمر،** اقالمی کاه در حکام حقاوقی وجاود ندارناد و باه صاورت ماوردی پرداخات خواهناد شد(نظیر اضافه کار، تعطیل کاری، مأموریت، یاداش، عیدی و بستانکاری). این اقلام **اضافات** نام دارند. عالوه برای اقالم اضافات، یک سری کسورات نیز از حقوق کارمندان کسر خواهند شد که عبارتاند از:  **.** مالیات **.2** بیمه **.3** مساعده دریافتی **.4** وامها **.5** بیمه عمر .**6** غیره.

عالوه بر اقالم ذکر شده اقالم عمومی دیگری در اطالعات حقوق دستمزد کارمندان وجود دارند که برخی از این اقلام عبارتاند از: ۱. ردیف . ۲. نام و نام خانوادگی .۳ روزهای کارکرد .۴. حقوق ثابت (بـر اسـاس روزهای کارکرد) ۵. حق سنوات(بر اساس روزهای کارکرد) ۶. فوق|لعاده شغل (بر اساس روزهای کارکرد) حق جذب (بر اساس روزهای کارکرد). ٨ حق مسکن و خواربار (بر اساس روزهای کارکرد). ۹. حـق اولاد (بر اساس روزهای کارکرد). . ١٠ جمع حقوق و مزایای مستمر . ١١ مبلغ اضافه کار ١٢. مبلغ تعطیل کاری .31 جمع پرداختی .39 درآمد مشمول بر مالیات .35 درآمد مشمول بیمه .30 جمع کساورات .37 خاالص پرداختی

اطالعات و اقالم مورد نیاز سیستم حقوق و دستمزد در جدول 32 – 1 آمدهاند.

### **0 – .3-26 فرمولهای محاسباتی اقالم محاسباتی**

پس از آشنایی با اقلام حقوق باید فرمولهای محاسبه اقلام محاسباتی را بیان کرد. اقلام محاسباتی دو نـوع هستند که عبارتاند از: .3 اقالم کارکردی .2 اقالم محاسباتی

#### **اقالم کارکردی**

اقلام کارکردی با توجه به اقلام حکمـی و تعـداد روز کـارکرد محاسـبه مـیشـوند. فرمـول محاسـبه اقـلام کارکردی به صورت زیر است:

|                  |                      |               | جدول ۱۲ – ۳ اقلام سیستم حقوق و دستمزد. |
|------------------|----------------------|---------------|----------------------------------------|
| نوع قلم          | ا فام قلم            | نوع قلم       | نام قلم                                |
| اطلاعات عمومي    | نام و نام خانوادگی   | اطلاعات عمومي | رديف                                   |
| كاركرد ماهانه    | ساعت كاركرد          | كاركرد ماهانه | ساعت كاركرد                            |
| كاركردي (اضافات) | حقوق ثابت            | حكمى          | حقوق ثابت                              |
| كاركردي (اضافات) | فوقالعاده سنوات      | حكمى          | فوق العاده سنوات                       |
| كاركردي (اضافات) | فوقالعاده مزايا      | حكمى          | فوق العاده مزايا                       |
| كاركردي (اضافات) | حق جذب               | حكمى          | حق جذب                                 |
| كاركردي (اضافات) | حق مسکن و خواربار    | حكمى          | حق مسکن و خواربار                      |
| كاركردي (اضافات) | حق اولاد و عائلهمندی | حکمی          | حق اولاد و عائلهمندی                   |
| ورودى            | ساعت اضافه كارى      | محاسباتي      | جمع مزاياي مستمر                       |
| ورودي            | ساعت تعطیل کاری      | محاسباتي      | مبلغ اضافه كارى                        |
| ورودى            | روزهای مأموریت       | محاسباتي      | مبلغ تعطیل کاری                        |
| ورودى            | پاداش                | محاسباتي      | مبلغ مأموريت                           |
| محاسباتي         | جمع حقوق و مزايا     | ورودى         | ساير                                   |
| محاسباتي         | درآمد مشمول بيمه     | محاسباتي      | درآمد مشمول ماليات                     |

**31 / تعداد روز کارکرد × مبلغ قلم حکمی = مبلغ قلم کارکردی**

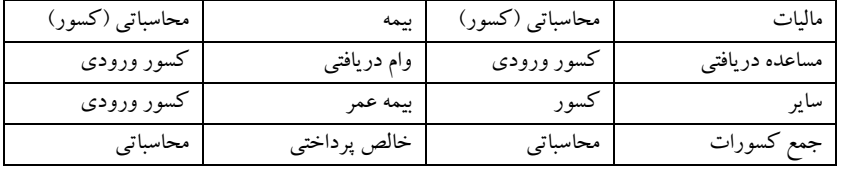

به عنوان مثـال، فـرض کنیـد حقـوق ثابـت حکمـی کارمنـدی ۳۳۰۰۰۰۰ و حقـوق عائلـه منـدی و اولاد او 000000 ریال باشد و این کارمند 20 روز کارکرد داشته باشد. در این صورت، مبلغ کارکردی حقاوق ثابات و

حق عائله مندی به صورت زیر محاسبه میشود:

**2211111 = 31 / 21 × 3311111 = /31 تعداد روز کارکرد \* حقوق ثابت حکمی = حقوق ثابت کارکردی 414111= 31 / 21 × 616111 = 31 / تعداد روز کارکرد \* حق عائلهمندی و اوالد حکمی = حق عائلهمندی و اوالد کارکردی**

### **اقالم محاسباتی**

این اقالم از طریق محاسبات بر روی اقالم دیگر بدست میآیند. برخی از این اقالم عبارتاند از:  **.** جمع مزایای مستمر **.2** مبلغ اضافه کاری **.3** مبلغ تعطیل کاری **.4** مبلغ مأموریت **.5** جمع حقوق و مزایا **.6** درآمد مشمول مالیات **.7** درآمد مشمول بیمه **.8** مالیات **.9** بیمه **1 .** جمع کسورات **.** خالص پرداختی اکنون به فرمول محاسبه هر یک از اقالم مذکور میپردازیم.

#### **محاسبه جمع مزایای مستمر**

جمع مزایای مستمر برابر با مجموع اقالم کارکردی است. پس داریم: **جمع مزایای مستمر = حقوق ثابت کارکردی+ حق سنوات کارکردی+ فوقالعاده مزایای کارکردی + حق مسکن و خواربار کارکردی+ حق عائلهمندی و اوالد کارکردی**

#### **محاسبه مبلغ اضافه کار**

روشهای مختلفی برای محاسبه اضافه کار وجود دارد. اکثر شرکتها و سازمانها برای محاسبه مبلغ اضافه کار از قانون کار و امور اجتماعی استفاده می کنند. فرمول محاسبه اضافه کار ٍ در قانون کار و امور اجتماعی بـه صورت زیر است:

**مبلغ اضافه کار) = حقوق ثابت حکمی + فوقالعاده سنوات حکمی + فوقالعاده مزایای حکمی + حق جذب حکمی \* 221 / ( \* .4 ساعت اضافه کار**

#### **محاسبه مبلغ تعطیل کاری**

تعطیل کاری نیز مانند اضافه کاری محاسبه میگردد. با این تفاوت که به جای ضرب در 3.9 در 2.9 ضرب

میگردد. یعنی، داریم:

**مبلغ تعطیل کاری) = حقوق ثابت حکمی + حق سنوات حکمی + فوقالعاده مزایای حکمی + حق جذب حکمی 2.4 \* 221 / ( \*ساعت تعطیل کاری**

**محاسبه حق مأموریت**

طبق ماده 90 قانون کار به کارگرانی که به موجب قرار داد یا موافقت به مأموریت خاارج از محال خادمت اعزام میشوند، فوقالعاده مأموریت تعلق میگیرد. این فوقالعاده نباید کمتر از مزد ثابت یـا مـزد مبنـای روزانـه کارگران باشد. همچنین کارفرما مکلف است وسیله یا هزینه رفت و برگشت آنها را تامین نماید.

**تبصره:** مأموریت به موردی اطالق میشود که کارگر برای انجام کار حداقل 50 کیلاومتر از محال کارگااه اصلی دور شود و یا ناگزیر باشد حداقل یک شب در محل مأموریت توقـف نمایـد. شـرکت۱مـا بـرای محاسـبه مأموریت معمولاً از روش زیر استفاده می کنند:

**حق مأموریت) = حقوق ثابت حکمی + حق سنوات حکمی + فوقالعاده شغل حکمی + حق جذب حکمی\* 31 / ( روزهای مأموریت**

#### **محاسبه درآمد مشمول مالیات**

مطابق با ماده ۸۲ قانون مالیاتهای مستقیم درآمدی که شخص حقیقی از شخص دیگر (اعـم از حقیقـی یـا حقوقی) در قبال تسلیم نیروی کار خود بابت اشتغال در ایران بر حسب مدت یا کار انجام یافته به طور نقد یا غیر نقد تحصیل میکند، مالیات مشمول بر درآمد حقوق است.

بنابر قانون ۸۳، درآمد مشمول مالیات حقوق عبارت است از حقوق (مقرری فرد، یا حقوق اصلی) و مزایای مربوط به شغل اعم از مستمر یا غیر مستمر قبل از وضع کسور و پس از وضع معافیتهای مقرر در ایان قاانون و مزایای مستمر نقدی شغلی: حقوق ثابت، مزایای مستمر شـغلی، حـق عائلـهمنـدی و اولاد، ایـاب و ذهـاب، حـق مسکن و فوقالعادهها (جذب، شغل، بدی آب و هوا، مسئولیت، سختی کار و …) میباشد.

### **مزایای مستمر غیر نقدی**

استفاده از مسکن واگذاری از طریق کارفرما بدون اثاثیه معادل 20درصد و با اثاثیه معادل 25درصاد حقاوق و مزایای نقدی (به استثنای مزایای نقدی معاف موضوع ماده ۹۱ قانون مالیاتهای مستقیم) میباشد.

استفاده از اتومبیل اختصاصی واگذاری از طرف کارفرما با راننده و بدون راننده به ترتیب معادل 30درصاد و ۵ درصد حقوق و مزایای مستمر نقدی (به استثنای مزایای نقدی معاف موضـوع مـاده ۹۱ قـانون مالیـاتهـای مستقیم) میباشد.

#### **مزایای غیر مستمر**

مزایای غیر مستمر شامل موارد زیر است:

اضافه کار، فوقالعاده مأموریت، هزینه سفر، پـاداش انجـام کـار، عیـدی و پـاداش آخـر سـال، بازخریــدی، مرخصی، پاداش و بهرهوری میباشد. بنابراین، روش محاسبه درآمد مشمول بـر مالیـات در حقـوق دسـتمزد بـه صورت زیر میباشد:

**سایر 5 پاداش 5 مبلغ تعطیل کاری 5 مبلغ اضافه کار 5 جمع حقوق و مزایای مستمر = درآمد مشمول مالیات محاسبه درآمد مشمول بیمه**

به استناد تبصره ۵ ماده ۲ قانون تامین اجتماعی یا حقوق بـا کـارمزد در ایـن قـانون شـامل هرگونــه وجـوه و مزایای نقدی و غیر نقدی مستمر در مقابل کار بیمه شده پرداخت میشود. مطابق با ماده 10 همین قانون، کارفرمایان موظفند از کلیه وجوه و مزایای مذکور در بند 5 مااده ایان قاانون حق بیمه مقرر را کسر و به اضافه سهم خود به سازمان تامین اجتماعی پرداخت نمایند.

**تبصره:** ارزش مزایای غیر نقدی مستمر مانند غذایی، پوشاک و نظیر آنها طبق آیین نامههایی که به پیشانهاد هیات مدیره به تصویب شورای عالی خواهد رسید به طور مقطوع تعیین و حق بیمه از آن دریافت میگردد.

با توجه به مصوبه شورای عالی دساتمزد و دساتور اداری شاماره )500/337301( ماورخ 27 / 32 / 92 **نکته:** سازمان تامین اجتماعی دستمزد مبنای کسر حتی بیمـه در سـال ۱۳۹۰ شـامل حـداقل دسـتمزد ماهیانـه مشمول بیمه ۳۳۰۰۰۰۰ و حداکثر دستمزد ماهیانه مشمول بیمه مبلغ ۲۳۱۰۰۰۰۰ ریال برای یک ماه (۳۰ روز( است.

بنابراین درآمد مشمول بیمه به صورت زیر محاسبه میشود:

**حق عائلهمندی و اوالد کارکردی – جمع مزایای مستمر = درآمد مشمول بیمه**

اگر درآمد مشمول بیمه از حداقل بیمه کمتر باشد، حداقل درآمد مشمول بیمه در درآمد مشمول بیمه قارار میگیرد. اما، اگر درآمد مشمول بیمه از حداکثر درآمد مشمول بیمه بیشتر باشد، حداکثر درآمد مشمول بیمه در درآمد مشمول بیمه قرار خواهد گرفت.

#### **محاسبه مالیات**

به استناد ماده 95 قانون مالیاتهای مستقیم نرخ مالیات بر درآمد در مورد کارکنان مشمول نظاام هماهناگ پرداخت دولت مصوبه /31 3170/0 پس از کسر معافیتهای مقرر در این قانون به نرخ مقطوع 30 درصاد و در مورد سایر حقوق بگیران پس از کسر معافیتهای مقرر در ایـن قـانون تـا مبلـغ ۴۸۵۰۰۰۰ ریـال در سـال ۱۳۹۰ معاف و مازاد بر آن 30درصد مالیات کسر خواهد شد. بنابراین مالیات به صورت زیر محاسبه میشود:

**11 / 1 × ))معافیتهای مقرر در قانون مالیات( – درآمد مشمول مالیات( = مالیات حقوق** معافیتهای مقرر در قانون به صورت زیر محاسبه میشود:

**بیمه کارمند × 2/7 5 بیمه تکمیل درمان 5 بیمه عمر 5 معافیت ماهانه = معافیتهای مقرر در قانون محاسبه حق بیمه کارمند**

حق بیمه کارمند به صورت زیر محاسبه میشود:

**11 7/ × درآمد مشمول بیمه = حق بیمه کارمند**

#### **محاسبه جمع کسورات**

جمع کسورات به صورت زیر محاسبه میشود:

**سایر 5 وامها 5 مساعده 5 بیمه عمر 5 بیمه 5 مالیات = جمع کسورات**

#### **محاسبه خالص پرداختی**

برای محاسبه خالص پرداختی کافی است مجموع حقـوق و مزایـا را از جمـع کسـورات کـم نمـود. یعنـی، داریم:

**جمع کسورات – مجموع حقوق و مزایا = خالص پرداختی**

# **.3-26-2 پیادهسازی سیستم حقوق و دستمزد با اکسل**

پیادهسازی سیستم حقوق و دستمزد چند مرحله دارد. این مراحل عبارتاند از:

- **.2** ایجاد کار برگ جدید و ورود اطالعات پرسنلی و حکمی کارمندان
	- **.0** ورود اطالعات غیر مستمر کارمندان
	- **.8** محاسبه اطالعات کارکردی بر اساس اطالعات حکمی
		- **.9** انجام محاسبه حقوقی کارمندان
			- **.5** محاسبه جمع ستونها
		- **.2** محاسبه بیمه سهم کارفرما و بیکاری

## **ایجاد کار برگ جدید و ورود اطالعات حکمی کارمندان**

اولین گام از یک لیست حقوق، تایپ عناوین اقالم تشکیلدهنده حقوق، ورود اطالعات عمومی و حقاوقی کارمندان است. برای این منظور، مراحل زیر را انجام دهید:

**.2** کار برگ جدیدی ایجاد کنید. برای انجام این کار، گزینه New در منوی File را اجرا کنید و از کاادری که ظاهر می شود، آیکون Blank WorkBook را انتخاب کرده، دکمه Create را کلیک کنیـد. اکنـون کـار برگ جدیدی ایجاد میگردد )شکل 1-39(.

| 도 |
|---|
|   |
|   |
|   |
|   |
|   |
|   |
|   |
|   |
|   |

**شکل 3-13 بخشی از کار برگ ایجاد شده.**

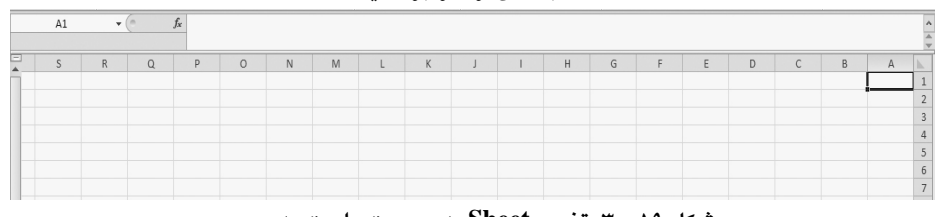

**شکل 13 – 3 تغییر Sheet به صورت راست به چپ.**

دکمه را در بخش Layout Page کلیک کنید تا Sheet ایجاد شده به صورت راسات باه چاپ تغییار یابد (شکل ۱۹–۳). همانطور که در این شکل میبینید، ستونها از راست به چپ تغییر یافتند. یعنی، ستونهـای A، B، C و ... به سمت راست انتقال یافتند.

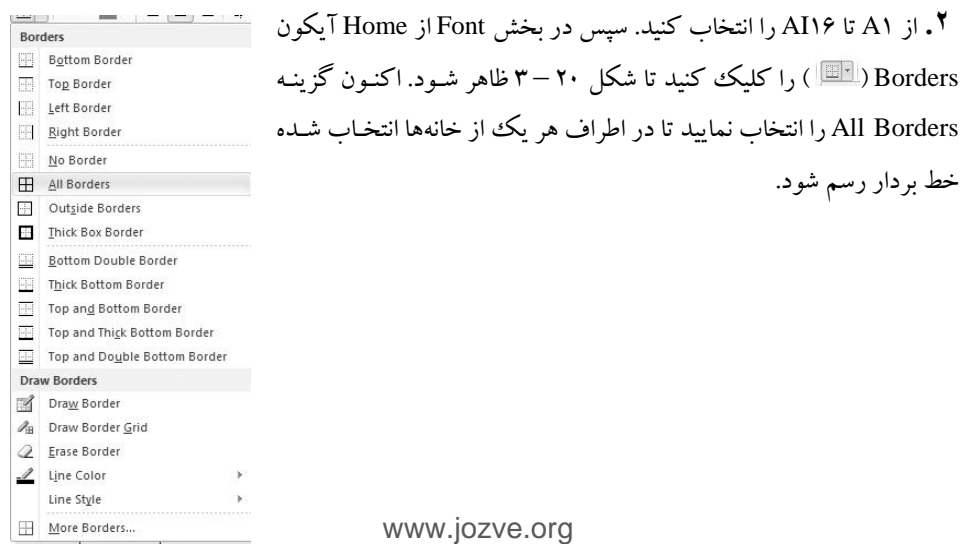

**.8** خانههای 3<sup>A</sup> و 2<sup>A</sup> را انتخاب کرده، در صفحه Home دکمه را کلیاک کنیاد و از گزیناه - هایی که ظاهر میشود، گزینه Cells Merge را اجرا کنید تا خانههای 3A و 2A ادغام شوند. اکناون، عباارت **ردیف** را در خانههایA و **2**A تایاپ نماییاد . دکماه ) ( را در بخاش Alignment مناوی Home کلیاک کرده، از گزینههایی که ظاهر می شود، Rotate Text UP را کلیک کنید تا متن ردیـف بـه صـورت عمـودی نمایش داده شود.

**.9** خانههای 3<sup>B</sup> و 2<sup>B</sup> را انتخاب کرده، در صفحه Home دکمه را کلیاک کنیاد و از گزیناه - هایی که ظاهر میشود، گزینه Cells Merge را انتخاب کنید.

در این خانهها **نام و نام خانوادگی** را تایپ کنید. **شکل 24 – 3 رسم بردارهای .5** خانههای 3<sup>C</sup> و 2<sup>C</sup> را انتخاب کرده، در منوی Home، دکمه **خانههای انتخاب شده.** را کلیک نمایید و از گزینههایی که ظاهر میشوند، گزینه Cells Merge را اجرا کنید. اکنون

در این خانه **کارکرد** را تایپ نمایید.

**.2** در خانههای 2<sup>C</sup> و 1<sup>C</sup> به ترتیب **روز و ساعت** را تایپ کنید. **.3** در خانههای 3<sup>E</sup> و 2<sup>E</sup> به ترتیب **حقوق ثابت و طبق حکم** را تایپ کنید. **.3** در خانههای 3<sup>F</sup> و 2<sup>F</sup> به ترتیب **حق سنوات و طبق حکم** را تایپ کنید.

**.9** در خانههای 3<sup>G</sup> و 2<sup>G</sup> به ترتیب **فوقالعاده مزایا و طبق حکم** را تایپ کنید.

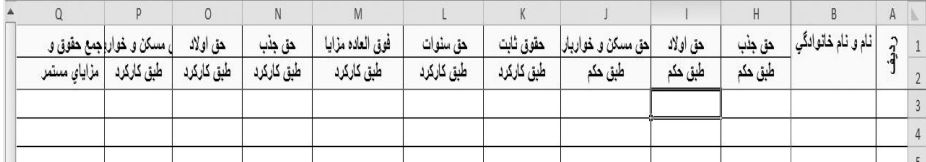

**شکل 21 – 3 اطالعات عناوین بخشی از اقالم حقوق و دستمزد.**

**.28** در خانههای 3<sup>H</sup> و 2<sup>H</sup> به ترتیب **حق جذب** و **طبق حکم** را تایپ کنید.

**.22** اطالعات خانههای 3<sup>I</sup> و 2<sup>I</sup> تا 3<sup>Q</sup> و 2<sup>Q</sup> را مطابق شکل 23 – 1 تایپ کنید.

**.20** مکاننما را به خانه 1<sup>C</sup> برده، در منوی View بخش Windows، دکمه را کلیک کنید تا گزینههای آن را سنید. اکنون گزینه Freeze Panes را اجرا نمایید تا ستون اول و دوم (ردیف، نـام و نـام خـانوادگی) و سطرهای اول و دوم )تیتر عناصر حقوق( در هنگام انتقال به صفحات بعد ثابت بماند.

- **.28** اطالعات خانههای 3<sup>R</sup> و 2<sup>R</sup> تا خانههای 3AI و 2AI را مطابق شکل 22 1 تایپ کنید.
	- **.29** خانههای 3<sup>A</sup> تا 30AI را انتخاب کرده، فونت آنها را به صورت زیر تنظیم کنید:

کلیک راست کرده، از بین گزینههای که ظااهر مای شاود، Cells Format را کلیاک کنیاد تاا پنجاره Cells Format ظاهر شود. در این پنجره، صفحه Font را انتخاب کنید )شکل 21 – 1(.

در بخش Font، گزینه Nazanin B، در بخش Style Font، گزینه Bold و در بخش Size، گزیناه 31 را انتخاب کنید.

|                     |     |    |           |          |      |         |           | J۰   |                              |            |             |                                   | ت       |      | ر ی ر   |              | -                                        |              |                |
|---------------------|-----|----|-----------|----------|------|---------|-----------|------|------------------------------|------------|-------------|-----------------------------------|---------|------|---------|--------------|------------------------------------------|--------------|----------------|
| AI                  | AH  | AG | AF        | AE       | AD   | AC      | AB        | AA   |                              |            | W           |                                   | Ū       |      |         | $\mathsf{R}$ |                                          | $\mathsf{A}$ |                |
| مبلغ                | چمع |    |           | مساعده ا | بيمه | هق بيمه |           |      | ا ترامد مشمول   درآمد مشموز، | جمع حقوق و | -ياداش ساير | دق                                | إروزهاى | مبلغ |         |              | ا نام و نام خانوادگی بیاعات اضافه کار وا | $\sim$       |                |
| كسورات  قابل برداخت |     |    | زام سایر: |          | عر   | كاركنان | ماللبالبا | بيمه | مالنات                       | نستمزد     |             | ے   اضافه کار  ماموریت  ماموریت ا |         |      | أتعطيلي | عادى         |                                          |              |                |
|                     |     |    |           |          |      |         |           |      |                              |            |             |                                   |         |      |         |              |                                          |              | $\overline{3}$ |
|                     |     |    |           |          |      |         |           |      |                              |            |             |                                   |         |      |         |              |                                          |              |                |

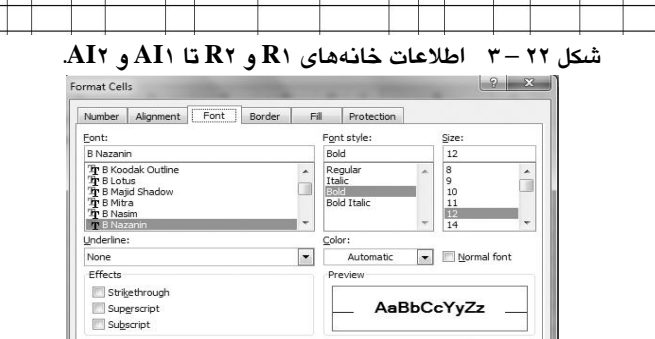

**.25** اطالعات حقوقی و حکمی کارمندان را مانند شکل 29 – 1 پر کنید.

OK Cancel **شکل 23– 3 صفحه Font برای انتخاب فونت**

This is a TrueTvpe font. The same font will be used on both your printer and your screen

**سلولهای 1A تا 13AII.**

| نام و نام خانوادگي کارکرد<br>حق سنوات أوق العاده مزايا<br>حقوق ثابت<br>حق اولاد<br>حق جذب<br>اهق مسكن و خواريار <br>$\vec{r}$<br>طبق هکم<br>طبق هكم<br>طبق هکم<br>طبق حکم<br>طبق هکم<br>طبق هكم<br>اروز إساعت<br>$TT1, $ $TT3, $<br> جواد بزرگی<br>1.1.1.1.1<br>$TT:$ ,<br>$f \cdot \cdot \cdot \cdot$<br>$T, T, \ldots, \ldots$<br>$\mathbf{r}$<br>$f \wedge f_1 \cdots   f f_1 \cdots   f_1 \cdots$<br>55.1.00<br>1.1.1.1<br>$r, r, \ldots$<br>کارن زاهدی<br>TT<br>$TF1, $ $TF-, $ $FA-, $<br>$TT + 1 + 1$<br>مازيار مرزبان<br>1.1.1.1.1<br>$\mathbf{r},\ldots,\ldots$<br>$\mathbf{r}$<br>فاطمه صفائى<br>1.1.1.1.1.1<br>$V_1 \cdots$<br>1Y<br>Asspect<br>- 1<br>$PAY_1 +    PP_{n} +    TF_{n} + $<br>99.1.00<br> داود شکرالی<br>$T, T \leftrightarrow \cdots$<br>1.1.1.1.1<br>T<br>ು<br>أرضا صادقى<br>. 5.1.1<br>$T, T + 1, 1 + 1$<br>$\overline{\phantom{a}}$<br>1.1.1.1.1<br><b>TA</b><br>al faques <br>$\mathbf{v}$<br>0.191.111<br>احمدفرجى<br>لتتبينه<br>$\mathbf{r}$<br>$\bullet$<br>PAT_cos PReport Teacher<br>أعلى احمدى<br>1.1.1.1.1<br>99.1.1<br>$\Delta_1 + \cdots + \cdots$<br>$\mathbf{r}$<br>$\lambda$<br>10<br>$-1$ . The spectral<br>$\mathbf{r}$<br>سعيد شاديور<br>$\mathcal{A}$<br>1.1.1.1.1<br>9.111111<br>11<br>على امانى<br>$TT1, $ $TT-$<br>1.1.1.1.1<br>$\mathbf{r}$<br>$\mathbf{1}$<br>$TT+1$<br>$A, \cdots, \cdots$<br>$\ddot{\phantom{0}}$<br>12<br>99.111<br>FF-  FF-  1, a<br>إيلدا رضوانى<br>$\mathbf{H}$<br>٣.<br>1.1.1.1.1.1<br>$V, \ldots, \ldots$<br>13<br>15<br>$1 + 1, 1 + 1$<br>$\mathbf{r},\mathbf{r}\mapsto\ldots$<br>حميده سعيد زاده<br>$\Delta$<br>14 |    | $A \Leftrightarrow$ | B.           | D C | F.           | E.        | $\mathbb{G}$ | H |                  | K          |            | M.               | AN    |
|----------------------------------------------------------------------------------------------------|----|---------------------|--------------|-----|--------------|-----------|--------------|---|------------------|------------|------------|------------------|-------|
|                                                                                                    |    |                     |              |     |              |           |              |   |                  | حقوق ثابت  | حق سنوات   | فوق العاده مزايا | حق ج  |
|                                                                                                    |    |                     |              |     |              |           |              |   |                  | طبق کارکرد | طبق کارکرد | طبق کارگرد       | طبق ک |
|                                                                                                    |    |                     |              |     |              |           |              |   |                  |            |            |                  |       |
|                                                                                                    |    |                     |              |     |              |           |              |   |                  |            |            |                  |       |
|                                                                                                    |    |                     |              |     |              |           |              |   |                  |            |            |                  |       |
|                                                                                                    |    |                     |              |     |              |           |              |   |                  |            |            |                  |       |
|                                                                                                    |    |                     |              |     |              |           |              |   |                  |            |            |                  |       |
|                                                                                                    |    |                     |              |     |              |           |              |   |                  |            |            |                  |       |
|                                                                                                    |    |                     |              |     |              |           |              |   |                  |            |            |                  |       |
|                                                                                                    |    |                     |              |     |              |           |              |   |                  |            |            |                  |       |
|                                                                                                    |    |                     |              |     |              |           |              |   |                  |            |            |                  |       |
|                                                                                                    |    |                     |              |     |              |           |              |   |                  |            |            |                  |       |
|                                                                                                    |    |                     |              |     |              |           |              |   |                  |            |            |                  |       |
|                                                                                                    |    |                     |              |     |              |           |              |   |                  |            |            |                  |       |
|                                                                                                    | 15 | $\mathcal{N}$       | ارضا محمديور | T1  | $\tau, \tau$ | $\cdot$ . | $\cdot$ .    |   | 1, 1, 1, 2, 3, 4 |            |            |                  |       |
| 16<br>جىع                                                                                                    |    |                     |              |     |              |           |              |   |                  |            |            |                  |       |

**شکل 23 – 3 اطالعات حقوقی و حکمی کارمندان.**

**.22** خانههای 1<sup>C</sup> تا 30AI را انتخاب کرده، کلیک راسات نماییاد و از مناویی کاه ظااهر مای شاود، گزیناه Cells Format را اجرا کنید تا پنجره Cells Format ظاهر شود. در پنجره Cells Format، صفحه Number را انتخاب نموده، در بخش Category، گزینه Number، در بخش Places Decimal، مقادار صافر و گزیناه Use ۱۰۰۰ Separator را انتخاب کنید( شکل ۲۵ – ۳). این گزینهها موجب مـی شـوند تـا اطلاعـات عـددی بدون ممیز اعشاری و سه رقم سه رقم جدا گردند.

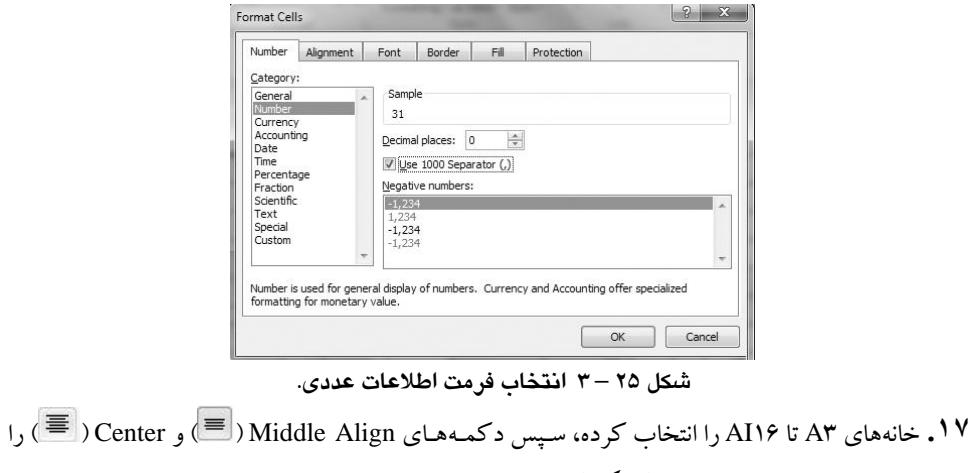

در بخش Alignment منوی Home کلیک کنید. ایـن عمـل موجـب مـی شـود تـا اطلاعـات چـه بـه صـورت عمودی و چه به صورت افقی در وسط خانهها نمایش داده شوند.

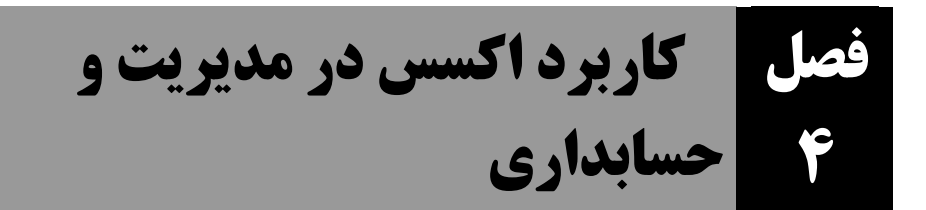

امروزه حجم زیادی از دادهها، ذخیره، پردازش و بازیابی میشوند. برای جلوگیری از افزونگی داده )تکرار بی مورد دادهها)، بی نظمی و ایجاد سازگاری بین گزارشها از پایگاه داده (بانک اطلاعات)<sup>۱۶</sup> استفاده مـیشـود. از آنجایی که در سیستمهای امروزی (به ویژه سیستمهای تجارت الکترونیک، حسابداری و مدیریت ) دادهها و بانک اطالعاتی جایگاه بسیار مهمی دارند، در این فصل به بانک اطالعاتی اکسس میپردازیم.

 $\overline{a}$ 

'<sup>1</sup>.Database

.Primary Key

# **0 – .4 اجزای تشکیل دهنده بانک اطالعاتی**

هر بانک اطالعاتی از اجزای مختلفی تشکیل شده است. بانک اطالعاتی اکسس دارای اجزای زیر است:  **.** جداول **.2** پرسوجوها **.3** فرمها **.4** گزارشها

### **0 – 0 – .4 جداول**

بانک اطلاعاتی مجموعهای از دادههای مرتبط به هم است(مانند اطلاعات حسابداری). بانک اطلاعـاتی از مجموعـهای از جـداول تشـکیل مـیشـود(مثـل جـداول کـل، معـین، تفضـیلی و اسـناد حسـابداری). جـدول از مجموعهای از **رکوردها** تشکیل شده است. اطالعات مربوط به یک شخص یا شی خااص ، **رکهورد** ناام دارد . باه عنوان مثال، اطالعات زیر را یک رکورد در جدول معین گویند:

#### **کد کل کد معین عنوان معین**

همانطور که میبینید، این رکورد از 1 قلم اطالعات تشکیل شده است. هر یک از این اقالم، **فیلد** نام دارد. هر فیلد در این مثال اطالعات یک بخش دفتر معین را نگهداری میکند.

همانطور که بیان گردیـد، جـداول مجموعـهای از رکوردهـای مـرتبط بـه هـم هسـتند و رکـورد نیـز از مجموعهای از فیلـدها تشـکیل مـیشـوند(شـکل زیـر را فيلدها (Fields)

ببینید):

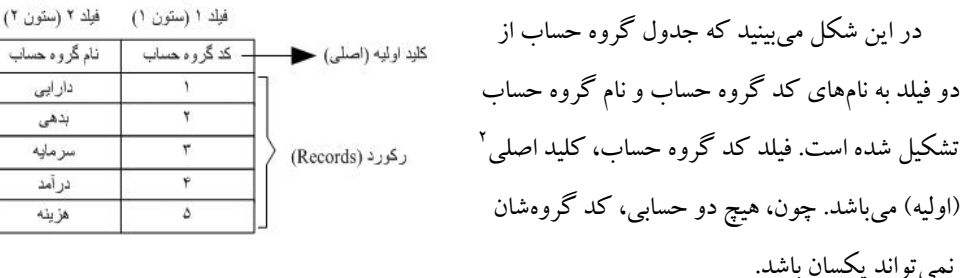

فیلدها دارای مشخصاتی هستند که عبارتاند از:

**.2 نام فیلد،** از ترکیبی از حروف الفبا و ارقام تشکیل میشود که باید با حروف الفبا شروع گردد )مانناد .)MoenDesc ،KolCode ،MoenCode

**.0 نوع فیلد،** تعیین میکند چه نوع دادهای میتواند در فیلاد ذخیاره گاردد و انادازه ای کاه فیلاد اشاغال میکند چند بایت است. انواع دادههای اکسس را در جدول 3 – 9 میبینید.

# **جدول – 4 انواع فیلدهای اکسس.**

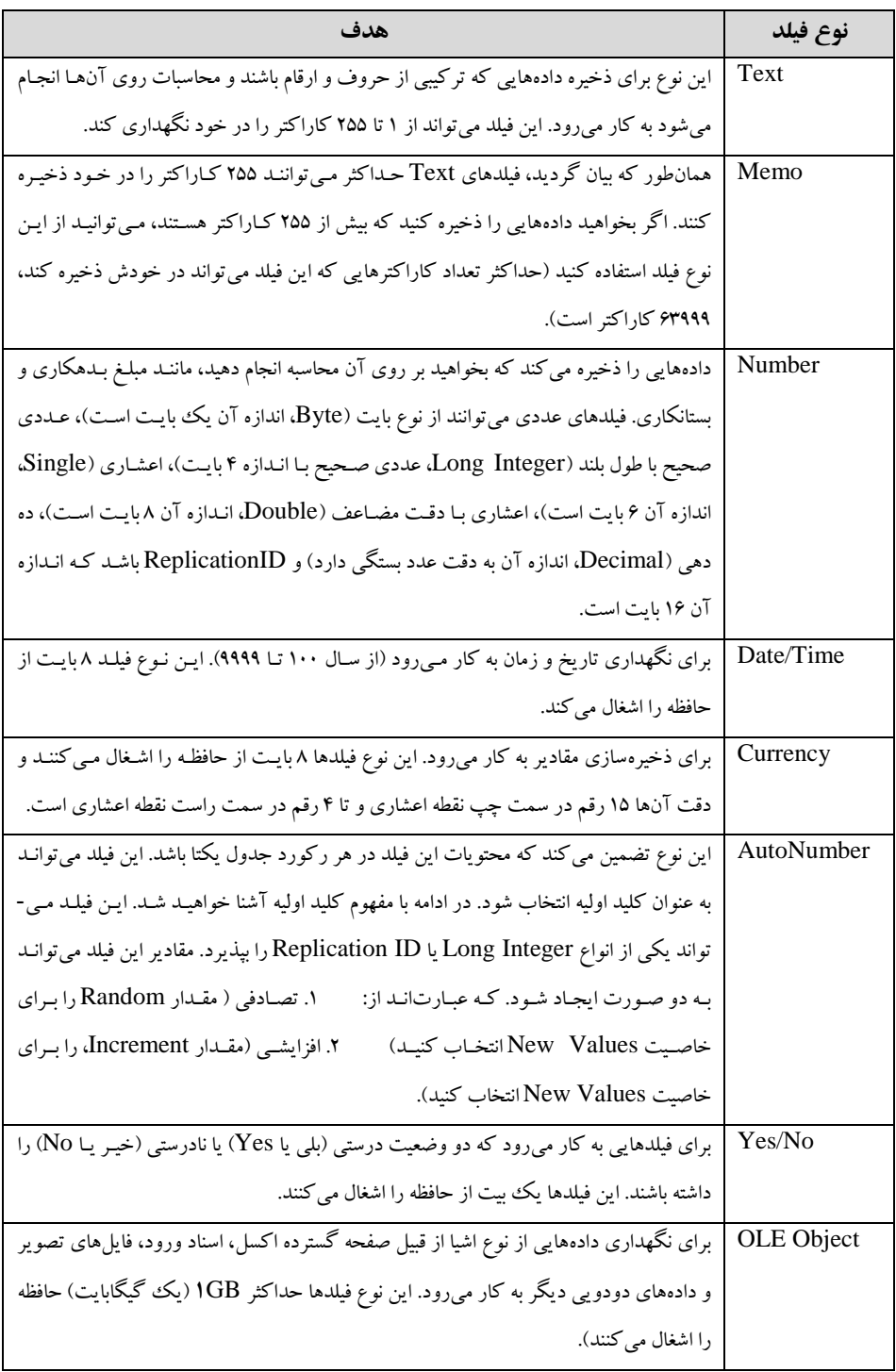

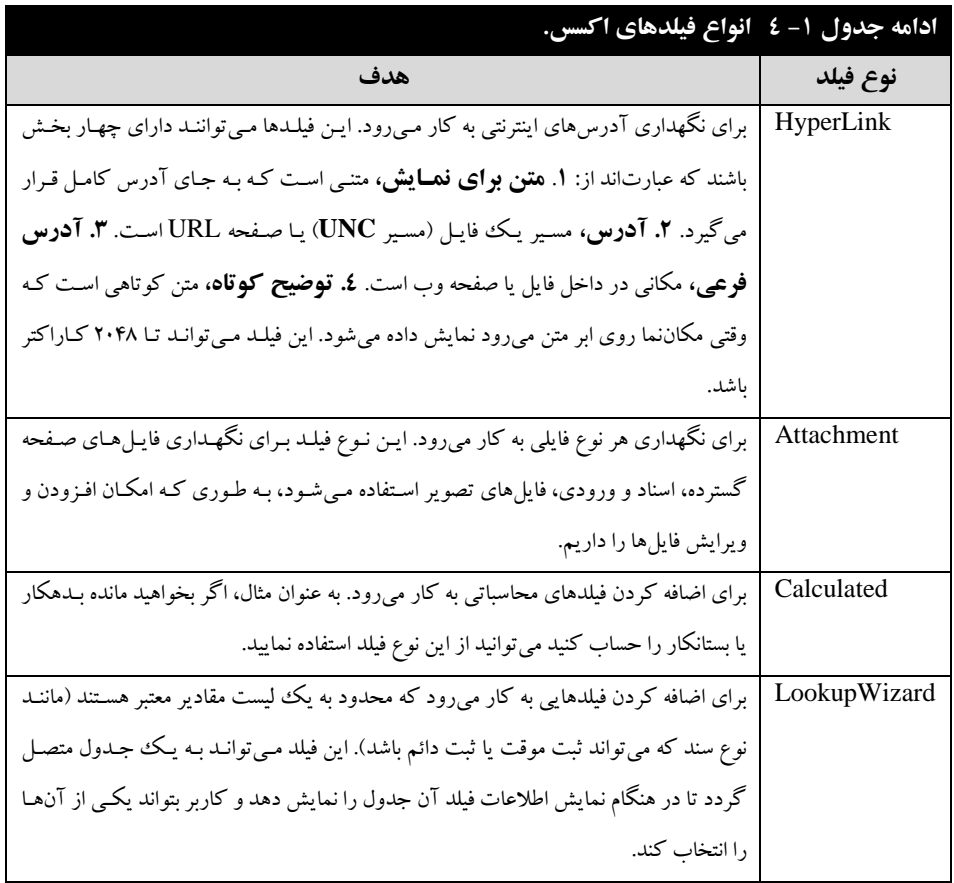

**.8 توصیف فیلد،** متنی است که هدف فیلد را شرح میدهد. وقتی این فیلد را در فرمی انتخاب مای کنیاد، محتویات این بخش در نوار وضعیت اکسس ظاهر میگردد. این متن به کاربر کمک می کنـد تـا متوجـه شود چه اطالعاتی را وارد کند.

**.9 خواص فیلد،** چگونگی ذخیره و بازیابی اطالعات در فیلدها را تعیین میکند. هر فیلد میتواند خواص خاصی داشته باشد. خواص انواع فیلدها را در جدول 2 – 9 میبینید**.**

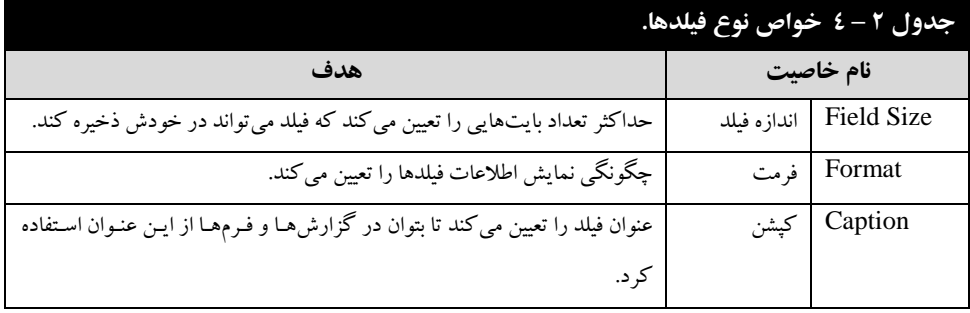

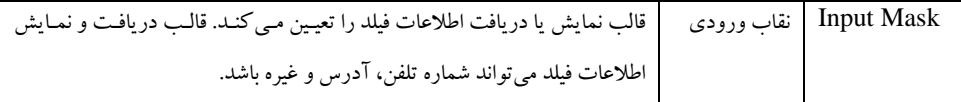

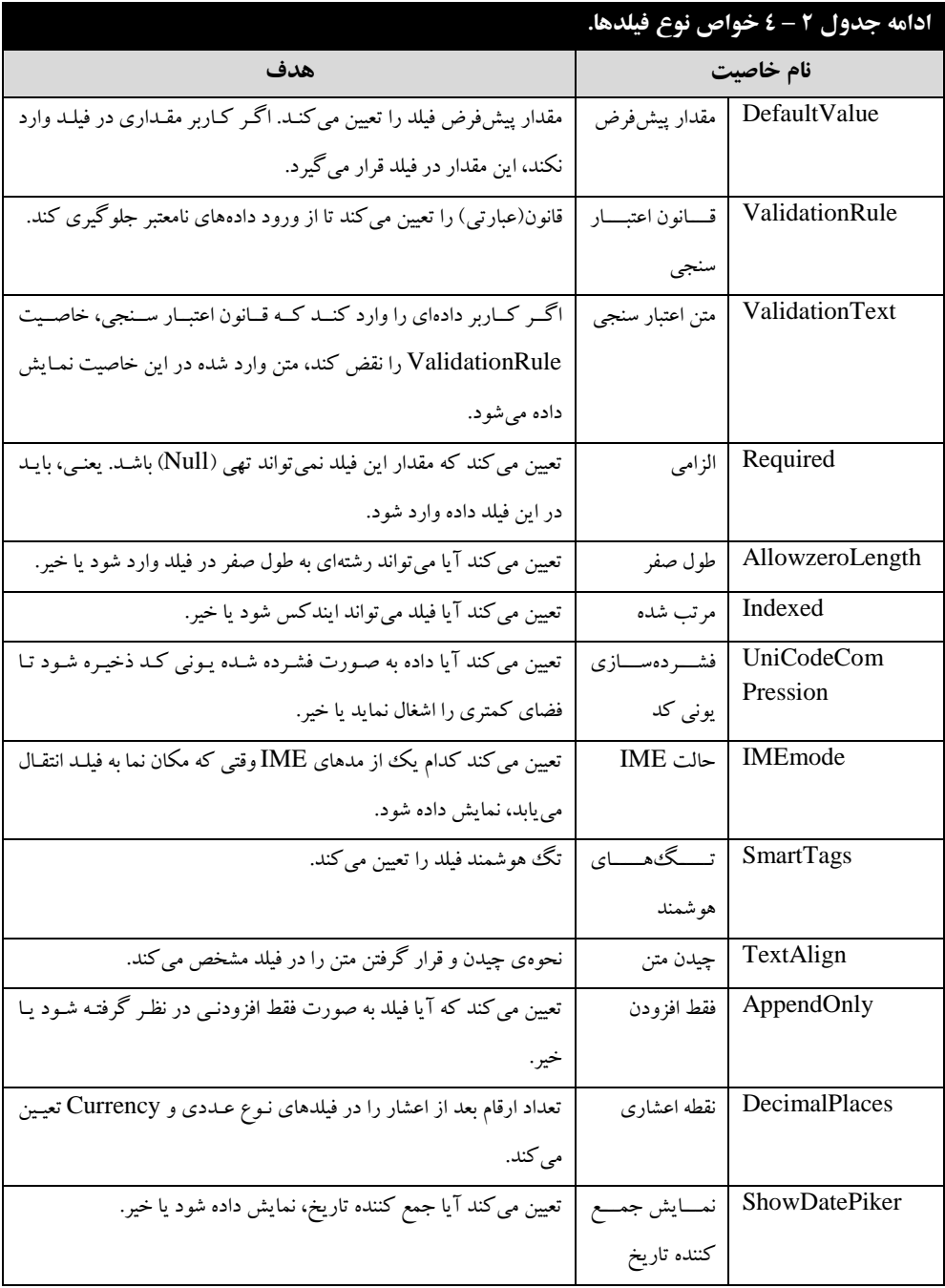

## **2 – 0 – .4 پرسوجوها**

برس وجوها<sup>۱۷</sup>، برای بازیابی اطلاعات خاصی از بانک اطلاعاتی به کار میرونـد. هـر پـرس وجـو مـی توانـد اطلاعات رکوردها یا فیلدها را از جداول بازیابی کند یا رکوردهایی از جـداول را حـذف، اضـافه یـا ویـرایش نماید. در ادامه با روش ایجاد پرسوجوها آشنا خواهید شد.

### **3 – 0 – .4 فرمها**

فرمها^^، پنجرههایی ایجاد می کنند تا با استفاده از آنها کاربران به راحتی و بـا دقـت بـالا بتواننـد دادههـا را وارد جداول کرده، اطالعات جداول را ویرایش یا حذف نمایند. در ادامه، روش ایجاد فرم را خواهید دید.

### **4 – 0 – .4 گزارشها**

**عملگر** Like**،** این عملگر بخشی از رشته را با مقدار فیلد مقایسه میکند. به عنوان مثال، دساتورات زیار را مشاهده کنید:

- . KolDesc like "بدهکار"\*
- **2**. KolDesc like "%بس%"
- **"**[چ ب]" KolDesc like "

 $\overline{a}$ 

دستور اول، رکوردهایی را مشخص میکند که عنوان کل آنها با **"** بدهکاری**"** شروع شده باشاد، دساتور دوم، رکوردهایی را مشخص مـی کنـد کـه در عنـوان کـل آنهـا "بـس" وجـود داشـته باشـد و دسـتور سـوم، رکوردهایی را تعیین میکند که عنوان کل آنها با یکی از حروف **"**ب**"** تا **"**چ**"** شروع شده باشد. **عملگر And … Between،** رکوردهایی را مشخص میکند که مقدار فیلاد آن هاا باین دو مقادار خااص

باشد. به عنوان مثال، دستور زیر را ببینید:

Bed Mab Between **1** ....... AND **7** .......

این دستور رکوردهایی را مشخص میکند که مبلغ بدهکاری آنها بین ده میلیون تا بیست میلیون باشد.

## **3 – .4 اسناد محاسباتی**

هر سند محاسباتی از بخشهای مختلف تشکیل شده است. این بخشها را در شکل 3 – 9 میبینید.

<sup>1v</sup>.Queries 8 .Forms .Reports

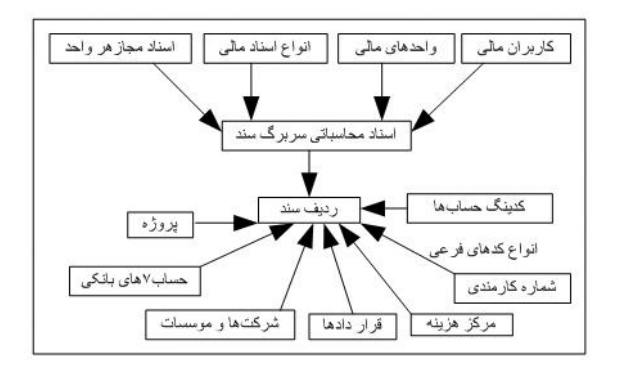

**شکل 1 – 3 ساختار سند محاسباتی و ارتباط آن با کدهای فرعی.**

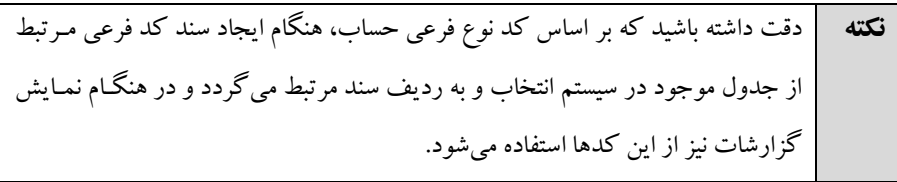

بیان و آموزش همه این ورودیها، اسناد محاسباتی را پیچیـده خواهـد کـرد. بنـابراین، در ایـن کتـاب فقـط بخشهای زیر را برای اسناد محاسباتی در نظر میگیریم:

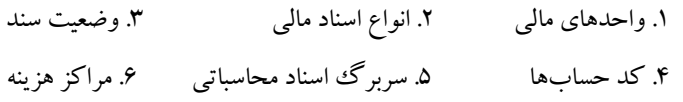

### **.4-3-0 واحدهای مالی**

واحدهای مالی، واحدهایی هستند که اسناد محاسباتی را صادر کرده یا تغییر میدهند. برخی از این واحدها عبارتاند از: **.2** اداره تمرکز حسابها و صورت حسابهای ماالی **.0** اداره خزاناه داری **.8** اداره در آمادها و غیره.

### **2** – **3** – **.4 انواع اسناد مالی**

سندهای مالی میتوانند انواع مختلف داشته باشد. برخی از انواع سندها عبارتاند از:  **.** سند هزینه تنخواه **.2** جاری به جاری بانکها **.3** واریزی بانکها **.4** پرداخت بابت شارژ تنخواه **.5** دریافت و پرداخت صندوق **.6** پرداخت از حساب جاری به صندوق **.7** فروش و درآمدهای عملیاتی **.8** فروش و درآمدهای غیر عملیاتی **.9** و غیره.

## **3** – **3** – **.4 وضعیت سند**
سند میتواند وضعیتهای مختلفی داشته باشد که برخی از این وضعیتها عبارتاند از:

.3 باز .2 کامل شده .1 نهایی شده

### **4** – **3 - .4کد حسابها**

همانطور که بیان گردید، حسابهای اسناد محاسباتی از دو نوع کد تشکیل مـیشـوند، کـدهای اصـلی و کدهای فرعی.توضیح این کدها در ادامه آمده است.

### **کدهای اصلی**

هر سند محاسباتی میتواند دارای سه کد اصلی باشد که عبارتاند از: **.2 کد کل،** اصلیترین بخش هر ردیف سند محاسباتی، کد کل آن مای باشاد . برخای از کادهای کال ساند محاسباتی عبارتاند از: .3 موجودی نقدی .2 حسابها و اسناد دریافتی تجاری .1 سایر حسابها و اسناد دریافتی .9 زمین

.5 ساختمان .0 ماشین آ ت .7 وسیله نقلیه .9 اثاثیه .1 ذخایر .30 سرمایه .33 و غیره

**حسابهای معین،** هر حساب کل میتواند به چندین بخش کوچکتر تقسیم گردد. به این حسابهاای جاز ء تر، حساب معین گویند. به عنوان مثال، موجودی نقدی به حسابهای معین زیر تقسیم میگردد: .3 حسابهای بانکی غیر قابل برداشت .2 تنخواه گردانها

.1 وجوه بین راهی .9 حسابهای پشتیبان

اما حساب کل اثاثیه میتواند دارای حسابهای معین زیر باشد:

.3 مبل- میز- صندلی .2 فایل، قفسه و بایگانی .1 گوشیهای تلفن .9 فرش و موکت .5 رایانهها .0 دستگاههای چاپ و تکثیر .7 و غیره

### **حسابهای تفضیلی**

هر حساب معین را نیز می توان به بخشهای کوچک تری تقسیم نمود. این حسابهای جـزء تـر را حسـاب تفضیلی حساب معین گویند. برخی از تفضیلیهای حسابهای بانکی قابل برداشت از حسـاب کـل موجـودی نقدی، عبارتاند از:

.3 بانک ملی .2 بانک صادرات .1 بانک ملت .9 پست بانک .5 بانک سپه .0 بانک سینا .7 و غیره یکی از بخشهای بسیار مهم اسناد حسابداری، تعیین این کدها میباشد. بنابراین در اولاین مرحلاه بایاد باا یک متخصص و خبره حسابداری مشورت کرده تا کد حسابهایتان را طراحی نماید.

### **.4-3-5 سربرگ اسناد محاسباتی**

سربرگ اسناد محاسباتی اطلاعات عمومی سند را نگهداری می کند. این اطلاعات عبارتاند از: .3 شماره سند .2 تاریخ سند .1 موضوع سند .9 واحد مالی سند .5 شرح سند .0 نوع سند .7 تعداد ضمایم .9 وضعیت سند این اطالعات در ابتدای هر سند نمایش داده میشوند. سپس ردیفهای سند ظاهر میشوند.

### **.4-3-6 مراکز هزینه**

ردیفهای اسناد محاسباتی میتوانند کدهای فرعی زیادی داشته باشند. اما، برای سادگی فقط بخش مراکز هزینه را برای کدهای فرعی بیان خواهیم کرد. برخی از این مراکز هزینه عبارتاند از: .3 مدیر عامل .2 معاونت مالی، تدارکاتی .1 معاونت پشتیبانی .9 معاونت توسعه

.5 اداره فناوری اطالعات .0 اداره شهرستان .7 و غیره

# **.4-4 جداول بانک اطالعاتی حسابداری**

همانطور که بیان گردید، جداول برای نگهداری اطلاعات به کار می رونـد. بـرای جلـوگیری از افزونگـی داده، کاهش بی نظمی و کاهش دادههای تهی، بانک اطلاعاتی را به چند جدول تجزیه می نماییم. در این بخش ابتدا جداول مورد نیاز سیستم حسابداری را بیان خـواهیم کـرد. سـیس، بـه اضـافه نمـودن و پـردازش اطلاعـات جداول میپردازیم. یک سیستم حسابداری از جداول زیر تشکیل میشود: **.2 جدول کل،** اطالعات حسابهای کل سیستم حسابداری را نگهداری میکند. **.0 جدول معین،** اطالعات حسابهای معین سیستم حسابداری را نگهداری میکند. **.8 جدول تفضیلی،** اطالعات حسابهای تفضیلی سیستم حسابداری را نگهداری میکند. **.9 جدول سربرگ اسناد،** اطالعات سربرگ سندها را نگهداری میکند. **.5 جدول سند،** اطالعات سندهای سیستم را نگهداری مینماید. **.2 جدول هزینهها،** اطالعات هزینههای سیستم حسابداری را نگهداری میکند. **.3 جدول پروژهها،** اطالعات پروژههای سیستم حسابداری را نگهداری میکند. **.3 جدول گروه حساب،** اطالعات گروههای حساب را نگهداری میکند.

برای ایجاد بانک اطلاعاتی، ابتدا باید فیلدهای جدول را تعیین کرده، نـوع آنهـا را مشـخص نمـود. سـپس آنها را ایجاد کرد و با استفاده از فرمها در آن داده ریخت . سپس بـا اسـتفاده از پـرسوجـو، دادههـای آن را پردازش و در گزارشات نمایش داد.

هر جدول از تعدادی رکورد تشکیل میشود و هر رکورد چند فیلد دارد. توزیع فیلدهای سیستم حسابداری در جدول 0 – 9 آمده است.

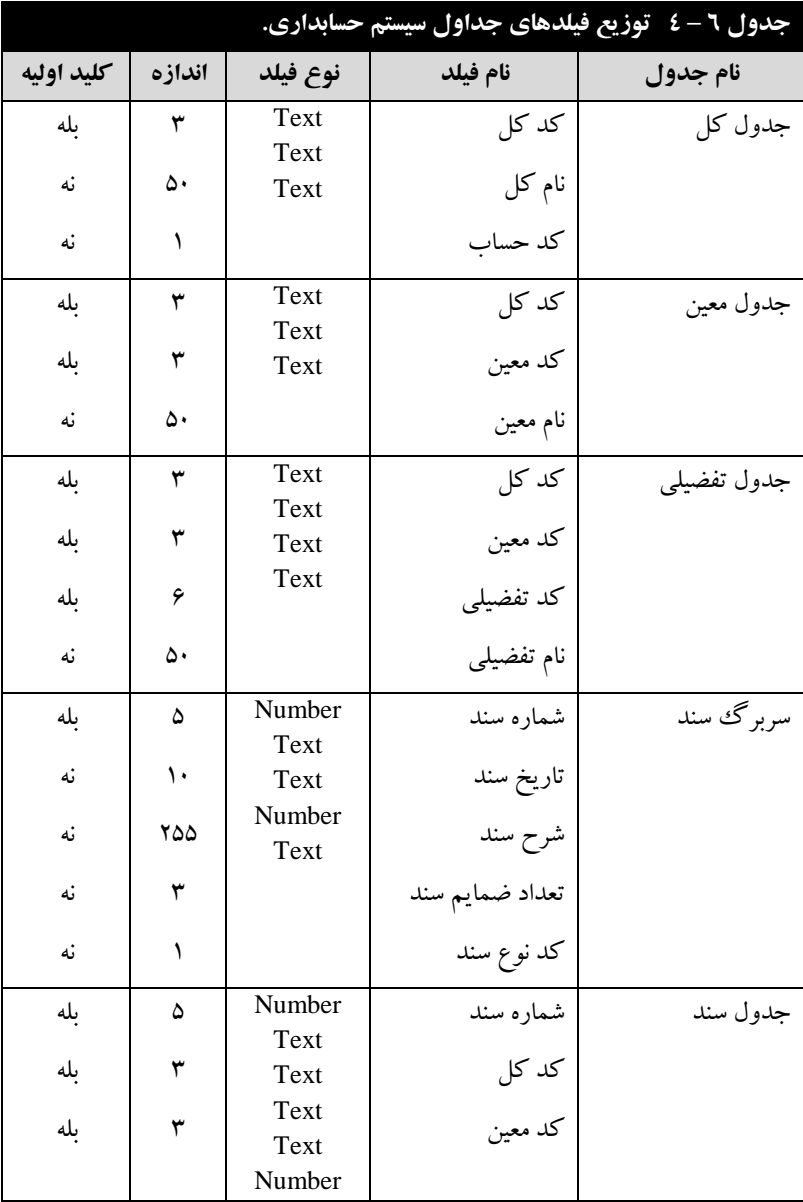

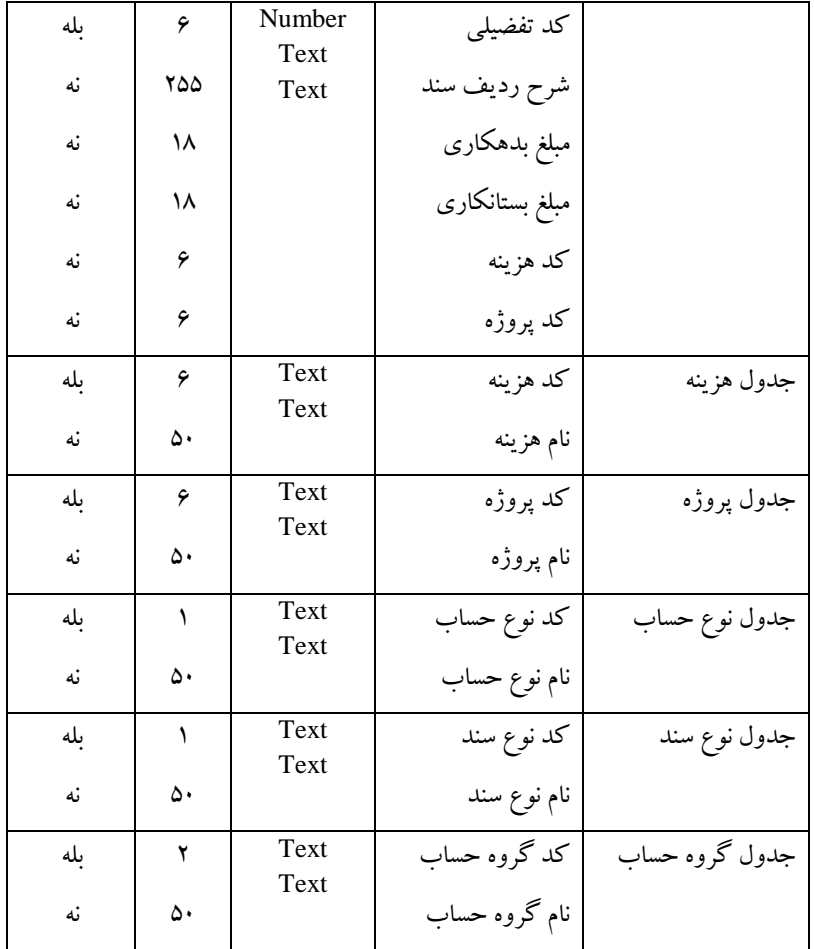

# **5 – .4 ایجاد بانک اطالعاتی**

برای ایجاد بانک اطالعاتی، مراحل زیر را اجرا کنید: **.2** دکمه Start را کلیک کنید تا گزینههای آن را ببینید. **.0** گزینه Programs All را کلیک کنید تا برنامههای نصب شده بر روی رایانهتان را مشاهده کنید. **۳.** پوشه Microsoft office را پیدا کرده، آن را کلیک کنید تـا نـرمافزارهـای آفـیس نصـب شـده بـر روی سیستم را ببینید. **.9** نرم افزار **1 21** Access Microsoft را کلیک کنیاد تاا صافحه اول اکساس 2030 ظااهر شاود )شاکل  $\mathfrak{K} - \mathfrak{K}$  **.5** در این شکل، جلوی Name File، **سیستم حسابداری** را وارد کرده )پسوند فایال را تغییار ندهیاد . یعنای، .accdb را تغییر ندهید) و دکمه Create را کلیک مضاعف کرده تا بانک اطلاعاتی جدید ایجاد شده، صفحه آن به شکل 1 - 9 ظاهر گردد.

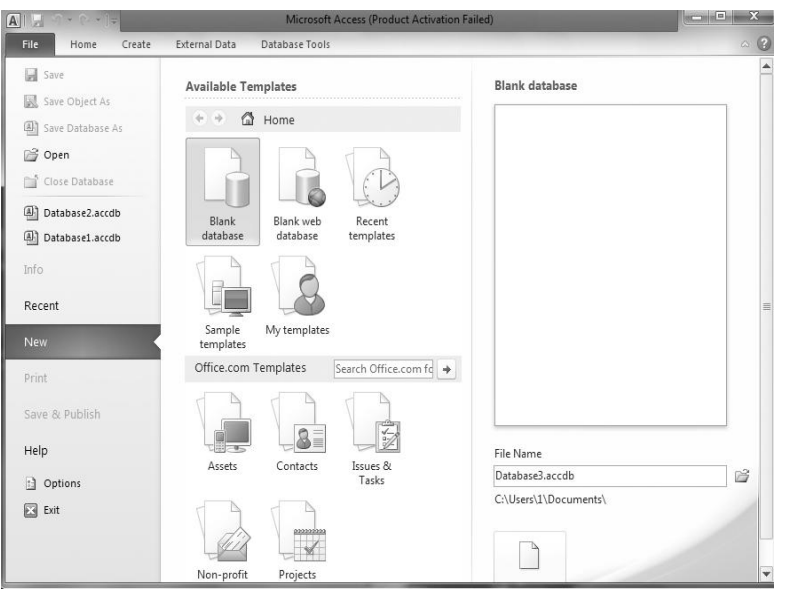

**شکل 2 – 3 صفحه اول اکسس.**

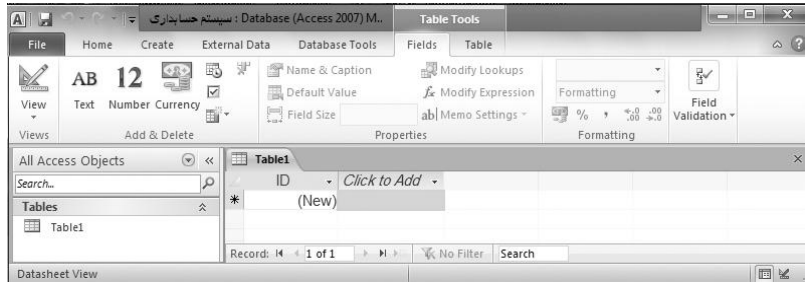

**شکل 3 – 3 صفحه اصلی بانک اطالعاتی اکسس.**

| File                                     | Home<br>Create                                                                           | <b>External Data</b>                                 | Database Tools                                                 |                                                       |                                                                                   | $\circ$ $\circ$                   |
|------------------------------------------|------------------------------------------------------------------------------------------|------------------------------------------------------|----------------------------------------------------------------|-------------------------------------------------------|-----------------------------------------------------------------------------------|-----------------------------------|
| H<br>Application<br>Parts *<br>Templates | $\sqrt{2}$<br>$\Box$<br>H<br>Table<br>SharePoint<br>Table<br>Lists *<br>Design<br>Tables | đ<br>A<br>Query<br>Query<br>Wizard Design<br>Oueries | 8 m<br>E<br>Blank<br>Form<br>Form<br>Form<br>Design<br>Forms   | Form Wizard<br>Navigation *<br>Report<br>More Forms * | l s<br>ž<br>Ŵ<br>團<br><b>TITTE</b><br>Blank<br>Report<br>Design Report<br>Reports | 22<br>O<br>Macro<br>Macros & Code |
| И                                        | <b>Security Warning</b>                                                                  |                                                      | Some active content has been disabled. Click for more details. | Enable Content                                        |                                                                                   | $\times$                          |
| All Access Objects                       | $\odot \times$                                                                           |                                                      |                                                                |                                                       |                                                                                   |                                   |
| Search                                   | Q                                                                                        |                                                      |                                                                |                                                       |                                                                                   |                                   |

**شکل 3 – 3 صفحه اکسس پس از انتخاب منوی Create.**

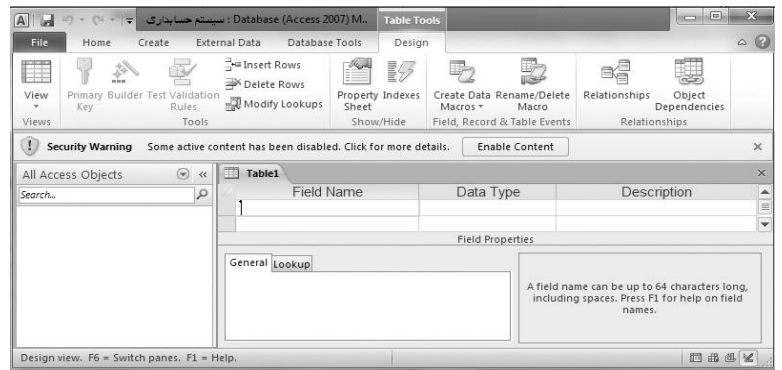

**شکل 3 – 3 صفحه طراحی جداول.**

```
.2 در این شکل، منوی Create را کلیک کنید تا صفحه اکسس به شکل 9 – 9 تغییر یابد.
```
اکنون میخواهیم جداول مورد نیاز بانک اطلاعاتی را طراحی کنیم. برای این منظور مراحل زیـر را انجـام دهید تا جداول بانک اطالعاتی را ایجاد کنید.

**.3** برای ایجاد **جدول کل** مراحل زیر را انجام دهید: آیکون Design Table را کلیک کنید صفحه طراحی جدول ظاهر شود )شکل 5 – 9(. زیر Name Field، عبارت **کد کل**، زیر Type Data، گزینه Text را انتخااب کارده و خاصایت Field Size( در پنجره زیر تعریف فیلد( را به مقدار 1 تغییر دهید تا فیلد کد کل تعریف گردد. مکاننما را سطر بعد از کد کال انتقاال داده ، **نهام کهل** و Text را در ساتون هاای Name Field و Data Type وارد یا انتخاب کنید و خاصیت Size Field را به مقدار 50 تغییر دهید. **8** Primary Key & Cut مکان نما را به سطر بعد از نام کل ببرید و به ترتیب مقاادیر کاد **نهوع حسهاب** و la Copy Text را در ستونهای Name Field و Type Data وارد یا انتخاب کنید و خاصایت **圖** Paste  $\frac{1}{2}$  a Insert Rows Size Field را مقدار 3 تعیین نمایید تا فیلد کد نوع سند تعریف گردد. **NO** Delete Rows Properties بر روی کد کل کلیک راست کنید تا منوی مقابل ظاهر شود: گزینه Primary را کلیک کنید تا کد کل به عنوان کلید اولیه جدول کل انتخاب گردد. در این صورت،

کد کل نمی تواند مقدار تکراری یا تهی<sup>۱۹</sup> را بپذیرد.

 $^{\prime\prime}$ .Null

 $\overline{a}$ 

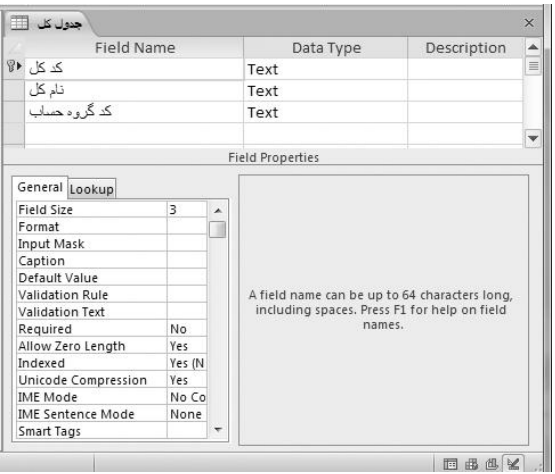

**شکل 3 – 3 ساختار جدول کل.**

با انجام این مراحل شکل 0 – 9 ظاهر میشود. این شکل ساختار **جدول کل** را نمایش میدهد. برای ذخیره جدول، دکمه را کلیک کنید تا شکل زیر ظاهر شود:  $|?| x$ Save As Table Name: جدول کل OK Cancel

در این شکل جلوی Name Table، **جدول کل** را وارد کرده. دکمه OK را کلیک کنید تا **جهدول کهل**  ایجاد شود.

اکنون دکمه را کلیک کنید تا طراح این جدول بسته شود. **.3** مراحل زیر را اجرا کنید تا ساختار جدول معین را ایجاد کنید: مجددا منوی Create را کلیک کنید. اکنون آیکون Design Table را کلیک نمایید تا طراح خالی جدول ظاهر شود. زیر Name Field مقدار **کد کل**، زیر Type Data، گزینه Text و جلوی خاصیت Size Field، مقدار 1 را وارد کنید تا فیلد کد کل در جدول معین ایجاد شود. در سطر بعدی زیر Name Field، کد معا ین، زیار Type Data، گزیناه Text و جلاوی خاصایت Field

Size، مقدار 1 را وارد کنید تا فیلد کد معین نیز در جدول معین ایجاد شود.

در سطر بعدی، زیر Name Field، **نام معین**، زیار Type Data، گزیناه Text و جلاوی خاصایت Field Size، مقدار 50 را وارد کنید تا فیلد نام معین ایجاد گردد. مکاننما را به ستون کد کل برده، دکمه Ctrl را نگه دارید و کلیک کنید. اکنون مکان نما را به ستون کد معین انتقال داده، همانطور که دکمه Ctrl را نگه داشتهاید، مجددا کلیک کنید تا ستونهاای کاد کال و کاد معین انتخاب شوند (مانند شکل زیر):

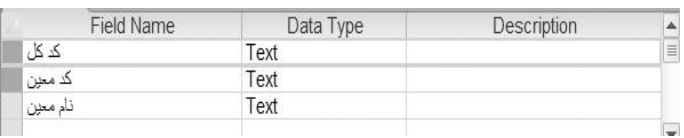

دکمه Ctrl یا Shift را نگه دارید و کلیک راسات نماییاد . اکناون از مناوی ی کاه ظااهر مای شاود، گزیناه Primary را اجرا کنید تا فیلدهای کد کل و کد معین به عنوان کلید اولیه جدول معین انتخاب گردند. دکمه را کلیک کنید تا پنجره As Save ظااهر شاود . در ایان پنجاره، زیار Name Table، **جهدول معین** را وارد نمایید و دکمه OK را کلیک کنید تا ساختار جدول معین ذخیره گردد. دکمه در طراح ساختار جدول را کلیک کنید تا این پنجره بسته شود. **.9** مراحل زیر را انجام دهید تا ساختار **جدول تفضیلی** را ایجاد کنید: منوی Create و سپس آیکون Design Table را کلیک کنید تا صفحه خالی طراح جدول ظاهر شود. زیر Name Field به ترتیب **کد کل**، **کد معهین** ، **کهد تفضهیلی** و **نهام تفضهیلی** را وارد کنیاد . در ساتون Data Type، همه این فیلدها را Text انتخاب کرده، اما، خاصیت Field Size آنها را به ترتیب ۳، ۳، ۶ و ۵۰ وارد کنید. ستونهای کد کل، کد معین و کد تفضیلی را انتخاب کرده، همان طور که دکمه Shift را نگه داشتهاید، کلیک راست کرده، از منویی که ظاهر می شود، گزینه Primary Key را اجرا کنید تـا ترکیـب فیلـدهای کـد کل، کد معین و کد تفضیلی به عنوان کلید اصلی جدول تفضیلی انتخاب شوند. دکمه را کلیک کنید و در پنجره As Save، زیر Name Table، عباارت **جهدول تفضهیلی** را وارد کنید تا ساختار جدول تفضیلی ذخیره گردد. دکمه را کلیک کنید تا طراح جدول بسته شود.

**.28** مراحل زیر را انجام دهید تا ساختار **جدول سربرگ سند** ایجاد شود.

منوی Create و سپس آیکون Design Table را کلیک کنید تا صفحه خالی طراح جدول ظاهر شود. زیر Name Field به ترتیب نام فیلدهای **شماره سند، تاریخ سند، شرح سند، تعهداد ضهما یم و کهد نهوع** 

**سند** را وارد کنید.

Type Data مربوط به **شماره سند** را Number و خاصایت Size Field آن را Decimal انتخااب کنیاد . اکنون خاصیت Precision را 5 تعیین کنید تا شماره سند حداکثر 5 رقمی در نظر گرفته شود.

Type Data فیلدهای **تاریخ سند**، **شرح سند** و **کد نوع سند** را Text انتخاب نمایید و خاصیت Field Size آنها را به ترتیب ،30 255 و 3 وارد کنید.

Type Data مربوط به فیلد تعداد ضمایم را Number انتخاب کرده، خاصایت Size Field و Precision آن را به ترتیب Decimal و 1 انتخاب نمایید.

بر روی **شماره سند** کلیک راست نمایید و از منویی که ظاهر میشود، گزیناه Key Primary را انتخااب نمایید تا کلید اولیه **جدول سربرگ سند، فیلد شماره سند** انتخاب شود.

دکمه را کلیک مضاعف کرده، در پنجره As Save، زیر Name Table عبارت **جهدول سهربرگ سند** را تایپ کنید تا ساختار این جدول ذخیره گردد.

دکمه را ستان کلیک کنید تا پنجره طراح جدول بسته شود.  $\frac{1}{\sqrt{2}}$ 

**.22** مراحل زیر را انجام دهید تا ساختار **جدول سند** را ایجاد کنید:

منوی Create و سپس آیکون Table Design را کلیک کنید تا طراح ساختار جدول ظاهر شود.

زیر ردیف Name Field به ترتیب مقاادیر **شماره سند، کد کل، کد معین، کد تفضیلی، شهرح ردیهف سند، مبلغ بدهکاری، مبلغ بستانکاری، کد هزینه و کد پهروژه** را وارد کنیاد . ایان فیلادها **، جهدول سهند** را تشکیل میدهند.

نوع داده )Type Data )فیلدهای **کد کل، کد معین، کد تفضیلی، شرح ردیف سند، کهد هزینهه** ، **کهد پروژه** را Txet انتخاب کرده و خاصیت Size Field آنها را به ترتیب ،1 ،1 ،0 ،255 0 و 0 وارد کنید.

نوع فیلدهای شماره سند، مبلغ بدهکاری و مبلغ بستانکاری را، Number انتخااب نماییاد و Size Field آنها را Decimal انتخاب کنید. فقط در خاصیت Precision فیلد **شماره سند**، 5 را وارد کنید.

دکمه را کلیک کنید و در پنجره As Save زیر Name Table، عبارت **جدول سند** را وارد کنید تا ساختار **جدول سند** ذخیره گردد. اکنون شکل 7 – 9 ظاهر میشود. این شکل بیان میکند که این جادول کلید اولیه ندارد، آیا به طور خودکار، کلید اولیه برای آن در نظر گرفته شود. دکماه No را کلیاک کنیاد تاا کلید اولیه برای جدول در نظر گرفته نشود. دکمه $\overline{\mathbf{x}}$  از کلیک کنید تا طراح ساختار جدول بسته شود.  $\overline{\mathbf{I}}$ **.20** جداول دیگر را ایجاد کنید. من این کاار را انجاام دادم . اکناون، پنجاره اکساس باه شاکل 9 – 9 ظااهر میشود. این شکل بیان میکند که کلیه جداول سیستم حسابداری طراحی شدهاند.

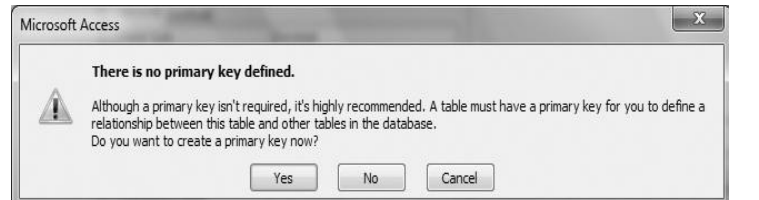

**شکل 7 – 3 پنجره هشدار در نظر گرفتن کلید اولیه.**

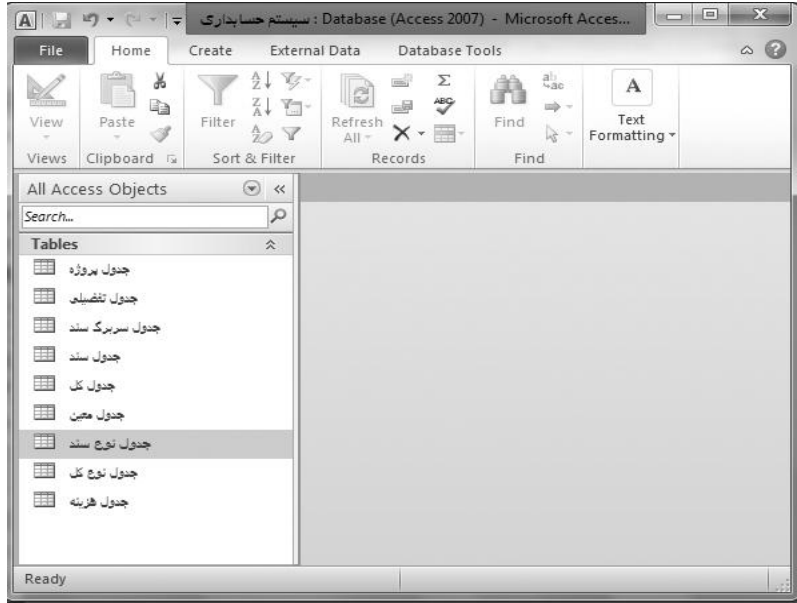

**شکل 3 – 3 ایجاد تمام جداول سیستم حسابداری.**

### **2 – 6 – .4 ایجاد ارتباط بین جداول**

همانطور که میدانید جداول میتوانند با یکدیگر ارتباط داشته باشند. یعنی، کد کال جادول مای تواناد در جدول سند استفاده شود یا شماره سند جدول سربرگ سند باید در جدول سند قرار گیرد تا از این طریـق بتـوان سربرگ هر سند را تعیین کرد. برای برقراری ارتباط بین دو جدول، باید حداقل یک فیلـد مشـترک بـین آن۱ا

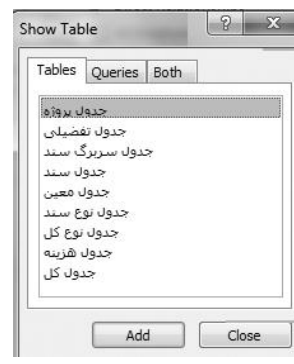

[www.jozve.org](http://www.jozve.org/)

وجود داشته باشد. این فیلدها (فیلد مشترک بین دو جدول) باید همسان باشند. یعنی، نوع آنها یکی باشد. برای برقراری ارتباط بین جداول سیستم حسابداری، مراحل زیر را انجام دهید:

**.2** گزینه Tools Database را کلیک کنید تا آیکونهای این منو ظاهر شوند.

**.0** آیکون Ships Relation را کلیک کنید تا پنجره Table Show ظاهر شود )شکل 30 – 9(.

**.8** جداول یا پرسوجوهای مورد نظر را انتخاب کنید. برای این منظاور دکماه Ctrl را نگاه داشاته ، با ر روی جداول کلیک کنید تا انتخاب شوند. من همه جداول را انتخاب نمودم. دکمه Add را کلیک کنید تا جاداول به پنجره Relationships اضافه شوند )شکل 33 – 9(. **شکل 14 – 3 پنجره Table Show. .9** ارتباط بین **جدول نوع کل و جدول کل** را برقرار کنید. برای انجام این کار مراحل زیر را انجام دهید: در جدول **نوع کل**، بر روی فیلد **کد نوع کل** کلیک کنید و همانطور کاه دکماه مااوس را پاایین نگاه داشته ایـد، مـاوس را حرکت داده، بـر روی فیلـد کـد نـوع کـل در **جـدول کـل** رهـا کنیـد. اکنـون پنجـره EditRelationships ظاهر میشود )شکل 32 – 9(.

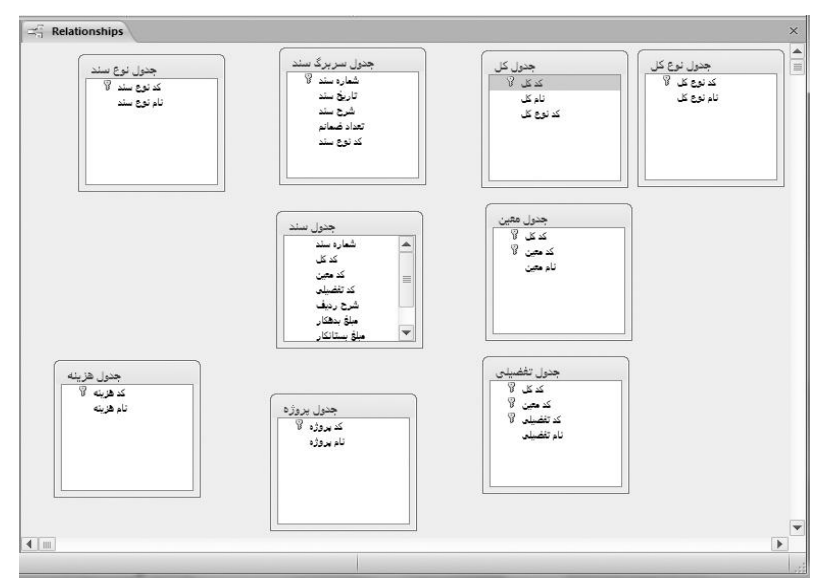

**شکل 11 – 3 پنجره Relationships.**

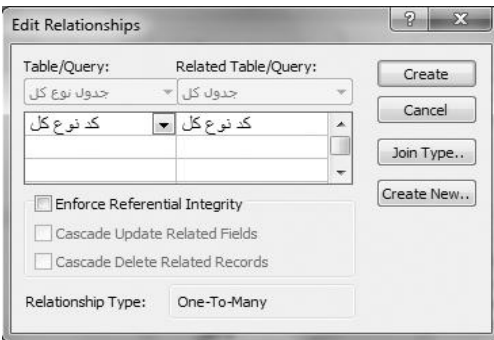

**شکل 12 – 3 پنجره Relationships Edit.**

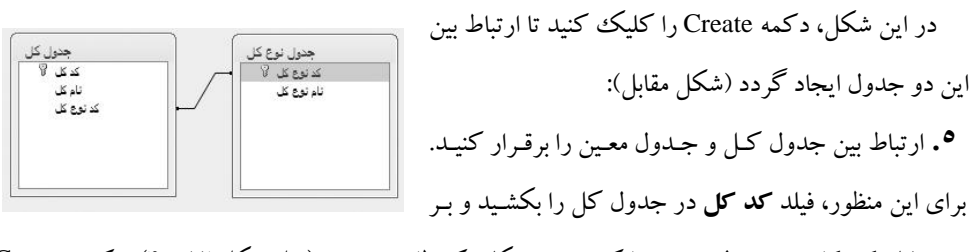

روی فیلد **کد کل** در جدول معین رها کنید و در شکلی که ظاهر میشود )مثل شکل 32 – 9(، دکمه Create را کلیک نمایید.

**.2** ارتباط بین جدول معین و تفضیلی را برقرار کنیاد . بارای ایان منظاور ، از فیلادهای **کهد معهین** دو جادول استفاده کنید.

**.3** ارتباط بین **جدول سربرگ سند و جدول سند** را برقرار کنید. برای این منظور، از فیلاد **شهماره سهند** دو جدول استفاده نمایید.

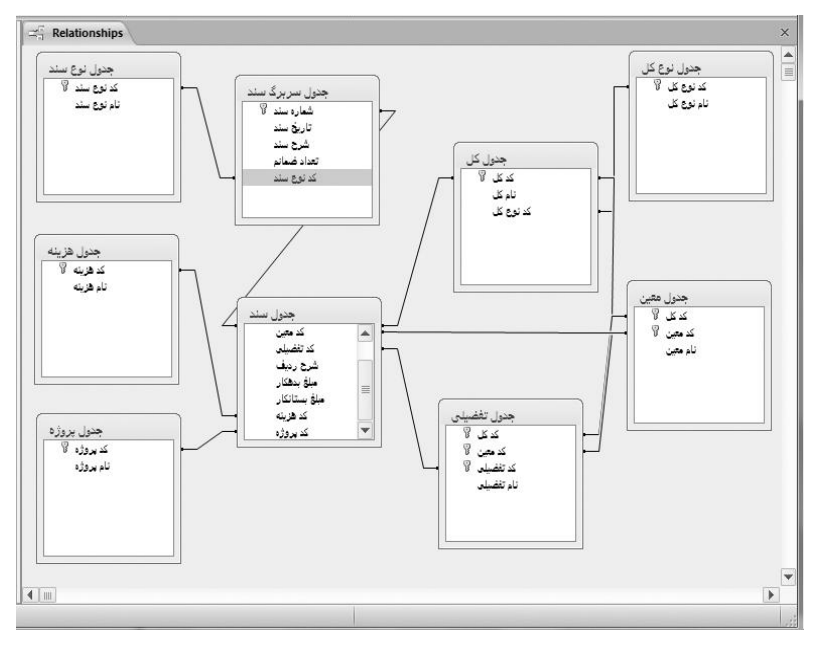

**شکل 13 – 3 ارتباط بین جداول مختلف سیستم حسابداری.**

**.3** ارتباط بین **جدول کل** و **جدول سند** را برقرار نمایید. برای این منظاور ، از فیلاد **کهد کهل** در دو جادول استفاده کنید.

**.9** ارتباط بین **جدول معین** و **جدول سند** را ایجاد نمایید. بارای انجاام ایان کاار ، از فیلاد **کهد معهین** در دو جدول استفاده کنید.

**.28** ارتباط بین **جدول تفضیلی** و **جدول سند** را برقرار کنید. برای این منظور، از فیلاد **کهد تفضهیلی** در دو جدول استفاده نمایید.

**.22** ارتباط بین **جدول نوع سند** و **جدول سربرگ سند** را ایجاد نمایید. برای ایجاد ارتباط، از فیلد **کد نوع سند** در بین این جداول استفاده نمایید.

**.20** ارتباط بین **جدول پروژه** و **جدول سند** را برقرار کنید. برای این منظور، از فیلاد **کد پهروژه** در باین دو جدول استفاده کنید.

**.28** در پایان ارتباط بین **جدول هزینه** و **جدول سند** را برقرار کنید. برای ایان منظاور ، از فیلاد **کهد هزینهه**  استفاده کنید. اکنون ارتباط بین جداول ایجاد میشود )شکل 31 – 9(. برای ذخیره ارتباطهای ایجاد شده، دکمه را کلیک کنید.

برای حذف ارتباط بین دو جدول، بر روی خط ارتبااط کلیاک راسات es Edit Relationship...  $\times$  Delete کنید و از منویی که ظاهر می شود (شکل مقابـل)، گزینـه Delete را کلیـک کنید، تا شکل زیر ظاهر شود:

> Microsoft Access  $\mathbf{x}$ Are you sure you want to permanently delete the selected relationship from your database?  $\begin{array}{|c|c|c|c|c|} \hline & \phantom{\hbox{12000cm}} & \phantom{\hbox{1200cm}} & \phantom{\hbox{1200cm}} & \phantom{\hbox{1200cm}} & \phantom{\hbox{1200cm}} & \phantom{\hbox{1200cm}} & \phantom{\hbox{1200cm}} & \phantom{\hbox{1200cm}} & \phantom{\hbox{1200cm}} & \phantom{\hbox{1200cm}} & \phantom{\hbox{1200cm}} & \phantom{\hbox{1200cm}} & \phantom{\hbox{1200cm}} & \phantom{\hbox{1200cm}} & \phant$

برای حذف ارتباط بین دو جدول، دکمه Yes را کلیک کنید. برای ویرایش ارتباط بین دو جدول، بر روی خط ارتباط باین دو جادول کلیاک مضااعف کنیاد تاا پنجاره Edit Relationships را مشـاهده کنیـد. اکنـون ارتبـاط بـین دو جدول را تغییر دهید و دکمه OK را کلیک کنید. باارای حااذف جاادول از پنجااره Relationships آن را انتخاب کرده، دکمه Delete را فشار دهید. اکنون کلیه ارتباطهای این جدول با جداول دیگر حذف خواهد شد.

برای اضافه کاردن جاداول و پارس وجوهاای جدیاد باه

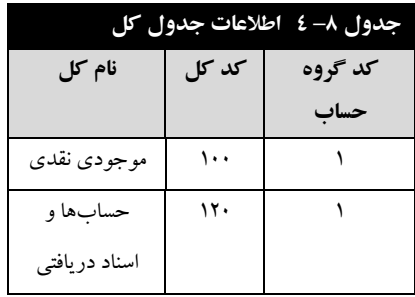

پنجره Relationships، آیکون Show Table را کلیک کنیـد تـا پنجـره Show Table ظـاهر شـود. در ایـن پنجره، جداول و پرسeجوهای مورد نیاز را انتخاب کرده، دکمـه Add، را کلیـک کنیـد و در پایـان، دکمـه Close پنجره Table Show را کلیک کنید.

اگر نام فیلدهای ارتباط بین جداول یکی باشند و بخواهید کلیه ارتباطهای بین جاداول موجاود را برقارار کنید، آیکون Relationships All را کلیک کنید.

برای بستن پنجره Relationships، دکمه Close را کلیک کنید.

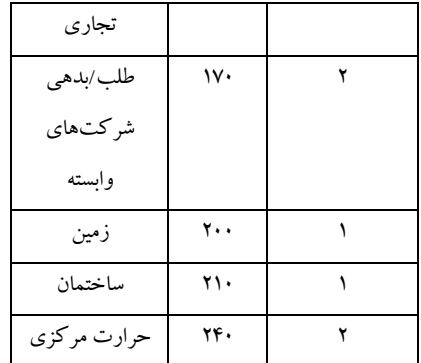

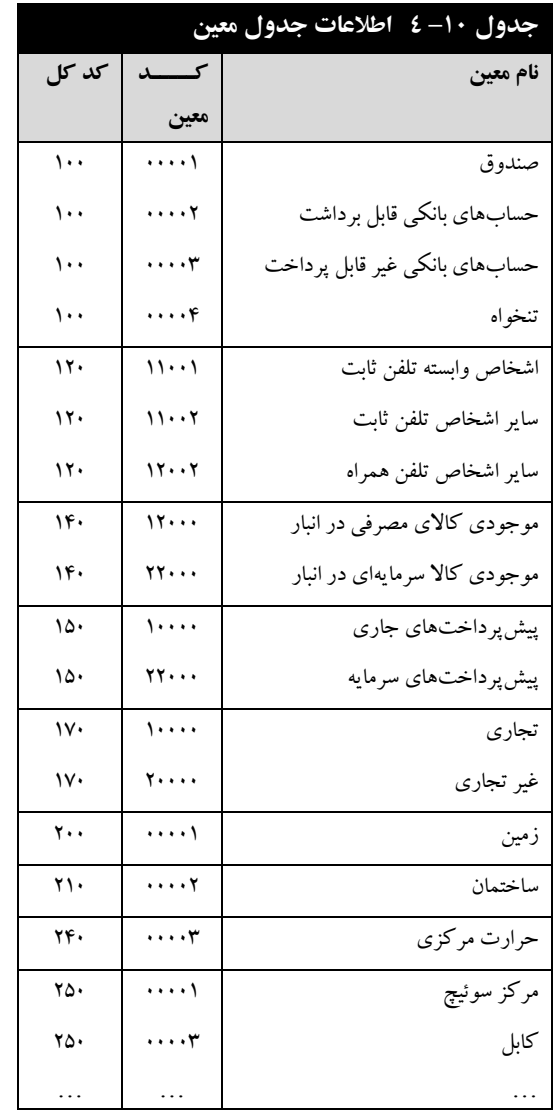

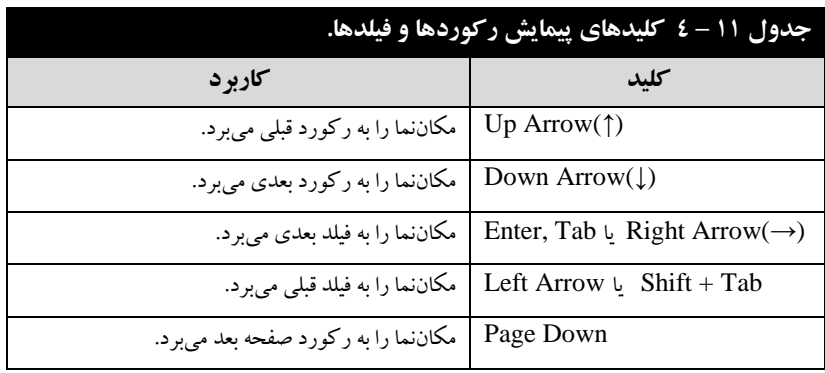

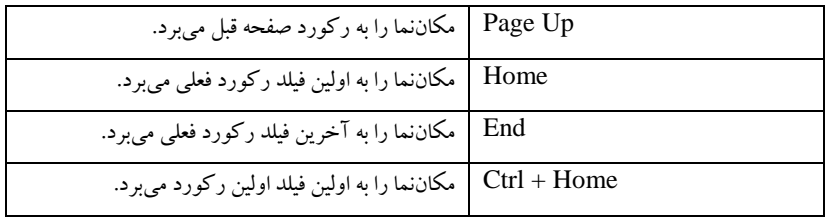

# **0 – .4 مرتب سازی رکوردهای جدول**

رکوردها به همان ترتیبی که وارد میگردد، در جدول ذخیره و بازیابی میشوند. در اکسس ترتیب نماایش و بازیابی اطلاعات را می توان تغییر داد. برای این منظور باید اطلاعـات را مرتـب نمـود. دو روش مرتـبسـازی رکورد وجود دارد که عبارتاند از:

**۱. مرتب سازی صعودی،** رکوردها را از کوچک به بزرگ (بر اساس فیلدی که مرتب سـازی از طریـق آن انجام می شود)، نمایش می دهد.

**.0 مرتب سازی نزولی،** رکوردها را از بزرگ به کوچک )بر اساس فیلد مرتب سازی( نمایش میدهد. برای مرتب کردن رکوردهای جدول بانک اطالعاتی، مراحل زیر را انجام دهید:

**.2** در بخش Tables، جدول مورد نظر )مانند **جدول کل**( را کلیک مضاعف کنید تا در حالت ویرایش بااز شود.

- **.0** مکاننما را به فیلد مورد نظر آن ببرید )به عنوان مثال، فیلد نام کل را انتخاب کنید(. **.8** در بخش Filter & Sort، منوی Home، یکی از اعمال زیر را انجام دهید: آیکون را کلیک کنید تا اطالعات به صورت صعودی مرتب و بازیابی شوند )شکل 27 – 9(.
- آیکون را کلیک کنید تا اطالعات به صورت نزولی مرتب و بازیابی شوند )شکل 29 9(. روش دیگری برای مرتبسازی رکوردها وجود دارد که عبارتاند از:
	- در بخش Filter & Sort منوی Home، دکمه را کلیک کنید تا منوی آن ظاهر شود. فلش کنار فیلد را کلیک کنید تا منوی آن ظاهر شود.

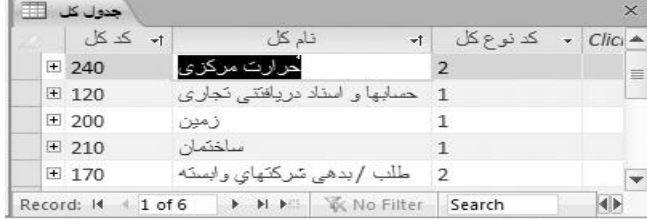

| 閗          | حدہ ان کل       |                               |                | $\times$ |
|------------|-----------------|-------------------------------|----------------|----------|
|            | کد کل<br>$+1$   | نام کل<br>ΨÌ                  | 501            | Clic     |
|            | $+ 100$         |                               | 1              | 亖        |
|            | $+ 170$         | طلب /بدهي شركتهاي وابمئة      | $\overline{2}$ |          |
|            | $+210$          | مناختمان                      | $\mathbf{1}$   |          |
|            | $±$ 200         | زمين                          |                |          |
|            | $+ 120$         | حسادها و اسڈاد دریافتنی تجاری | $\mathbf{1}$   |          |
| Record: 14 | $1$ of $6$<br>× | > > > \ \ C                   | Search         |          |

**شکل 27 – 3 مرتب سازی صعودی اطالعات جدول کل بر اساس نام کل.**

**شکل 23 – 3 مرتب سازی نزولی اطالعات جدول کل بر اساس نام کاال.**

اکنون یکی از گزینههای Sort A to Z (برای مرتب سازی صعودی) و Sort Z to A (بـرای مرتـب سـازی نزولی) را انتخاب کنید.

### **0– 00 – .4 حذف مرتب سازی**

برای این که بتوان مرتب سازی را خنثی کرد، باید در بخش Sort & Filter منوی Home، دکمه Remove Sort را کلیک نمود.

# **02 – .4 ایجاد فرم**

همانطور که بیان گردید، فرمها برای جمع آوری و ورود اطلاعات بـه کـار مـیرونـد. روش۹مای متعـددی برای ایجاد فرم وجود دارند. در ادامه برخی از این روشها را میآموزیم.

# **0– 02 – .4 ایجاد فرم با دکمه**

ساده ترین روش ایجاد فرم استفاده از دکمه س<sup>اتی ایجاد</sup> در بخش Forms منوی Create است. برای ایجاد فـرم بـه این روش، مراحل زیر را انجام دهید:

**۱.** جدولی را انتخاب (کلیک) کنید که میخواهید برای آن فرم ایجاد نمایید (مـن جـدول کـل را انتخـاب کردم).

**.0** در بخش Forms، منوی Create دکمه را کلیک کنید تاا فارم ورود اطالعاات جادول کال ایجااد گردد )شکل 21 – 9(.

**.8** گزینه Save / File را اجرا کنید تا پنجره As Save ظاهر شود )شکل 10 – 9(.

**.9** در جلوی Name Form**،** نام فرم را وارد کرده، دکماه OK را کلیاک کنیاد تاا فارم ایجااد شاده ذخیاره

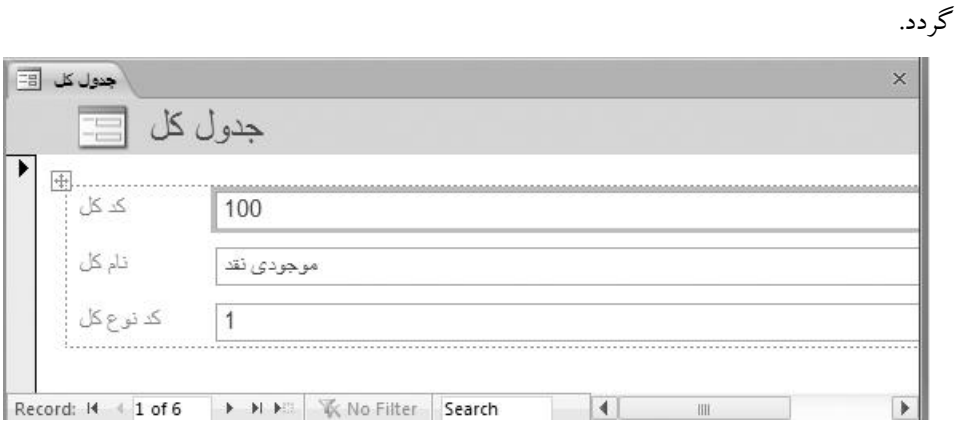

**شکل 23 – 3 فرم نمونه ایجاد شده برای جدول کل.**

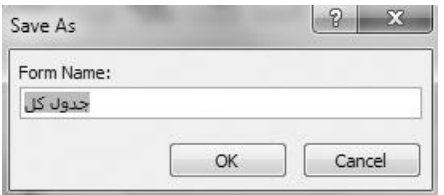

**شکل 34 – 3 پنجره As Save برای ذخیره فرم.**

**.5** دکمه را در بخش **Form** کلیک کنید تا ایجاد فرم خاتمه یابد و فارم **جهدول کهل** در بخاش **Forms**( پنجره سمت چپ( اضافه شود.

### **2– 02 – .4 ایجاد فرم با ویزارد**

همانطور که دیدید، ایجاد فرم از طریق دکمه ﷺ<br>همانطور که دیدید، ایجاد فرم از طریق دکمه ™° ، علاوه بر این که تمام فیلدها را انتخاب میکنـد، فقـط از یک جدول فرم ایجاد مینماید. اما، گاهی نیاز است که بخواهید برای فیلدهای خاصی از یک یا چند جدول فرم ایجاد کنید برای این منظور میتوانید از روش ویزارد ایجاد فـرم اسـتفاده کنیـد. بـرای ایجـاد فـرم از طریـق ویزارد مراحل زیر را انجام دهید:

**.2 در بخش** Forms **منوی** Create، دکمه را کلیک کنید تا اولین پنجره ایجااد فارم از طریاق ویزارد ظاهر شود (شکل ۳۱-۴). این شکل از بخشهای زیر تشکیل شده است: **بخش Queries / Tables،** برای انتخاب جداول و پرسوجوهای تشکیل دهنده فرم به کار میرود.

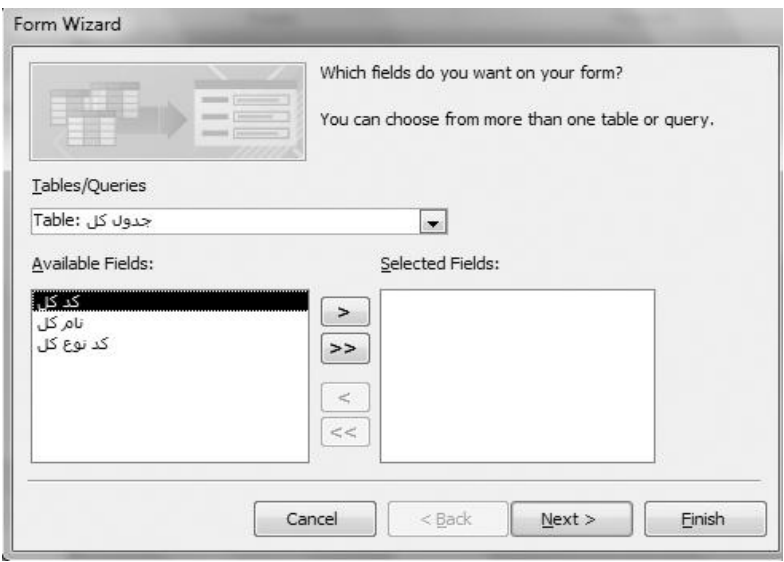

دکمه را کلیک کنید تا لیست جداول و پرسوجوها را مشاهده کنید )شکل -12 9(.

**شکل 31 – 3 اولین پنجره ایجاد فرم از طریق Wizard.**

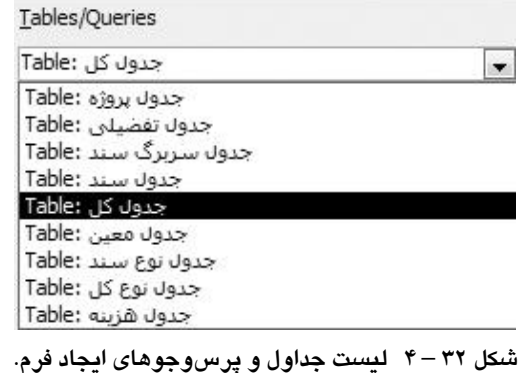

**بخش** Fields Available**،** فیلدهایی را نشان میدهد که میتوان به فرم اضافه نمود.

**بخش** Fields Selected**،** فیلدهای اضافه شده به فرم را نمایش میدهد.

**دکمه <،** برای اضافه کردن فیلدی که مکاننما در زیر آن قرار دارد، از بخش Fields Available به

بخش Selected Fields به کار میرود.

**دکمه <<،** کلیه فیلدهای بخش Fields Available را به بخش Fields Selected اضافه میکند.

**دکمه >،** فیلدی که مکاننما در زیر آن قرار دارد را از بخش Fields Selected به بخش .برمیگرداند Available Fields

**دکمه >>،** کلیه فیلدهای بخش Fields Selected را به بخش Fields Available برمیگرداند.

**.0** فیلدهای مورد نیاز فرم را انتخاب کنید. برای ایجاد فرمی جهات ورود اطالعاات جادول ساربرگ ساند و جدول سند مراحل زیر را انجام دهید:

جدول سربرگ سند را از بخش Queries **/** Tables انتخاب کنید. دکمه **<<** را کلیک کنید تا کلیه فیلدهای این پنجره به فرم اضافه شوند. جدول سند از بخش Queries **/** Tables انتخاب کنید. دکمه **<<** را کلیک کنید تا فیلدهای این جدول نیز به بخش Queries **/** Tables بروند. **.8** دکمه Next را کلیک کنید. اکنون دومین گام ایجاد فرم با ویزارد ظاهر میشود )شکل 11 – 9(. **.9** در این پنجره دکمه Next را کلیک کنید تا پنجره انتخاب نوع فرم ظاهر شود )شکل 19 – 9(. **.5** در این پنجره نوع فرم را انتخاب کرده، دکمه Next را کلیک کنید تا آخرین گام ایجااد فارم در ویازارد ظاهر شود )شکل 15 – 9(.

**.2** در این پنجره گزینه پیشفرض را پذیرفته، دکمه Finish را کلیک کنید تا فرم جدید ایجاد شاود )شاکل  $\mathfrak{g}(\mathfrak{f}-\mathfrak{f}'\mathfrak{f})$ 

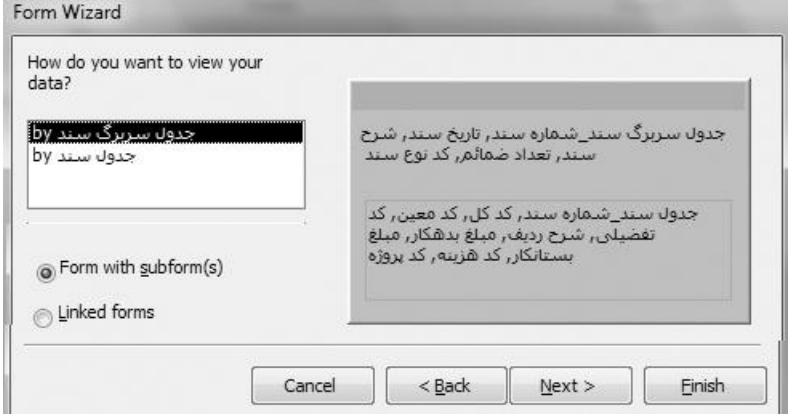

**شکل 33 – 3 دومین گام ایجاد فرم.**

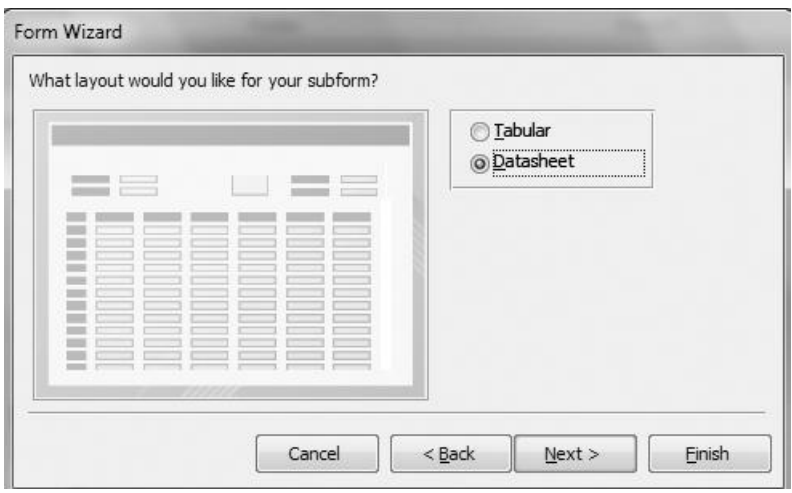

**شکل 33 – 3 پنجره انتخاب نوع فرم.**

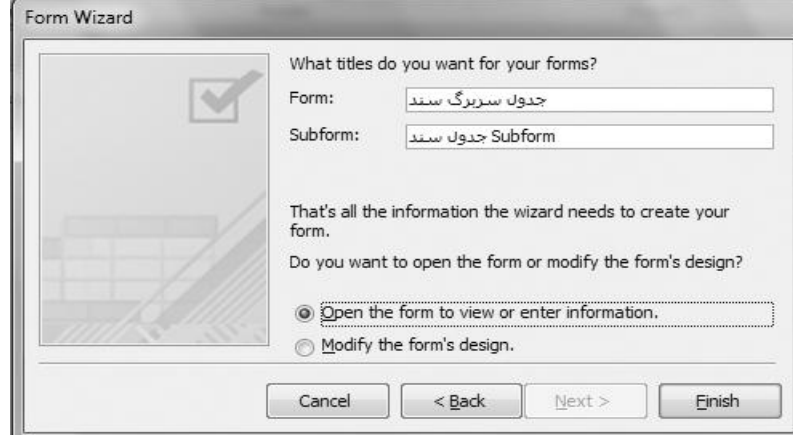

**شکل 33 – 3 آخرین گام ایجاد فرم با ویزارد.**

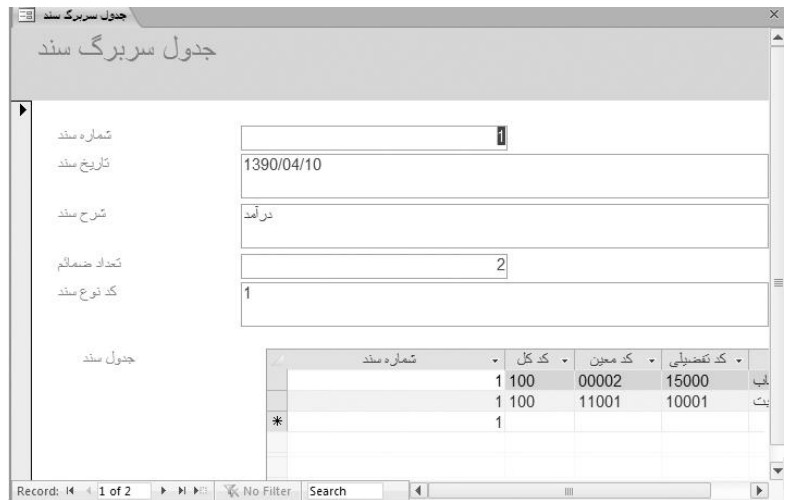

**شکل 33 – 3 نمایش فرم ایجاد شده از دو جدول.**

**.3** دکمه را کلیک کنید تا فرمهای ایجاد شده بسته شوند.

### **3– 02 – .4 باز کردن فرم**

بعد از اضافه کردن فرم باید آن را باز کرد تا بتوان از طریق آن دادهها را وارد نمود. برای این منظاور ، یکای از اعمال زیر را انجام دهید:

> در بخش Forms( پنجره سمت چپ(، فرم مورد نظر را کلیک مضاعف کنید. بر روی فرم کلیک راست کرده، از منویی که ظاهر میشود، گزینه Open را اجرا کنید. در هر صورت فرم باز شده، میتوان اطالعات را در آن وارد نمود.

### **8– 03 – .4 پرسوجوی تهیه تراز آزمایشی**

یکی از گزارشهای مهم حسابداری، تهیه تراز آزمایشی حسابها است. همانطور که در حسابها دیدید، سه سطح کداینگ حسابداری داریم که عبارتاند از: **.** حساب کل **.2** حساب معین **.3** حساب تفضیلی بنابراین تراز آزمایشی را میتوان در این سه سطح تهیه نمود. در این بخش تراز آزمایشی در سطح معاین را ایجاد خواهیم کرد. ایجاد تراز آزمایشی در سطح کـل و تفضـیلی ماننـد ایجـاد تـراز آزمایشـی در سـطح معـین میباشد. تهیه تراز آزمایشی مراحل مختلفی دارد. این مراحل در زیر آمده است: **.2** انعکاس هر حساب به همراه مجموع ارقام بدهکار و بستانکار

**.0** محاسبه جمع ستونهای بستانکار و بدهکار پرسوجوی مرحله 3

**.8** نمایش مانده بدهکار و بستانکار هر حساب **.9** محاسبه جمع ماندههای بدهکار و بستانکار هر حساب **.5** انعکاس تمام فیلدها برای تهیه تراز آزمایشی

### **انعکاس هر حساب به همراه مجموع ارقام بدهکار و بستانکار**

همانطور که بیان گردید، میخواهیم تراز آزمایشی معین را تهیه کنیم. برای تهیه تراز آزمایشی معین بایاد در این مرحله کد کل، کد معین، نام کل، نام معین، مجموع بـدهکاری و مجمـوع بسـتانکار در تـراز آزمایشـی آورده شوند.یعنی، پرسوجویی تهیه شود که دارای 9 فیلد باشد. ایان فیلادها کاد کال، کاد معاین، بادهکار و بستانکار در جدول سند قرار دارند. اما، نام کل در جدول کل و نام معین در جدول معین وجود دارد. برای تهیه این پرسوجو مراحل زیر را انجام دهید.

**.2** در منوی Create، دکمه ) ( را کلیک کنید تا پنجره Table Show ظاهر شود )شکل 50 – 9(. **.0** در این پنجره، کلید Ctrl را نگه داشته بر روی جداول کل، معین و ساند کلیاک کنیاد تاا انتخااب شاوند )شکل 57 – 9(.

**.8** دکمه Add را کلیک کنید تا این جداول به پرسوجو اضافه شوند. اکنون دکمه Close را کلیک کرده تا وارد طراح پرسوجو شوید )شکل 59 – 9(. طراح پرسوجو از بخشهای زیر تشکیل شده است: **بخش باالیی پرسوجو،** لیست جداول و فیلدهایی را نمایش میدهد که میخواهید در پارس وجاو آورده شوند. در این بخش منظور از **\*** کلیه فیلدهای آن جدول است. فیلدها را به روشهای زیر میتوان در گازارش آورد:

**.2** بر روی نام فیلد کلیک مضاعف کنید.

**.0** بر روی نام فیلد کلیک کرده آن را بکشید و در قسمت پایین جلوی Field رها کنید.

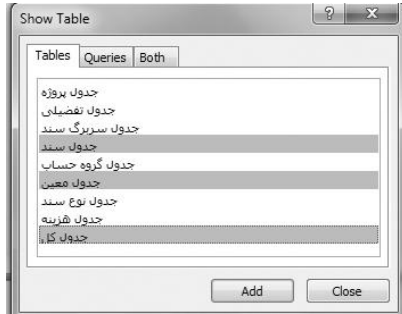

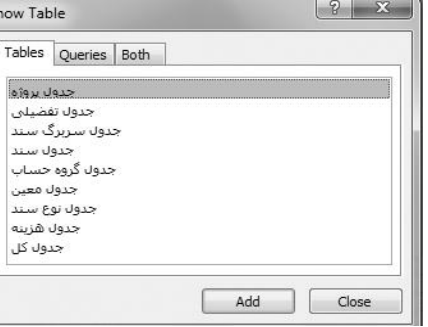

### **شکل 33 – 3 پنجره Table Show. شکل 37 – 3 جداول معین، کل و سند انتخاب شده**

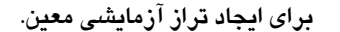

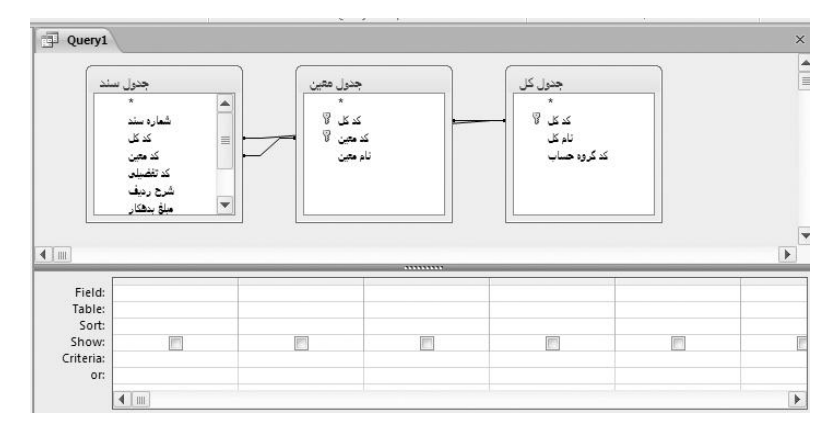

#### **شکل 33 – 3 طراح پرسوجو.**

**.8** فیلدها را در جداول انتخاب کرده، آنها را بکشید و در جلوی Field رها کنید.

**.9** عالمت **\*** در اولین فیلد جدول را کلیک کنید تا تمام فیلدهای آن در جلوی Field اضافه شوند.

**بخش پایینی،** در این بخش نام فیلدها، نام جداول، روش مرتبسازی، شرطهای تهیه پرسوجو قرار می- گیرند. این بخش از گزینههای زیر تشکیل میشود:

**.2 گزینه Field،** فیلدها از جداول یا پرسوجوهای دیگر و فرمولهایی که در پرسوجو باید قرار بگیرناد را تعیین می کند.

**.0 گزینه Table،** نام جدولی را تعیین میکند که فیلد آن جدول باید در پرسوجو قرار گیرند.

**.8 گزینه Sort،** روش مرتبسازی اطالعات پرسوجو را تعیین میکند. مرتبسازی میتواناد Ascending (صعودی همان از کوچک به بزرگ)، Descending(نزولی همان از بزرگ به کوچک) یا not sorted )بدون مرتب سازی( باشد.

**.9 گزینه Show،** تعیین میکند اطالعات فیلد در پرسوجو نمایش داده شود یا خیر. اگار دکماه Checked ) )آن فعال باشد، اطالعات فیلد در پرسوجو نمایش داده میشود.

**.5 گزینه Criteria،** شرطی را تعیین میکند که اطالعات باید بر اساس آن شرط نمایش داده شوند. **.2 گزینه Or،** برای این که شرط فعلی با شرط قبلی یای منطقی )Or )شود به کار میرود. **.9** فیلدهای کد کل از جدول سند، نام کل از جدول کل، کد معین از جدول سند، نام معین از جدول معین، مبلغ بدهکار از جدول سند و مبلغ بستانکار از جدول سند را کلیک مضاعف کنید تا این فیلدها بـه پــرسووجـو اضافه شوند )شکل 51 – 9(.

**.5** اکنون دکمه را کلیک کنید تا نتیجه اجرای پرسوجو را ببینید )شکل 00 – 9(.

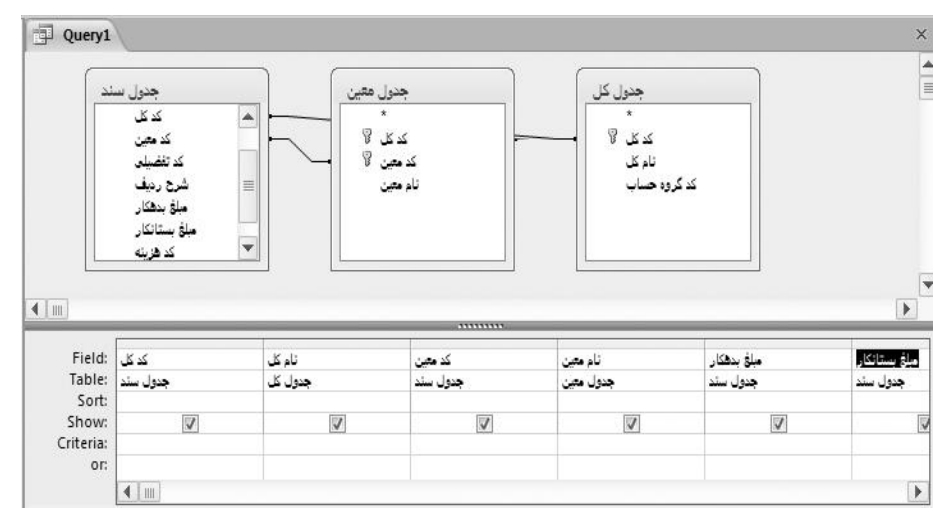

**شکل 33 – 3 فیلدهایی که باید در پرسوجو ظاهر شوند.**

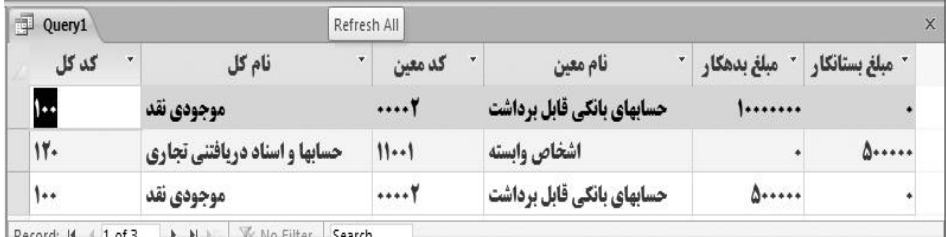

**شکل -34 3 نتیجه اجرای پرسوجوی ایجاد شده.**

همانطور که در این شکل مشاهده میگردد، کد کل 300 به همراه کد معین 00002 دو بار در خروجی آمده است که باید مجموع مبلغ بدهکار یا بستانکار این کدهای کل آورده شود. اکناون، مراحال زیار را اداماه دهید تا این مشکل حل شود:

 $\mathbb{Z}$ **.2** دکمه را کلیک کنید تا به صفحه طراحی برگردید. اکناون دکماه را کلیاک کنیاد تاا ردیاف Total به پرس وجو (بخش پایین) اضافه شود. در همه ستونهای این ردیف کلمه Group By آمده است ک گروهبندی را انجام میدهد. چون هدف محاسبه مجموع ستونهای بدهکار و بستانکار است، در ستون بدهکار و بستانکار ردیف Total کلیک کرده از گزینههایی که ظاهر میشود (شکل 61 – ۴)، تـابع Sum را انتخـاب کنید تا مجموع ستونهای بستانکار و بدهکار پرسوجو آورده شود. عملکرد توابع شکل 03 – 9 در جدول 32 – 9 آمده است.

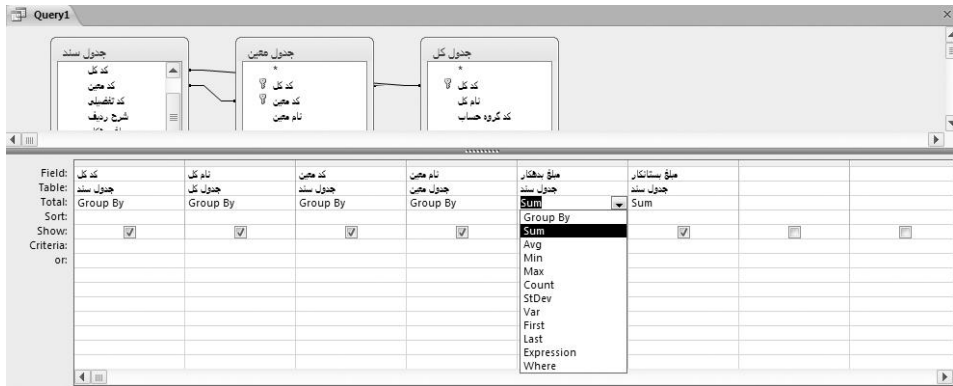

**.3** دکمه را کلیک کنید. اکنون خروجی به شکل 02 – 9 ظاهر میشود.

**شکل 31 – 3 توابع مربوط به گروهبندی اطالعات.**

| Query1                   |                                   |        |         |                           |                  | $\times$                                            |
|--------------------------|-----------------------------------|--------|---------|---------------------------|------------------|-----------------------------------------------------|
| $\sim$<br>کد کل          | نام کل                            | ۷      | کد معین | نام معين                  |                  | " مبلغ بستانكار SumOf " بدهكار SumOf                |
| 1                        | موجودي نقد                        | 7      |         | حسابهای بانکی قابل برداشت | $1 - 0 - \cdots$ |                                                     |
| $11 -$                   | حسابها واسناد دريافتني تجاري      | 111    |         | اشخاص وابسته              |                  | $0 \leftrightarrow \leftrightarrow \leftrightarrow$ |
| $1$ of $2$<br>Record: 14 | <b>W</b> No Filter<br>$ A \mid A$ | Search | 4       | Ш                         |                  |                                                     |

**شکل 32 – 3 نمونه خروجی مجموع بدهکار و بستانکار حسابهای کل و معین.**

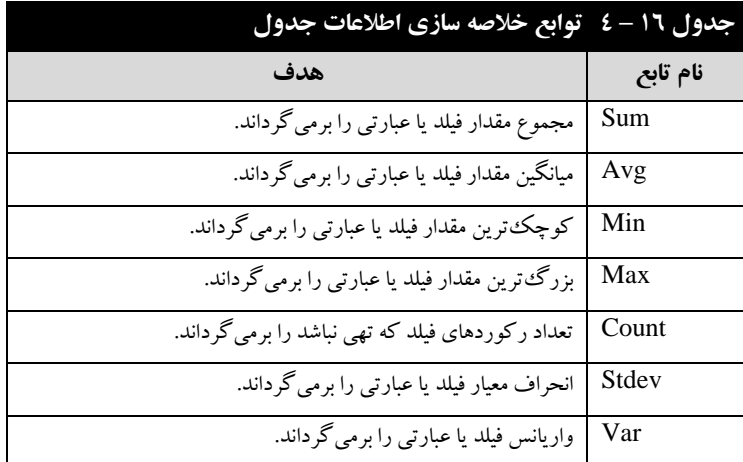

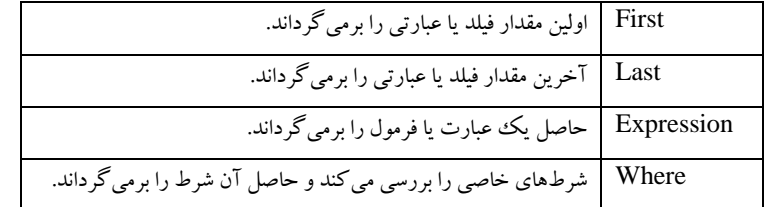

همانطور که در این خروجی می بینید، هر یک از حسابهای کل به همراه معین یک بار ظاهر شـدهانـد، بـه طوری که مجموع بدهکار و بستانکار آنها حساب شده است.

**.3** دکمه را کلیک کنید تا بتوانید پرسوجو را ذخیره کنید. اکنون، پنجره As Save ظاهر مای شاود . در این پنجره، **گام اول تراز آزمایشی** را وارد کنید تا پرسوجو به نام گام اول تراز آزمایشی ذخیره گردد. **.2** پنجره پرسوجو را ببندید.

# **04 – .4 گزارش گیری در اکسس**

یکی از امکانات بسیار جالب اکسس تهیه گزارش با از دادههای جداول است. گزارش دادههای جـداول را با فرمتهای مختلف به نسخه کاغذی تبدیل میکند. روشهای متعددی برای ایجاد گزارش وجود دارد. در این بخش دو روش زیر را میآموزیم:

**.2** تهیه گزارش با ویزارد .2 تهیه گزارش با دکمه **Report**

 $\begin{array}{|c|c|c|}\hline \ast&\times&\\\hline \end{array}$ Query1 گام سوم تراز آزمایشی گام چهارم تراز آزمایشی  $\blacktriangle$ کد کل SumOfExpr1 نام کل SumOfExpr2 کد معین نام معين<br>0 مبلغ بدهكار SumOf شانكار SumOf  $\overline{\phantom{a}}$  $\overline{4}$  | III  $\blacktriangleright$ کام سوم تراز آزمایشو.\*<br>کام سوم تراز آزمایشو.\* Field: کام چهارم تراز آزه Table: Sort: Show:<br>Criteria:  $\overline{\mathbb{V}}$  $\overline{\mathbf{v}}$  $\overline{\phantom{0}}$ or:  $\frac{1}{\frac{1}{2}}$  $\rightarrow$ 

**شکل 73 – 3 پرسوجوی تراز آزمایشی معین.**

 $\overline{a}$ 

.Report

| d<br>\ ثراز أزمايشد متين |                                    |          |                       |     |            |              |                                                                                    |       |     |
|--------------------------|------------------------------------|----------|-----------------------|-----|------------|--------------|------------------------------------------------------------------------------------|-------|-----|
| $\mathbf{v}$<br>کد کل    | نام کل                             | کد معین  |                       |     |            |              | " SumOf, SumOf, SumOf, SumOfSum( " SumOfSum( " نام معين SumOf, SumOf " SumOfSum( " | Expri | Exp |
| ۱٠٠                      | موجودي نقد                         | $\cdots$ | <b>کی قابل برداشت</b> | 1.0 |            | $\mathbf{L}$ | $\Delta$ *****                                                                     | 1.0   |     |
| 11.                      | 11001 سابها و اسناد دریافتنی تجاری |          | اشخاص وابسته          |     | $0 \cdots$ | 1.0          | $\Delta$ *****                                                                     |       |     |
| Record: M 1 of 2         | <b>K</b> No Filter<br>             | Search   |                       |     |            |              |                                                                                    |       |     |

**شکل 73 – 3 نمونه خروجی پرسوجوی تراز آزمایشی معین.**

### **0– 04 – .4 تهیه گزارش با ویزارد**

سادهترین روش تهیه گزارش استفاده از ویزارد است. زیرا در این روش به صورت گام باه گاام اطالعااتی که باید در گزارش قرار گیرند را از کاربر میپرسد. با توجه به پاسخ کـاربر دادههـا را در گـزارش قـرار داده و روش قرار گرفتن آنها در گزارش را تنظیم میکند. برای ایجاد گزارش با این روش مراحل زیر را انجام دهید: **.2** دکمه در منوی Create را کلیک کنید تا اولین گام ایجاد گزارش با ویزارد ظاهر شود )شکل  $\Lambda$  $($  $\mathfrak{S} - \mathsf{V}\Delta)$ 

**.0** در این پنجره ابتدا جداول یا پرسوجوهایی را انتخاب کنید که میخواهیاد از آن هاا گازارش تهیاه کنیاد )من پرسوجوی Query **جدول سربرگ سند** را انتخاب کردم(. سپس فیلدهایی را انتخااب نماییاد کاه بایاد در گزارش آورده شوند (من دکمه << را کلیک کردم تا کلیه فیلدهای این پرسeجو در گزارش آورده شـوند). اکنون شکل 70 – 9 ظاهر میگردد.

**.8** پس از انتخاب فیلدهای گزارش، دکمه Next را کلیک کنید تا گام مربوط به گروهبندی اطالعات ظااهر شود )شکل 77 – 9(.

**.9** در این پنجره، فیلدهای شماره سند تاریخ سند را به ترتیب کلیک مضاعف کنید )شاکل 77 – 9(. ساپس دکمه Next را کلیک کرده تا گام مرتبسازی اطالعات ظاهر شود )شکل 79 – 9(.

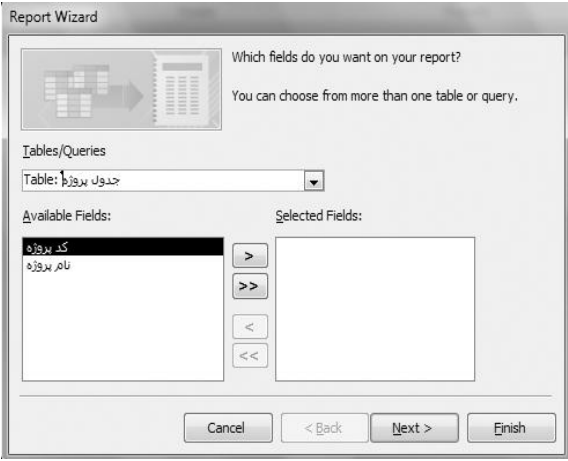

**شکل 73 – 3 اولین گام ایجاد گزارش با ویزارد.**

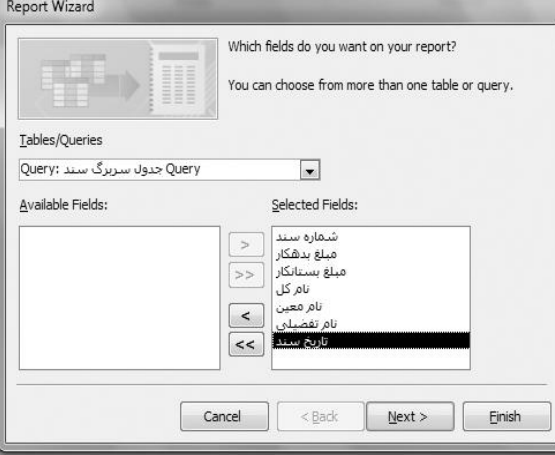

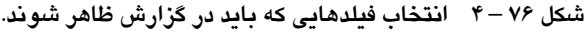

 $\sim$ 

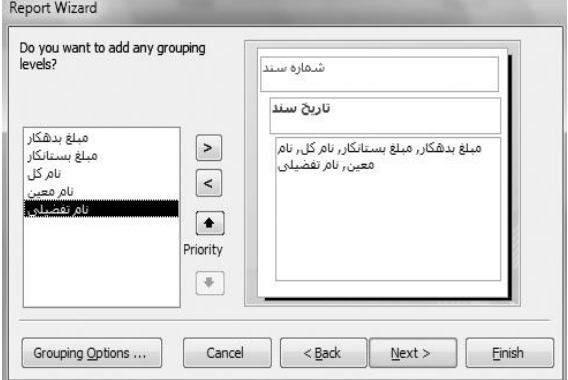

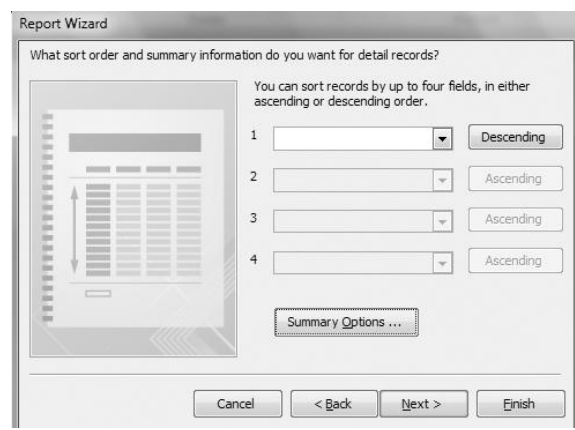

**شکل 77 – 3 پنجره گروهبندی اطالعات )انتخاب فیلدهای گروهبندی(.**

**شکل 73 – 3 پنجره مرتب سازی اطالعات گزارش.**

در این پنجره میتوانید اطالعات گزارش را بر اساس فیلدهای مختلف به صورت صعودی )دکمه Ascending ) یا نزولی (با کلیک دکمه Ascending این دکمه به Descending (نزولی) تبدیل می شود و با کلیک مجدد بـه Ascending تبدیل خواهد شد) مرتب کنید. اگر بخواهید مجموع اطلاعات عددی را در پایان گـزارش یـا هـر گروه داشته باشـید، دکمـه Summary Options را کلیـک کنیـد تـا پنجـره Summary Options ظـاهر شـود (شکل ۷۹ – ۴). در این پنجره چک باکسها Sum( مجموع)، Avg (میانگین)، Min( کوچک ترین مقدار) و Max( بیشترین مقدار( را انتخاب کنید.

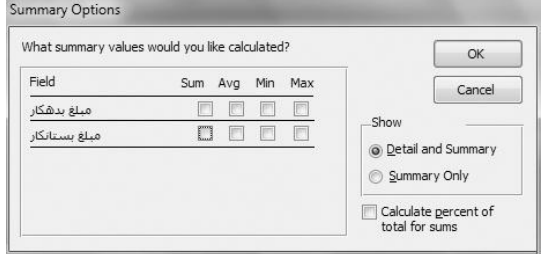

**شکل 73 – 3 پنجره Options Summary.**

گزینه Detail and Summary برای نمـایش کلیـه رکوردهـای گـزارش و مجمـوع، گزینـه Summary Only (فقط نمایش مجموع) و گزینه Claculate Percent of total for sums، درصد محاسبه را تعیین می کند. **.5** فیلدها و نحوی مرتبسازی اطالعات گازارش را انتخااب کنیاد دکماه Options Summary را کلیاک کرده تا پنجره Summary Options ظاهر شود. در این پنجره بـرای فیلـدهای مبلـغ بـدهکار و مبلـغ بسـتانکار چک باکس مربوط به تابع Sum را انتخاب نمایید تا مجموع مبلغ بدهکار و بستانکار در گزارش ظاهر شوند و

گزینه Detail and Summary را انتخاب کرده، دکمه OK را کلیک کنید تا به پنجره مرتب سازی اطلاعات گزارش برگردید.

**.2** در این پنجره دکمه Next را کلیاک کنیاد تاا پنجاره انتخااب طارح بنادی گازارش ظااهر شاود )شاکل ۰۸–۴). در بخش Layout ایـن صـفحه مـی توانیـد طـرح بنـدی گـزارش را انتخـاب نماییـد و در بخـش Orientation نحوی چاپ کاغذ Portrait( عمودی( و Landscape( افقی( را انتخاب کنید.

**.3** در این پنجره روش چاپ و طرحبندی گزارش را انتخاب کرده، دکمه Next را کلیک کنیاد تاا آخارین گام ایجاد گزارش ظاهر شود.

**.3** در این پنجره گزینه report the Preview را انتخاب کرده، دکماه Finish را کلیاک کنیاد تاا گازارش ایجاد شده ظاهر شود )شکل 93 – 9(.

> اکنون با دکمه  $\blacksquare$ هی توانید گزارش را چاپ کنید.<br>\* اکنون با دکمه  $\blacksquare$ با دکمه میتوانید گزارش را به یک فایل اکسل تبدیل کرده، به اکسل انتقال دهید. <sub>Gose Pint</sub><br>۴- با دکمه ۱۹۵۳ میتوانید از گزارش خارج شوید. دکمههای دیگر را آزمایش کنید. **.9** از گزارش خارج شوید.

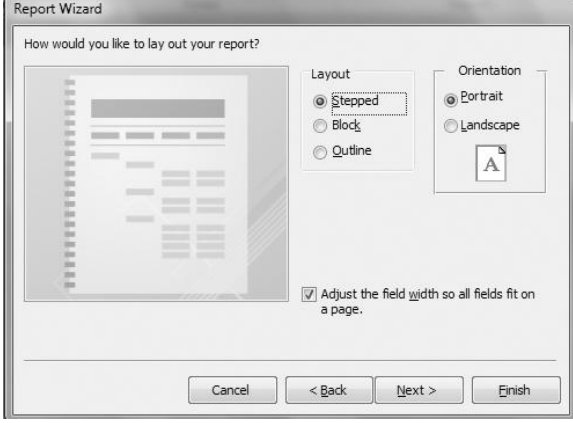

**شکل 34 – 3 پنجره طرحبندی گزارش.**

| File            | Print Preview                                             |                            |               |               |               |                                            |                         | $\circ$ $\circ$                     |
|-----------------|-----------------------------------------------------------|----------------------------|---------------|---------------|---------------|--------------------------------------------|-------------------------|-------------------------------------|
|                 | Show Margins                                              | $=$                        | €             | Q<br>這        | 불물            | e<br>₩ż<br>U                               | $=$<br>U.               | सी<br>$\overline{\mathbf{r}}$       |
| Print           | Size<br>Margins Print Data Only                           | Portrait Landscape Columns | Page<br>Setup | One<br>Zoom   | Two<br>More   | Refresh<br>Excel<br>Text<br>File<br>All    | PDF<br>E-mail<br>or XPS | More<br>Close Print<br>Preview<br>٠ |
| Print           | Page Size                                                 |                            | Page Layout   | Page<br>Zoom  | Pages Pages - |                                            | Data                    | Close Preview                       |
| 圖<br>$\gg$      | Query جدول سربر کا سند                                    |                            |               |               |               |                                            |                         | $\times$                            |
|                 |                                                           |                            |               |               |               |                                            |                         | E                                   |
|                 | جدول سر بر گ سند Query                                    |                            |               |               |               |                                            |                         |                                     |
|                 |                                                           |                            |               |               |               |                                            |                         |                                     |
|                 | شمار ه سند                                                | تاريخ سند                  | ميلم بدهكار   | مبلغ بستانكار | تام کل        | نام معين                                   | , تعديلى                |                                     |
|                 |                                                           |                            |               |               |               |                                            |                         |                                     |
|                 |                                                           | 1390/04/10                 |               |               |               |                                            |                         |                                     |
|                 |                                                           |                            | $\mathbf{0}$  |               |               | انتخاص وابسته اسناد دریافتی تجاری 10000000 | _ خدمات                 | 亖                                   |
|                 |                                                           |                            | $\Omega$      |               |               | اشخاص وابمكه امذاد دريافتي تجارى 10000000  | ثفن تابت                |                                     |
|                 |                                                           |                            | 10000000      |               | موجودي نقد 0  | ساد نوین ی بانکی قابل بر داشت              |                         |                                     |
|                 |                                                           |                            | 10000000      |               | موجودی نقد 0  | انک ملی ی بانکی قابل برداشت                |                         |                                     |
|                 |                                                           |                            | 10000000      |               | موجودي نقد 0  | سلرات ، بانکی قابل بردانت                  |                         |                                     |
| Navigation Pane |                                                           |                            | 10000000      |               | موجودي نقد 0  | انک ملی ی بلنکی قابل برداشت                |                         |                                     |
|                 |                                                           |                            | 10000000      |               | موجودي نقد 0  | صفدوق ی بانکی قابل برداشت.                 |                         |                                     |
|                 |                                                           | #Type!                     |               |               |               |                                            |                         |                                     |
|                 |                                                           | Sum                        | 50000000      | 20000000      |               |                                            |                         |                                     |
|                 | (7 detail records) تمار دستد' = 1 'Summary for ' 1<br>Sum |                            | 50000000      | 20000000      |               |                                            |                         |                                     |
|                 | $\overline{c}$                                            |                            |               |               |               |                                            |                         |                                     |
|                 |                                                           | 1390/04/12                 |               |               |               |                                            |                         |                                     |
|                 |                                                           |                            | 500000        |               | موجودي نقدا 0 | ساد نوین ی بانکی قابل بردانت               |                         |                                     |
|                 |                                                           |                            | 500000        |               | موجودي نقد 0  | تک ملی بی بلنکی قابل بر دفتت               |                         | $\overline{\phantom{a}}$            |
|                 | Page: 4 4 1                                               | W. No Filter 4             |               |               |               | Ш                                          |                         | b.                                  |

**شکل 31 – 3 نمونه گزارش ایجاد شده.**

| $rac{3}{2}$ | جدول معين |                                              | 2012/06/1<br>$\bot_{2} \leftarrow \cdot Y \cdot Y \cdot Y \cdot Y$ |
|-------------|-----------|----------------------------------------------|--------------------------------------------------------------------|
| کد کل       | کد محدن   | تام معين                                     |                                                                    |
| 100         | 00001     | صندوق                                        |                                                                    |
| 100         | 00002     | حسابهای بانکی قابل برداشت                    |                                                                    |
| 100         | 00003     | حسابهای بانکی  غیرقابل برداشت   <sup> </sup> |                                                                    |
| 100         | 00004     | قابل برداشت نتخواه                           |                                                                    |
| 120         | 11001     | اشخاص وابسته                                 |                                                                    |
| 120         | 11002     | ساير اشخاض                                   |                                                                    |
| 170         | 10000     | تجارى                                        |                                                                    |
| 170         | 20000     | غیر تجاری                                    |                                                                    |
| 200         | 00001     | زمين                                         |                                                                    |
| 210         | 00002     | سلختمان                                      |                                                                    |

**شکل 32 – 3 ایجاد گزارش نمونه با دکمه Report.**

**.2** جدول مشتری با فیلدهای کد مشتری ) 0 کاراکتری(، نام مشتری )20 کاراکتری(، نام خانوادگی مشاتری (۳۰ کاراکتری)، آدرس مشتری (۱۰۰کاراکتری)، شماره تماس مشتری (۴۰ کاراکتری) را به بانک اطلاعـاتی اضافه کنید.

**.0** ارتباط بین جدول مشتری و فاکتور را از طریق فیلد مشترک کد مشتری برقرار کنید. **.8** ارتباط بین جدول فاکتور و ریز فاکتور را از طریق فیلد مشترک شماره فاکتور برقرار کنید. **.9** ارتباط بین جدول ریز فاکتور و کا را از طریق کد کا برقرار کنید. **.5** چند نمونه کا در جدول کا وارد کنید.

**.2** چند نمونه مشتری در جدول مشتری وارد کنید.

**.3** چند فاکتور ایجاد کنید )در برخی از این فاکتورها کد مشتریانی را وارد نمایید کاه کاد آن هاا در جادول مشتریان وجود ندارد، پیغام ظاهر شده را ببینید و دلیل نمایش این پیغام را بیان کنید(.

**.3** چند رکورد برای جدول ریز فاکتور وارد کنید )دقت کنید که شماره فاکتورهایی که در ریز فاکتور وارد می کنید باید در جدول فاکتور وجود داشته باشند).

**.9** پرسوجویی بنویسید که کا هایی که قیمت خرید آنها کمتر از 30000 ریال است را بازیابی کند. **.28** پرسوجویی بنویسید که کا هایی که قیمت فروش آنها بیشتر از 3000000 ریال است را بازیابی کند. **۱۱.** پرس وجویی بنویسید که فاکتورهای خرید ( در فیلد نـوع فـاکتور خریـد تایـپ شـده باشـد) را بازیـابی نماید.

**.20** پرسوجویی بنویسید که فاکتورهای فروش )در فیلد نوع فاکتور، فاروش تایاپ شاده باشاد ( را بازیاابی نماید.

**.28** پرسوجویی بنویسید که فاکتورهای فروش با شماره فاکتور خاصای را از پارس وجاوی فااکتور فاروش بازیابی کند.

**.29** پرسوجویی بنویسید که فاکتورهایی که بین دو تاریخ باشند را از پارس وجاوی فااکتور خریاد بازیاابی کند.

**.25** پرسوجویی بنویسید کاه مجماوع مباالغ فاکتورهاای فاروش را بازیاابی کناد )از پارس وجاوی فااکتور فروش(.

**.22** پرسوجویی بنویسید که مجموع مبالغ فاکتورهای خرید را از پرسوجوی فاکتور خرید بازیابی کند. **.23** پرسوجویی بنویسید که مشتریان شهر خاصی را بازیابی کند.

۱۸. پرس<sub>و</sub>جویی بنویسید که شماره فاکتور، نام مشتری، نام کالا، قیمت خرید کـالا، قیمـت فـروش کـالا و اختالف بین آنها را محاسبه کند.

**.29** فرمی برای ورود اطالعات مشتریان ایجاد کنید.

**.08** فرمی برای ورود اطالعات کا ایجاد کنید.

**.02** فرمی برای ورود اطالعات فاکتور ایجاد کنید.

**.00** گزارشی برای نمایش مشتریان شهر خاص از پرسوجوی )شهر خاص( ایجاد کنید.

**.08** گزارشی برای نمایش فاکتور فروش با شماره فاکتور خاص ایجاد کنید )از پرسوجوی فااکت ور فاروش خاص استفاده کنید). **.09** گزارشی برای نمایش نام، نام خانوادگی مشتریان و پست الکترونیکی آنها ایجااد کنیاد و آن را باه ناام گزارش نمایش اطالعات پست الکترونیکی ذخیره نمایید. **.05** یکی از پرسوجوها را حذف کنید. **.02** گزارش نمایش اطالعات پست الکترونیکی مشتریان را حذف کنید. **.03** از اکسس خارج شوید. **.03** وارد اکسس شوید. **.09** بانک اطالعاتی خرید و فروش را باز کنید. **.88** پرسوجویی ایجاد کنید که نام کا هایی که در آنها آب وجود داشته باشد را بازیابی کند. **.82** پرسوجویی ایجاد کنید که اطالعات مشتریانی که در ایمیل آن Yahoo باشد را بازیابی کند. **.80** از بانک اطالعاتی اکسس خارج شوید.

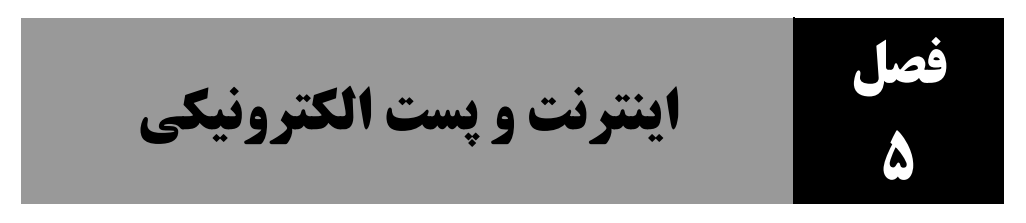

اینترنت<sup>۲۱</sup>، شبکه رایانه گسترده جهانی است که از میلیونها شبکه کوچک تو تشکیل شـده اسـت و بـرای تبادل اطالعات به کار میرود. اینترنت، اساسا توسط دولتها و سازمانهای بزرگ جهت تبادل دادههای مبتنای بر متن 2 )ابر متن( ایجاد شده و مورد استفاده قرار گرفت.

امروزه اکثر مردم کلمه اینترنت را شنیدهاند و در برخی از موارد از آن استفاده کردهانـد. در حـال حاضـر، دانش آموزان، دانشجو پان، معلمان، تاجران، مغازهداران، ورزشکاران و دیگر افراد می توانند تقریباً هیر اطلاعیات یا سرگرمی ای که می خواهند در اینترنت بی پابند و از طریق یک اتصال پرسرعت مبی تواننـد برنامـههـای زنـده رادیویی را گوش دهند، برنامهها و فیلمهای زنده تلویزیونی را در رایانهشـان ضبط کننـد یـا آنهـا را از طریـق صفحه نمایش رایانهشان تماشا کنند. عالوه بر کاربردهای بیان شده، اینترنت دارای کاربردهای زیر است:

**۱.جستوجو،** یکی از رایج ترین و مهـم تـرین کاربردهـای اینترنـت جسـتوجـو اسـت. اگـر بخواهیـد افـراد (دوستانتان)، شرکتها، سازمانها، کتابها، مقالات جدید، دانشگاهی برای ادامه تحصیل، فیلمبی و هـزاران خواسته دیگر را پیدا کنید، میتوانید از طریق اینترنت آنها را جستوجو کرده، پیدا بییابید.

**.0ارسال و دریافت پست الکترونیکی،** امروزه پست الکترونیکی به عنوان یکی از متداولترین و ارزانتارین روش ارتباطی بین افراد است که جهت ارسال و دریافت (تبادل) نامههای الکترونیکی به کار می رود. در ادامـه مفهوم پست الکترونیکی و روش ارسال و دریافت نامهها از طریق آن را میبینید.

**۳.آموزش در اینترنت،** در حال حاضر برخی از دانشگاهها آموزش الکترونیک<sup>ی ۳</sup>را راهانـدازی کـردهانــد تـا اساتید دانشگاه دروس خود را از طریق آن ارائه و آموزش دهند و دانشجویان از طریق اینترنت آموزش ببینند، از طریق اینترنت کوئیز و امتحانشان را داده و نتایج را بر روی اینترنت مشاهده کنند.

**.9خواندن اخبار،** اغلب خبرگزاریها، وب سایت دارند تا اخبارشان را به صورت طبقهبنادی شاده با ر روی آن قرار دهند. افراد می توانند به وبسایت خبرگزاری مورد نظرشان مراجعه کـرده، خبـر مـورد علاقـهشـان را

 $\sum_{i=1}^{n}$  Internet .Hyper Text <sup>1</sup> .E-Learing

 $\overline{a}$
بخوانند. البته برخی از اخبار را میتوانند جستوجو کرده، بییابند. در ادامه با برخی از سایتهای خبری آشانا خواهید شد.

**۰. بازی و سرگرمی در اینترنت،** یکی از کاربردهای مهـم اینترنـت دریافت بـازیهـا و فـیلمهـا از آن اسـت. سایتهای زیادی برای دریافت بازی و فیلم تدارک دیده شدهاند. در ادامه آدرس برخی از آنها را میبینید.

**.2گزارش وضعیت آب و هوا،** از کاربردهای بسیار جالب و شگفت انگیز اینترنت ارائه گزارش وضعیت آب و هوا است. در ادامه آدرس برخی از سایتهای ارائه دهنده گزارش وضعیت آب و هوا را مشاهده میکنید. **.3 مسافرت مجازی،** از طریق اینترنت میتوانید به هر نقطهای از دنیا که بخواهید سفر کنید. میتوانید به موزهها یا غارهای خاصی رفته، آنها را تماشا کنید. به زبان ساده، از طریق اینترنت میتوانید به اکثر نقاط گردشاگری جهان سر بزنید.

۰**.تجارت الکترونیک''**، امروزه اکثر تولیدکنندگان کالاها و محصولاتشان را از طریق اینترنت میفروشند یـا مواد اولیه مورد نیازشان را از طریـق اینترنـت مـی خرنـد. خریـد و فـروش از طریـق اینترنـت موجـب کـاهش ترافیک، کاهش آلودگی هوا و کاهش هزینه خواهد شد.

**.9کاربردهای دیگر،** در اینترنت میتوانید گروههای خبری خاصی را ایجاد کرده تاا در ماورد موضاوع ماورد نظرتان تبادل افکار داشته باشید یا می توانید وبلاگ هایی را ایجاد کرده تـا بتوانیـد در آن اطلاعـاتی در مـورد موضوع به خصوصی را قرار دهید. اکنون، افراد دیگر میتوانند به وبلاگتتان مراجعه کـرده، اطلاعـات مـورد نظرشان را دریافت کنند.

## **0** – **.5 آشنایی با مفاهیم اولیه اینترنت**

قبل از این که به استفاده از اینترنت بپردازیم، با چند تا از رایج تـرین مفـاهیم در اینترنـت آشـنا مـیشـویم. برخی از این مفاهیم عبارتاند از:

#### **0 – 0 – .5 مفهوم ISP**

برای برقراری ارتباط 29 ساعته و پرسرعت با اینترنت به تجهیزات سختافزاری و نرم افزاری مختلفای نیااز است. این تجهیزات را کاربران معمولی نمیتوانند تهیه نمایند. چون نه تنها هزینه آنها بسیار با ست، بلکه برای

 $\overline{a}$ 

<sup>&#</sup>x27;'. برای کسب اطلاعات بیشتر در مورد تجارت الکترونیک، به کتـاب تجـارت الکترونیـک مـولفین رمضـان عبـاسiنژادورزی و یوسف عباسنژادورزی از انتشارات فنآوری نوین مراجعه فرمایید.

Internt Service Provider

نگهداری به دانش بالایی نیاز دارند. به همین دلیل، برخی از شرکتها ایـن تجهیـزات را تهیـه نمـودهانـد. ایـن شر کتها **تأمین کنندگان سرویس اینترنت** (اشتراک دهندگان اینترنت ISP<sup>)</sup> نام دارند. اکنون ایـن شـر کتهـا )ISPها( میتوانند به صدها و یا هزاران کاربر معمولی سرویس اینترنات ارائاه دهناد . کااربران بارای اساتفاده از اینترنت یکی از این ISPها را انتخاب میکنند. در انتخاب ISP، کاربران باید به موارد زیر توجه کنند:

شماره تماس با اینترنتی که ISPها برای برقراری اینترنت به شما تخصیص داده است، یک شماره تلفن راه دور نباشد. چون، اگر شماره تماس برقراری اینترنت یک شماره تلفن راه دور باشد، هزینه تلفن تان بالا خواهد رفت.

فراهم نمودن امکاناتی که بتوان در هر مکان و هر زمانی به اینترنت متصل شد. پشتیبانی مناسب داشته باشد. به ویژه زمانی که اولین بار به اینترنت متصل میشاوید )بتواناد آماوزش هاای اولیه نصب و راهاندازی اینترنت را بدهد).

هزینههای اشتراک اولیه و ثابت در مقابل اشتراک ساعتی چقدر است

#### **2 – 0 – .5 اشتراک اینترنت**

همانطور که بیان گردید، برخی از شرکتها (ISPها) سرویس اینترنت را ارائه میدهنـد. بنـابراین، کـاربر معمولی باید به این شرکتها مراجعه کرده، فرم اشتراک اینترنت<sup>۲۲</sup> را امضا نماید. اکنـون ISP اطلاعـات مـورد نظر اتصال به اینترنت از قبیل شماره تماس محلی، نام کاربری<sup>۲</sup> و کلمه عبور<sup>۲</sup> را به کـاربر مـیدهـد تـا کـاربر از طریق این اطالعات بتواند به اینترنت متصل شود.

#### **3 – 0 – .5 صفحه وب**

همانطور که بیان گردید، اینترنت از میلیاردها صفحه تشکیل شده است. هـر یـک از ایـن صـفحات شـامل متن، تصویر و فیلم می<sub>ا</sub>بشند. البته در این صفحات استاندارد خاصی رعایت شده اسـت کـه توسـط مرورگرهـا<sup>۲</sup> 5 قابل مشاهده هستند. این صفحات، **صفحات وب** نام دارند.

## **4 – 0 – .5 سایت**

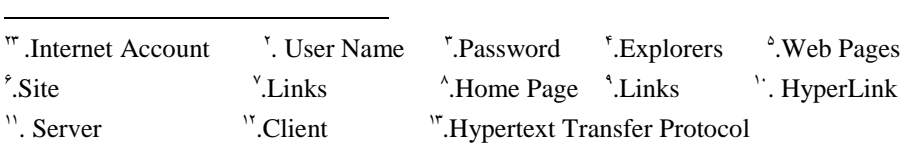

هر سایت <sup>7</sup> از تعدادی صفحه وب تشکیل شده است. این صفحات یک آدرس یکتا دارند. هر سایت متعلـق به یک سازمان، شرکت یا حتی فرد به خصوصی است. بـه عنـوان مثـال، انتشـارات فـن آوری نـوین دارای یـک سایت است که آدرس آن <u>www.fanavarienovin.net میب</u>اشد. یعنی، سایت انتشارات فنآوری نـوین شـامل چندین صفحه است که از طریق آدرس <u>www.fanavarienovin.net می</u> توان به آن متصل شد. این صفحات با پیوندهایی <sup>۷</sup> به هم مرتبطاند. از طریق این پیوندها میتوان به صفحات دیگر انتشارات فنآوری نوین سر زد.

## **5 – 0 – .5 صفحه خانگی**

ممکن است بخواهید هر بار که مرورگر را اجرا می کنید، صفحه خاصی نمـایش داده شـود. ایـن صـفحه بـا اجرای مرورگر اینترنت نمایش داده میشود، صـفحه خـانگی (صـفحه اصـلی یـا شـروع ^ ) نـام دارد. در اکثـر مرورگرهای وب امکان معرفی صفحه خانگی وجود دارد. در ادامه چگونگی معرفی صفحه خانگی را خواهیاد دید.

#### **6 – 0 – .5 ابر پیوند**

همانطور که بیان گردید، هر سایت از چندین صفحه تشکیل میشود. آدرس هر سایت شـما را بـه صـفحه اصلی آن سایت انتقال میدهد. در هر صفحه لینک&ایی` تعبیه شده است که شما را بـه صـفحات دیگـر همـان سایت، سایت یا رایانه دیگر انتقال میدهد. این لینکهها، **ابر پیوند**<sup>۰٬</sup> نام دارند. در ادامه با چند نمونـه از ایـن ابـر پیوندها و چگونگی تشخیص آنها آشنا خواهیم شد.

## **0-7– .5 پروتکلهای Http و Https**

ینترنت از دو بخش بسیار مهم سرویسدهنده'<sup>۱٬</sup> و سرویس گیرنده<sup>۱٬۲</sup> (همـان کـاربران) تشـکـیل شـده اسـت. پروتکـل انتقـال ابـر مـتن (Http''، زبـاني (پروتکلـي) جهـت انتقـال اطلاعـات بـين سـرويس دهنـدگـان و سرویس گیرندگان است. هر یک از پروتکلهای Https و Https برای انتقال اطلاعات بین سرویسدهنـدگـان و سرویسگیرندگان به کار میروند. چون پروتکل Https( که s آن از کلمه Secure( امن( اسات (، اطالعاات را رمزگذاری کرده، سپس ارسال مینماید و این اطالعات در سرویسدهنده رمزگشایی میشود تا قابل فهم باشد، امنیت بالاتری را تأمین خواهد کرد. اما، سرعت آن نسبت به Http پایین تـر خواهـد بـود. چـون، زمـانی جهـت رمزگذاری و رمزگشایی صرف خواهد شد.

# **0-8– .5 مرورگر وب**

مرورگر اینترنت [نرمافزار کاربردی](http://fa.wikipedia.org/wiki/%D9%86%D8%B1%D9%85%E2%80%8C%D8%A7%D9%81%D8%B2%D8%A7%D8%B1_%DA%A9%D8%A7%D8%B1%D8%A8%D8%B1%D8%AF%DB%8C) است که برای دریافت، نمایش و مرور اطالعات از [وب جهانگستر](http://fa.wikipedia.org/wiki/%D9%88%D8%A8_%D8%AC%D9%87%D8%A7%D9%86%E2%80%8C%DA%AF%D8%B3%D8%AA%D8%B1) مورد استفاده قرار میگیرد. این اطلاعات میتوانند یک [صفحه وب،](http://fa.wikipedia.org/wiki/%D8%B5%D9%81%D8%AD%D9%87_%D9%88%D8%A8) تصویر، ویدئو و یا هر قطعه اطلاعاتی دیگری باشند. برخی از مرورگرهای مهم در زیر آمدهاند:

**اینترنت اکسپلورر:** ویندوز اینترنت اکسپلورر)Explorer Internet Windows )[مرورگر وب](http://fa.wikipedia.org/wiki/%D9%85%D8%B1%D9%88%D8%B1%DA%AF%D8%B1_%D9%88%D8%A8) [مایکروسافت](http://fa.wikipedia.org/wiki/%D9%85%D8%A7%DB%8C%DA%A9%D8%B1%D9%88%D8%B3%D8%A7%D9%81%D8%AA) و پراستفادهترین مرورگر در میان کاربران است. این مرورگر به طور پیش فرض همراه با سیستمعامل [ویندوز](http://fa.wikipedia.org/wiki/%D9%88%DB%8C%D9%86%D8%AF%D9%88%D8%B2) نصب میشود [\)ویندوز 19](http://fa.wikipedia.org/wiki/%D9%88%DB%8C%D9%86%D8%AF%D9%88%D8%B2_%DB%B9%DB%B8) و نسخههای جدید تر ویندوز(.

**فایرفاکس موزیال )Firefox Mozilla)**: [مرورگر وب](http://fa.wikipedia.org/wiki/%D9%85%D8%B1%D9%88%D8%B1%DA%AF%D8%B1) آزاد، [و متن باز](http://fa.wikipedia.org/wiki/%D9%86%D8%B1%D9%85%E2%80%8C%D8%A7%D9%81%D8%B2%D8%A7%D8%B1_%D8%A2%D8%B2%D8%A7%D8%AF_%D9%88_%D9%85%D8%AA%D9%86%E2%80%8C%D8%A8%D8%A7%D8%B2) است که توسط [بنیاد موزیال](http://fa.wikipedia.org/wiki/%D8%A8%D9%86%DB%8C%D8%A7%D8%AF_%D9%85%D9%88%D8%B2%DB%8C%D9%84%D8%A7) اداره میشود. بر اساس آمار ماه ژانویه 2030 شرکت [نت اپلیکیشنز،](http://fa.wikipedia.org/w/index.php?title=%D9%86%D8%AA_%D8%A7%D9%BE%D9%84%DB%8C%DA%A9%DB%8C%D8%B4%D9%86%D8%B2&action=edit&redlink=1&preload=%D8%A7%D9%84%DA%AF%D9%88:%D8%A7%DB%8C%D8%AC%D8%A7%D8%AF+%D9%85%D9%82%D8%A7%D9%84%D9%87/%D8%A7%D8%B3%D8%AA%D8%AE%D9%88%D8%A7%D9%86%E2%80%8C%D8%A8%D9%86%D8%AF%DB%8C&editintro=%D8%A7%D9%84%DA%AF%D9%88:%D8%A7%DB%8C%D8%AC%D8%A7%D8%AF+%D9%85%D9%82%D8%A7%D9%84%D9%87/%D8%A7%D8%AF%DB%8C%D8%AA%E2%80%8C%D9%86%D9%88%D8%AA%DB%8C%D8%B3&summary=%D8%A7%DB%8C%D8%AC%D8%A7%D8%AF+%DB%8C%DA%A9+%D9%85%D9%82%D8%A7%D9%84%D9%87+%D9%86%D9%88+%D8%A7%D8%B2+%D8%B7%D8%B1%DB%8C%D9%82+%D8%A7%DB%8C%D8%AC%D8%A7%D8%AF%DA%AF%D8%B1&nosummary=&prefix=&minor=&create=%D8%AF%D8%B1%D8%B3%D8%AA+%DA%A9%D8%B1%D8%AF%D9%86+%D9%85%D9%82%D8%A7%D9%84%D9%87+%D8%AC%D8%AF%DB%8C%D8%AF) 25% کاربران اینترنت از این مرورگر استفاده میکنند و دومین مرورگر پرطرفدار جهان پس از [اینترنت اکسپلورر](http://fa.wikipedia.org/wiki/%D8%A7%DB%8C%D9%86%D8%AA%D8%B1%D9%86%D8%AA_%D8%A7%DA%A9%D8%B3%D9%BE%D9%84%D9%88%D8%B1%D8%B1) میباشد. این مرورگر بیشتر بین کاربران توزیعهای [لینوکس](http://fa.wikipedia.org/wiki/%D9%84%DB%8C%D9%86%D9%88%DA%A9%D8%B3) محبوبیت دارد، رفته رفته با پدیدار شدن مشکالت امنیتی در پراستفادهترین مرورگرهای وب مانند [اینترنت اکسپلورر،](http://fa.wikipedia.org/wiki/%D8%A7%DB%8C%D9%86%D8%AA%D8%B1%D9%86%D8%AA_%D8%A7%DA%A9%D8%B3%D9%BE%D9%84%D9%88%D8%B1%D8%B1) کاربران دیگر [سیستمعاملهای](http://fa.wikipedia.org/wiki/%D8%B3%DB%8C%D8%B3%D8%AA%D9%85%E2%80%8C%D8%B9%D8%A7%D9%85%D9%84) رایانهای از قبیل [ویندوز](http://fa.wikipedia.org/wiki/%D9%88%DB%8C%D9%86%D8%AF%D9%88%D8%B2) و [مکینتاش](http://fa.wikipedia.org/wiki/%D9%85%DA%A9%DB%8C%D9%86%D8%AA%D8%A7%D8%B4) نیز استفاده از این مرورگر را آغاز کردهاند، تا جایی که مستقل از یک [سیستمعامل](http://fa.wikipedia.org/wiki/%D8%B3%DB%8C%D8%B3%D8%AA%D9%85%E2%80%8C%D8%B9%D8%A7%D9%85%D9%84) مشخص، پراستفادهترین مرورگر جهان است.

**گوگل کروم )Chrome Google(:** یک [مرورگر وب](http://fa.wikipedia.org/wiki/%D9%85%D8%B1%D9%88%D8%B1%DA%AF%D8%B1_%D9%88%D8%A8) [رایگان](http://fa.wikipedia.org/wiki/%D9%86%D8%B1%D9%85%E2%80%8C%D8%A7%D9%81%D8%B2%D8%A7%D8%B1_%D8%B1%D8%A7%DB%8C%DA%AF%D8%A7%D9%86) است که در 2 سپتامبر 2009 )32 شاهریور ۱۳۸۷) توسط [شرکت گوگل](http://fa.wikipedia.org/wiki/%D8%B4%D8%B1%DA%A9%D8%AA_%DA%AF%D9%88%DA%AF%D9%84) بر پایه پروژه *کرومیوم عرض*ه شـد. در ابتـدا نسـخه آزمایشـی آن بـرای کـاربران نرمافزار سیستمعامل [ویندوز](http://fa.wikipedia.org/wiki/%D9%88%DB%8C%D9%86%D8%AF%D9%88%D8%B2) در یکصد کشور جهان عرضه شد. ولی گوگل اعالم کرد که نسخههای منطبق باا سیستمعامل [گنو/لینوکس](http://fa.wikipedia.org/wiki/%DA%AF%D9%86%D9%88/%D9%84%DB%8C%D9%86%D9%88%DA%A9%D8%B3) و رایانه [اپل مکینتاش](http://fa.wikipedia.org/wiki/%D8%A7%D9%BE%D9%84_%D9%85%DA%A9%DB%8C%D9%86%D8%AA%D8%A7%D8%B4) آن هم در آینده توزیع خواهد شد. [موتور](http://fa.wikipedia.org/wiki/%D9%85%D9%88%D8%AA%D9%88%D8%B1_%D9%86%D8%B1%D9%85%E2%80%8C%D8%A7%D9%81%D8%B2%D8%A7%D8%B1%DB%8C) این مرورگر نرمافازار آزاد [وبکیت](http://fa.wikipedia.org/wiki/%D9%88%D8%A8%E2%80%8C%DA%A9%DB%8C%D8%AA) )WebKit )است.

**سافاری ) Safari)**: [مرورگری](http://fa.wikipedia.org/wiki/%D9%85%D8%B1%D9%88%D8%B1%DA%AF%D8%B1_%D9%88%D8%A8) از شرکت [اپل](http://fa.wikipedia.org/wiki/%D8%A7%D9%BE%D9%84) است که بر پایه WebKit ساخته شده است و با ظاهری سااده و آسان دارای امکانات پیشرفته و امنیت قابل قبول است. از این مرورگر در سیسـتـمعامـل(هـای مـک اواس ده و [ویندوز](http://fa.wikipedia.org/wiki/%D9%88%DB%8C%D9%86%D8%AF%D9%88%D8%B2) میتوان استفاده کرد. [استیو جابز،](http://fa.wikipedia.org/wiki/%D8%A7%D8%B3%D8%AA%DB%8C%D9%88_%D8%AC%D8%A7%D8%A8%D8%B2) مدیر عامل [شرکت رایانهای اپل](http://fa.wikipedia.org/wiki/%D8%B4%D8%B1%DA%A9%D8%AA_%D8%B1%D8%A7%DB%8C%D8%A7%D9%86%D9%87%E2%80%8C%D8%A7%DB%8C_%D8%A7%D9%BE%D9%84) در تاریخ 33 [ژوئن](http://fa.wikipedia.org/wiki/%DB%B1%DB%B1_%DA%98%D9%88%D8%A6%D9%86) [2007](http://fa.wikipedia.org/wiki/%DB%B2%DB%B0%DB%B0%DB%B7_(%D9%85%DB%8C%D9%84%D8%A7%D8%AF%DB%8C)) اعاالم کارد که این شرکت نسخهای از مرورگر وب سافاری را برای سیستمعام[ل ویندوز](http://fa.wikipedia.org/wiki/%D9%88%DB%8C%D9%86%D8%AF%D9%88%D8%B2) تهیه کرده است.

**اُپوا**: یک [مرورگر وب](http://fa.wikipedia.org/wiki/%D9%85%D8%B1%D9%88%D8%B1%DA%AF%D8%B1_%D9%88%D8%A8) رایگان، متن بسته وب و نرمافزاری اینترنتی با بیش از ۲۰۰ میلیون کـاربر اسـت کـه شرکت نرمافزاری اپرا آن را توسعه داده است. این مرورگر برای کـاربری۱عـای عمـومی اینترنتـی نظیـر نمـایش وبسایتها، دریافت و ارسال نامههای الکترونیکی، مدیریت ارتباطات، گفتگوی بر خط [آیآرسی](http://fa.wikipedia.org/wiki/%D8%A2%DB%8C%E2%80%8C%D8%A2%D8%B1%D8%B3%DB%8C) و خوانادن فیدهای وب مورد استفاده قرار میگیرد. اپرا برای کاربرد بر روی رایانههای شخصی، تلفنهای همراه [و تبلتها](http://fa.wikipedia.org/wiki/%D9%84%D9%88%D8%AD%E2%80%8C%D8%B1%D8%A7%DB%8C%D8%A7%D9%86%D9%87) به طور رایگان عرضه میگردد.

**سیمانکی )Seamonkey):** م[جموعاه نارم افازار اینترنتای آ](http://fa.wikipedia.org/wiki/%D9%85%D8%AC%D9%85%D9%88%D8%B9%D9%87_%D9%86%D8%B1%D9%85%E2%80%8C%D8%A7%D9%81%D8%B2%D8%A7%D8%B1_%D8%A7%DB%8C%D9%86%D8%AA%D8%B1%D9%86%D8%AA%DB%8C)زاد و مجاانی اسات کاه در امتاداد پایاان توساعه مجموعه نرمافزار اینترنتی موزیلا عرضه میشود. این م[جموعه نرمافزاری](http://fa.wikipedia.org/wiki/%D9%85%D8%AC%D9%85%D9%88%D8%B9%D9%87_%D9%86%D8%B1%D9%85%E2%80%8C%D8%A7%D9%81%D8%B2%D8%A7%D8%B1%DB%8C) جایگزین مجموعـه نـرمافـزار اینترنتـی [موزیال](http://fa.wikipedia.org/w/index.php?title=%D9%85%D8%AC%D9%85%D9%88%D8%B9%D9%87_%D9%86%D8%B1%D9%85%E2%80%8C%D8%A7%D9%81%D8%B2%D8%A7%D8%B1_%D8%A7%DB%8C%D9%86%D8%AA%D8%B1%D9%86%D8%AA%DB%8C_%D9%85%D9%88%D8%B2%DB%8C%D9%84%D8%A7&action=edit&redlink=1&preload=%D8%A7%D9%84%DA%AF%D9%88:%D8%A7%DB%8C%D8%AC%D8%A7%D8%AF+%D9%85%D9%82%D8%A7%D9%84%D9%87/%D8%A7%D8%B3%D8%AA%D8%AE%D9%88%D8%A7%D9%86%E2%80%8C%D8%A8%D9%86%D8%AF%DB%8C&editintro=%D8%A7%D9%84%DA%AF%D9%88:%D8%A7%DB%8C%D8%AC%D8%A7%D8%AF+%D9%85%D9%82%D8%A7%D9%84%D9%87/%D8%A7%D8%AF%DB%8C%D8%AA%E2%80%8C%D9%86%D9%88%D8%AA%DB%8C%D8%B3&summary=%D8%A7%DB%8C%D8%AC%D8%A7%D8%AF+%DB%8C%DA%A9+%D9%85%D9%82%D8%A7%D9%84%D9%87+%D9%86%D9%88+%D8%A7%D8%B2+%D8%B7%D8%B1%DB%8C%D9%82+%D8%A7%DB%8C%D8%AC%D8%A7%D8%AF%DA%AF%D8%B1&nosummary=&prefix=&minor=&create=%D8%AF%D8%B1%D8%B3%D8%AA+%DA%A9%D8%B1%D8%AF%D9%86+%D9%85%D9%82%D8%A7%D9%84%D9%87+%D8%AC%D8%AF%DB%8C%D8%AF) میباشد که برای سیستمعاملها[ی لینوکس،](http://fa.wikipedia.org/wiki/%D9%84%DB%8C%D9%86%D9%88%DA%A9%D8%B3) [مک اواس ده](http://fa.wikipedia.org/wiki/%D9%85%DA%A9_%D8%A7%D9%88%D8%A7%D8%B3_%D8%AF%D9%87) و نی[ز ویندوز](http://fa.wikipedia.org/wiki/%D9%85%D8%A7%DB%8C%DA%A9%D8%B1%D9%88%D8%B3%D8%A7%D9%81%D8%AA_%D9%88%DB%8C%D9%86%D8%AF%D9%88%D8%B2) در دسترس است.

**لینکس )lynx):** [مرورگری](http://fa.wikipedia.org/wiki/%D9%85%D8%B1%D9%88%D8%B1%DA%AF%D8%B1) مبتنی بر متن است که برای محیطهاای متنای کاه بتاوان اشااره گار مکاان نماا را آدرسدهی کرد، قابل استفاده است. گرچه نسخههای [ویندوز](http://fa.wikipedia.org/wiki/%D9%88%DB%8C%D9%86%D8%AF%D9%88%D8%B2) و مکـُاواس این مرورگـر نیـز وجـود دارد، ولـی بیشتر بین کاربرا[ن لینوکس](http://fa.wikipedia.org/wiki/%D9%84%DB%8C%D9%86%D9%88%DA%A9%D8%B3) رواج دارد. این نرمافزار تحت اجازه نام[ه جیپیال](http://fa.wikipedia.org/wiki/%D8%AC%DB%8C%E2%80%8C%D9%BE%DB%8C%E2%80%8C%D8%A7%D9%84) قابل دریافت و استفاده است.

**آوانت )Avant Browser):** [مرورگر](http://fa.wikipedia.org/wiki/%D9%85%D8%B1%D9%88%D8%B1%DA%AF%D8%B1) رایگانی که بار پایاه هساته ا[ینترنات اکساپلورر ع](http://fa.wikipedia.org/wiki/%D8%A7%DB%8C%D9%86%D8%AA%D8%B1%D9%86%D8%AA_%D8%A7%DA%A9%D8%B3%D9%BE%D9%84%D9%88%D8%B1%D8%B1)ما ل مای کناد . ایان [مرورگر](http://fa.wikipedia.org/wiki/%D9%85%D8%B1%D9%88%D8%B1%DA%AF%D8%B1) بر روی [ویندوزهای](http://fa.wikipedia.org/wiki/%D9%88%DB%8C%D9%86%D8%AF%D9%88%D8%B2) ۲۰۰۰، ایکس پی، ویستا و ۷ قابل نصب بوده و بـرای عملکـرد بهتـر مرورگـر بایـد [اینترنت اکسپلورر](http://fa.wikipedia.org/wiki/%D8%A7%DB%8C%D9%86%D8%AA%D8%B1%D9%86%D8%AA_%D8%A7%DA%A9%D8%B3%D9%BE%D9%84%D9%88%D8%B1%D8%B1) ۶، ۷ و یا ۸ بر روی [رایانه](http://fa.wikipedia.org/wiki/%D8%B1%D8%A7%DB%8C%D8%A7%D9%86%D9%87) نصب شده باشد. بنا بر آمـار پایگـاه CNET تـا دسـامبر سـال ۲۰۰۹ بیش از 25 میلیون بار نسخههای مختلف آن دانلود شده است.

## **0-9 – 5 . پروتکل FTP**

همانطور که بیان گردید، Http و Https برای انتقال ابر متن بین سرویسدهندگان و سرویسگیرندگان باه کار میروند. از طریق Http انتقال فایل از یک رایانه به رایانه دیگر مشکل می باشد. به همین دلیـل، از یروتکـل نتقال فایل (FTP<sup>) ۳</sup> جهت انتقال فایل از یک رایانه به رایانه دیگر استفاده میشود.

## **2 – .5 اتصال به اینترنت**

اولین قدم استفاده از اینترنت، اتصال به آن است. برای اتصال به اینترنت یکی از روشهای زیر وجود دارد: **.2 اتصال سیمی )با سیم(،** اگر رایانهتان یک آداپتور اینترنت داشته باشد، میتوانید به صورت فیزیکی آن را از طریق کابل اینترنت به یک مسیریاب<sup>۲</sup> وصل کنید. میتوانیـد رایانـهتـان را مسـتقیماً بـه یـک مسـیریاب وصـل نمایید، به یک سوئیچ شبکه که به یک مسیریاب متصل است، یا به یک سوکت شبکه که به یک مسـیر وصـل میباشد (معمولاً از طریق کابل های مخفی در دیوارهـا)، وصـل نماییـد. مسـیریاب اتصـال بـه ISP را مـدیریت می کند.

 $\overline{a}$ <sup>1</sup>. File Transfer Protocol .Router **.0اتصال بی سیم،** اگر رایانهتان یک آداپتور شبکه بیسایم داشاته باشاد، مای توانیاد یاک اتصاال بای سایم باه مسیریاب بیسیم ایجاد نمایید. مسیریاب بیسیم ممکن است توسط یک کابل اترنت به مسیریاب دیگر کاه باه ISP متصل است، وصل شود، یا مستقیما به اتصال ورودی وصل شود)به عنوان مثال، به یک خروجی سرویس کابلی).

**.8خط تلفن )شمارهگیری(،** اگر رایانهتان یک مودم داشته باشد، و ISPیتان دسترسی باه خاط تلفنای را ارائاه نماید، می توانید رایانهتان را از طریق کابل تلفن استاندارد به سوکت تلفن وصل کنید. مـودم، یـک اتصـال بـه ISP را از طریق خط تلفنتان با یک تماس تلفنی راهاندازی میکند. در این روش اتصال فقط در زمان تمااس تلفنی برقرار است.

## **3– .5 شناسایی خطرات احتمالی امنیتی از سوی وبسایتها**

کلمه ویروس به عنوان یک عبارت عمومی برای انواع مختلف حملههای رایانـهای بـا کـد مخـرب اسـتفاده میشود. به عنوان مثال، ویروسهای رایانهای، تروجانها، کرمها و سایر بد افزارهایی که در این بخش میبینیاد، همگی نوعی ویروس محسوب میشوند.

اغلب کاربران حداقل یک بار دچار آلودگی با یکی از انواع ویروسها شدهاند. ویروس میتواناد از طریاق نصب یک نرمافزار آلوده، یک دستگاه آلوده (مانند فلش)، باز کردن پست الکترونیکسی آلـوده، وارد شـدن بـه وب سایتی که آلوده است، به رایانهتان منتقل شود.

به طور کلی ویروسها نرمافزارهای مخربی هستند که میتوانند رایانهتان را آلوده کرده، منابع آن را به نفع خودشان استفاده کـرده، دادههـای رایانـهتـان را سـرقت یـا خـراب کننـد. در ایـن بخـش بـا مفـاهیم بـد افـزار<sup>۲۵</sup> (برنامههای مخرب <sup>۲</sup>) و انواع آنها آشنا میشویم.

بد افزار، نرمافزاری مخرب است. برخی از بد افزارها که نیت تخریب دارند در زیر آمدهاند:

**.2** ویروسها )Virus )**.0** کرمها )Warms )**.8** تروجانها )Trojans) **ویروس : قطع**ه کدی (برنامه نرمافزاری) است که خود را در برنامههای بزرگ<sup>ی</sup> تـر کپـی کـرده، آنهـا را تغییـر میدهد. برنامههایی که ویروس خودش را در آنها کپی میکند، میزبان نام دارند. بنابراین، ویروسهاا مساتقل نیستند. یعنی، زمانی که برنامههای میزبان اجرا میشوند، ویـروس هـا نیـز اجـرا مـی گردنـد و شـروع بـه تکثیـر خودشان و آلوده نمودن برنامههای دیگر می نمایند. ویـروس دو جـز مهـم دارد: ۱. مکـانیزم انتشـار، مکـانیزمی

 5 .Malware .Malicious Software

است که ویروس را تکثیر می کند و برنامهها و رایانههای مختلف را آلوده می نماید. ۲. مکانیزم اجرا، مکانیزمی است که موجب میشود ویروس اجرا شده، عمل تخریب خودش را شروع کنـد. بـه عنـوان مثـال، ویـروس میکالنژ در تاریخ تولد میکالنژ فعال گردید و عمل تخریبیاش را شروع نمود.

**کوم:** برنامهای است که به صورت مستقل اجرا می گردد (برای اجرا نیاز به میزبان ندارد). برخلاف ویـروس هـا که خودشان را در فایل های دیگر کپی می کردند، کرمها استقلال خود را حفـظ نمـوده، برنامـههـای دیگـر را تغییر نمیدهند. کرم ها برای بقای خودشان، منابع میزبـان از قبیـل پهنـای بانـد شـبکه، منـابع محلـی را مصـرف میکنند و منجر به حمالت انکار سرویس میشوند. برخی از کرمها، بدون مداخله کاربر اجرا شده خودشان را تکثیر می کنند. در حالی که برخی دیگر از کرمها، نیاز دارند کـاربر آنهـا را مسـتقیماً اجـرا نمـوده تـا بتواننـد خودشان را تکثیر کنند. کرمها عالوه بر تکثیر خود میتوانند خرابکاری هم در سیستم انجام دهند. <mark>تروجان:</mark> یک اسب تروا (تروجان)، قطعه برنامهای است که در ظاهر کار مفید انجام می دهـد، ولـی دارای کـد مخفی است که عمل تخریب را انجام میدهد<sup>۲۶</sup>.

اسب تروا، خودش را منتشر نمی کند، بلکه معمولاً برای کپی کردن خودش، از یک وویروس یا کرم استفاده می کند. هدف اصلی یک اسب تروا، تخریب کار کاربر یا عملیات معمولی سیستم است. به عنوان مثـال، اسـب تروا ممکن است یک در پشتی را در سیستم باز کند تا هکر از طریق آن بتواند سرقت اطالعات را انجام داده یاا پیکربندی سیستم را تغییر دهد )تروجانهایی که به هکرها اجازه دسترسی از راه دور را میدهند، **تروجانههای دسترسی راه دور<sup>۲</sup> نام دارند).** 

. در اسطورههای قدیمی، اسب تروا، اسب توخالی ساخته شده از چوب است که توسط سردار سپاه یونان در جنگ امپراتوری تروا ساخته شد. سربازان یونان در این اسب مخفی شدند و از طریق آن وارد شهر شـدند. در شـب هنگـام، از داخـل اسـب بیـرون آمدند و دروازه شهر را برای سربازان یونان باز کردند و به این ترتیب در جنگ پیروز شدند. <sup>7</sup>. Remote Access Trojans .Rootkit <sup>9</sup>  $^{\circ}$ . BotNet  $^{\circ}$ .Zombie .Home Page

 $\overline{a}$ 

**مفهوم روت کیت <sup>۲</sup> :** برنامه اسب تروای خاصی است که سیستمءامـل را چنــان تغییــر مـیدهــد کــه نفــوذگر می تواند حضور برنامههای تروجان (اسب تروا) را مخفی کند (روتکیت، یک سیستم نرمافـزاری اسـت کـه از یک یا چند برنامه تشکیل شده است. این نرمافزار برای پنهان کردن این واقعیت که سیستمتان مورد سوء استفاده قرار گرفته است، طراحی شده است). روت کیتها، بـرای انـواع سیسـتمهـای عامـل نظیـر لینـوکس، وینـدوز، سو ریز )Solaris)، مکینتاش تولید میشوند.

**مفهوم بات نت':** تعداد زیادی (مثلاً صدها هزار) رایانه در اینترنت میباشـند کـه توسـط یـک سـرویس دهنـده خراب کار کنترل میشوند. همانطور که بیان گردید، باتنتها، شبکههایی از رایانـههـای آلـوده هسـتند. ایـن رایانهها تحت کنترل یک مجموعه دستورات مخرب، مدیریت میشوند و تغییر می یابند (این نـرمافـزار، توسـط یک رایانه مخرب کنترل میگردد(.

مشکل اصلی در مورد باتنتها این است که پنهان هستند و ممکن است تا زمانی که به طور خاص )ویاژه ( به دنبال آنها نگردید، متوجه حضورشان نشوید. نفوذگران، از باتنتها جهت دسترسی به اطالعات شخصی و تغییر آنها، حمله به رایانههای دیگر و انجام سایر اعمال مجرمانه استفاده میکنند.

**مفهوم زامبی**°: به رایانهای گفته میشود که مهاجمان آن را در اختیار خود گرفتهاند تا از آن به نفع مقاصد خود بهره بگیرند. زامبیها، دستورات را از مهاجمین دریافت کرده، اجرا میکنند یا منتظر دستورات مهااجمین میمانند.

## **4 – .5 وارد نمودن آدرس وبسایت**

پس از این که به اینترنت وصل شدید و مرورگر وب را اجرا نمودید، به طور خودکار صفحه خـانگیūان<sup>۶</sup> نمایش داده میشود. اکنون میتوانید به آدرس سایت مورد نظرتان بروید. برای این منظور، بایاد آدرس ساایت مورد نظرتان را در نوار آدرس مرورگر وب تایپ کرده، کلید Enter را فشار دهید. قبال از ایان کاه چگاونگی وارد نمودن آدرس سایت را ببینید، بخشهای تشکیل دهنده یک آدرس را میآموزیم. بـه عنـوان مثـال، آدرس زیر را ببینید:

[http://Movies.MSN.Com/ShowTimes/Today.aspx?zip='](http://movies.msn.com/ShowTimes/Today.aspx?zip=)V9YY9'

این آدرس از بخشهای زیر تشکیل شده است:

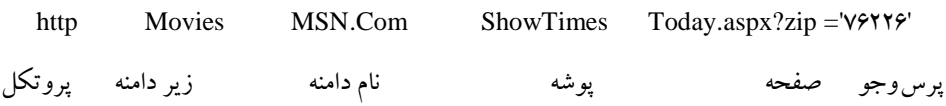

http، به مرورگرتان میگوید چه نوع اتصالی به سایت مقصد ایجاد کند. رایج ترین اتصال http است. ایـن پروتکل را قبلاً دیدید. پروتکل رایج دیگر https است(همـان پروتکـل http امـن مـی.باشـد). در یـک آدرس سایت منحصر به فرد (URL)، بعد از پروتکل یک کولن (:) و دو اسلش قرار می گیرد (//).

آدرس پایه سایت است. نامهای دامنه توسط اشخاص یا سازمانها خریداری و ثبت میگردند و **<sup>27</sup> نام دامنه** برای نمایش محتوی سایت در سرویس دهنده به یک آدرس IP<sup>۶</sup>نسبت داده میشوند.

اگر آدرسی زیر دامنه داشته باشد، به یک سایت خاصی اشاره میکند. این سایت معمو یکی از گروهی از سایتها که زیر چتر یک نام دامنه هستند، نمایش داده میشوند. نیاز نیست، سایتهایی کـه توسـط زیـر دامنـه نمایش داده میشوند، از یک نوع باشند و در یک مکان قرار داشته باشند.

**نام پوشه،** مکان صفحه وبسایت را نمایش میدهد. همانطور که در دیسک سختتاان بارای دساته بنادی کردن فایل ها و پوشهها، آنها را در پوشه خاصی قرار می دهید، مدیر وبسایت نیز برای دستهبندی فایـل هـای سایت از پوشهها استفاده میکند.

<mark>نام صفح</mark>ه، فایل<sub>ی</sub> که شامل محتوی یا کدی است که مرورگر وب باید اطلاعات آن را نمایش دهد. پسـوند نام صفحه می تواند htm. (برای فایل های html که محتوی ایستا دارند)، aspx. (برای صفحات سـرویس دهنـده فعال که محتوی پویا را نمایش میدهند) و php(برای صفحاتی که با زبان php طراحی شدهاند) باشـد، بعـد از نام صفحه HTML، ممکن است علامت # قرار گیرد که ایـن علامـت مکـان خاصـبي در یـک فایـل را نمـایش میدهد. اما بعد از نام صفحه ASP( یا aspx )ممکن است عالمت ? قرار گیرد تا یک پرسوجو را تولیاد کناد . به عناوان مثاال، در آدرس ساایت بیاان شاده، مقادار '70220' = zip ?آماده اسات . ایان عباارت فایلم هاایی را برمیگرداند که مقدار فیلد zip آن برابر 70220 باشد.

اکنون که با بخشهای آدرس سایت آشنا شدید، میتوانید آدرس خاصی را در نوار آدرس تایپ کنیاد تاا به آن سایت وصل شوید. به عنوان مثال، مراحل زیر را انجام دهید تا به سایت انتشاارات فان آوری ناوین وصال شوید.

 **.** ابتدا به IE وصل شوید برای این منظور، گزینه Explorer Internet را از منوی Start اجرا کنید. **.2**آدرس سایت انتشارات فنآوری نوین را به صورت زیر در نوار آدرس تایپ کنید:

 $\vee$   $\Rightarrow$  Go  $\left|$  Links  $\infty$   $\right|$   $\oplus$   $\bullet$ 

Address (F) http://www.fanavarienovin.net/

 $\overline{a}$ 

<sup>\*v</sup> Domain Name .Internet Protocol **.3** کلید Enter را فشار دهید تا صفحه اصلی سایت ظاهر شود )شکل 3 5-(.

اکنون میتوانید از طریق پیوندهای موجود در سایت، به صفحات دیگر سر بزنید.

در هنگام تایپ آدرس سایت باید به نکات زیر دقت کنید:

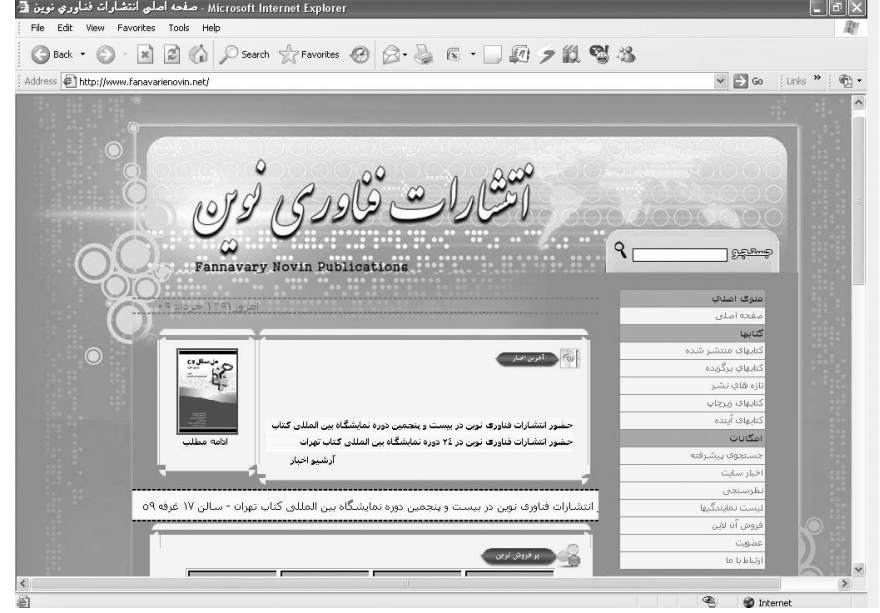

**شکل 3-1 صفحه اصلی سایت انتشارات فنآوری نوین.**

**ا.** بعضی از سرویس دهندههای وب، بین حروف بزرگ و کوچک فرق قائل می شـوند. بنـابراین، در هنگـام تایپ آدرس سایت، بزرگ و کوچک بودن حروف را رعایت کنید. **.2**همانطور که بیان گردید، در ابتدای آدرس وبسایتها، عباارت ://http قارا ر مای گیارد . در نساخه هاای جدید مرورگر میتوانید این بخش آدرس را تایپ نکنید. **.3** بعضی از وب سایتها به آدرس Com. ختم میشوند. در هنگام تایپ این آدرسها کافی است ناام دامناه را تایپ کرده، کلید Ctrl + Enter را فشار دهید. به عنوان مثال، برای وصل شدن به سایت یـاهو کـافی اسـت

عبارت yahoo را تایپ کرده، کلید Enter + Ctrl را فشار دهیاد . اکناون آدرس زیار در بخاش ناوار آدرس تایپ خواهد شد:

http://www.yahoo.com

# **5 – .5 آشنایی با محیط IE**

همانطور که بیان گردید، برای این که بتوانید از اینترنت استفاده کنید باید یک مرورگر بر روی رایانهتان نصب نمایید. در زمان نصب سیستم عامل ویندوز، مرورگر IE با آن نصب میگردد. برای آشنایی با مرورگر IE آن را اجرا کرده تا پنجره Explorer Internet ظاهر شود. برای این منظور، مراحل زیر را انجام دهید:  **.** منوی Start را کلیک کنید. **.2** منوی Programs All را کلیک کنید تا گزینههای آن ظاهر شوند. **.3** گزینه Explorer Internet را پیدا کرده و کلیک نمایید تا برنامه Explorer Internet اجرا شاود )شاکل 2 - 5(. این پنجره از بخشهای زیر تشکیل شده است: **نوار عنوان**، در با ی مرورگر قرار دارد. این نوار از نام سایت، نام مرورگر )Explorer Internet)، دکماه Close(برای بستن برنامه مرورگـر)، دکمـه Minimize(بـرای کمینـه کـردن پنجـره مرورگـر و تغییـر پنجـره مرورگر به حداقل اندازه) و دکمه Maximize(برای تغیر اندازه پنجره مرورگر به بزرگتترین اندازه =اندازه صفحه نمایش) تشکیل شده است (شکل زیر):

Windows Internet Explorer - صفحه اصلي انتشارات فناوري نوين @

**نوار آدرس،** در پایین نوار عنوان قرار دارد )شکل زیر(:

 $\vee$   $\Rightarrow$  Go  $\left|$  Links  $\infty$   $\right|$   $\oplus$   $\bullet$ 

Address Chttp://www.fanavarienovin.net/

همانطور که در این شکل مشاهده میگردد، این نوار از دکمههایی تشکیل شده است که آنهاا را در جادول 3 - 5 میبینید.

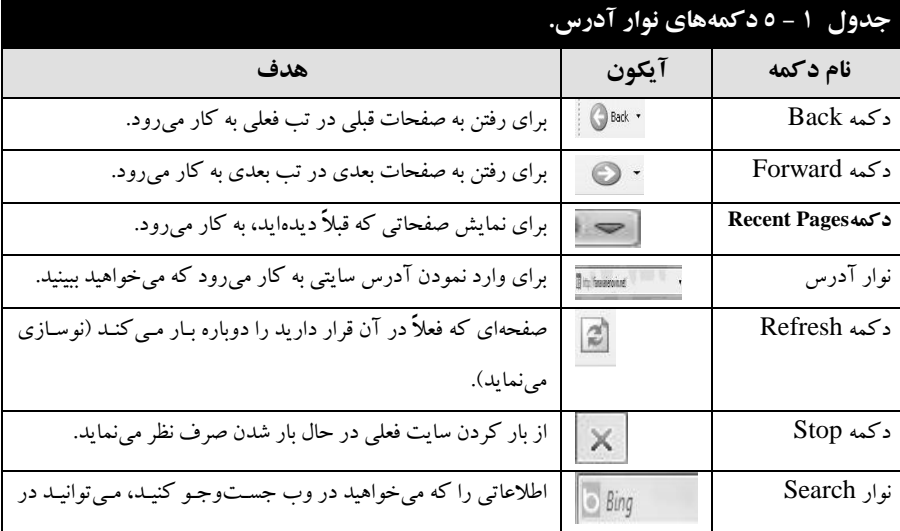

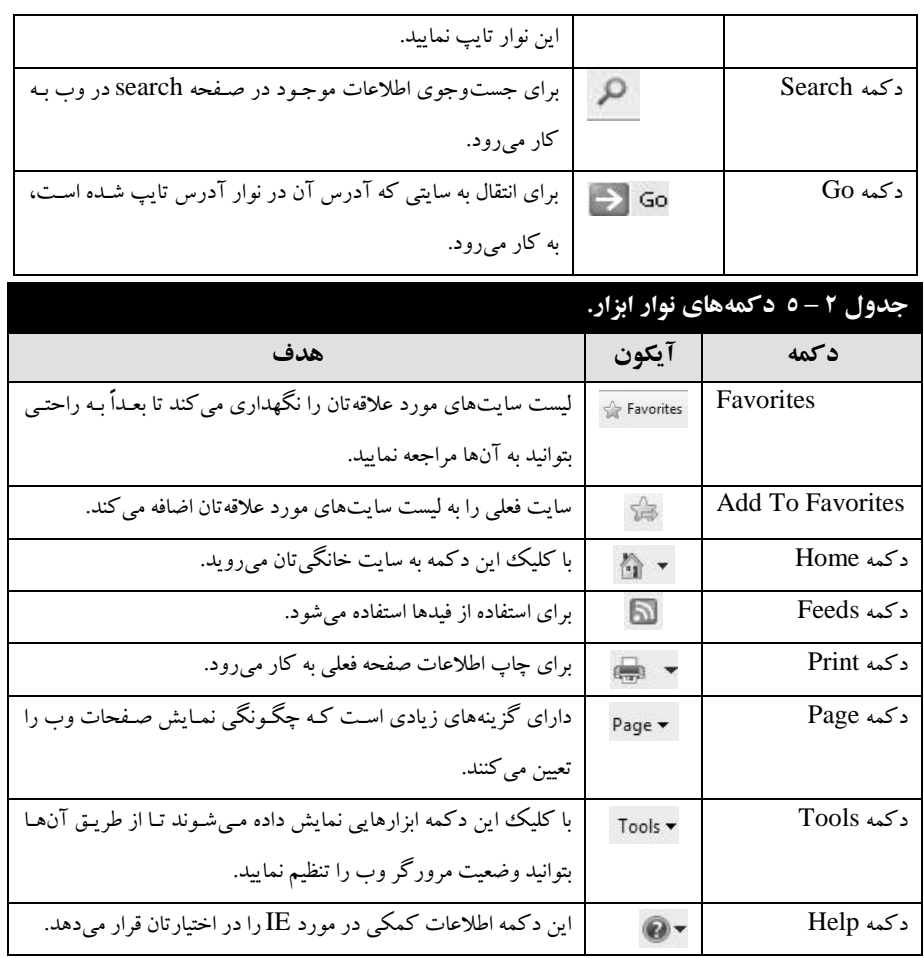

**نوار ابزار،** از ابزارهایی تشکیل شده است که برای انجام کارهای خاصی به کار میروند. دکمههاای ناوار ابزار را در جدول 2 – 5 میبینید.

**نوار منو،** شامل منوهایی است که فرمانهای کار با مرورگر را نگهداری میکند. این نرمافزار نیز مانند نرم افزارهای دیگر دستوراتی مانند باز کردن فایل، ذخیره آن، چـاپ، کپـی، انتقـال، اسـتفاده از راهنمـا و غیـره را دارد. نوار منو را در زیر میبینید:

> File Edit View Favorites Tools Help در ادامه با برخی از فرمانهای موجود در نوار منو آشنا خواهیم شد.

# **.5-06 دستور کار آزمایشگاه**

<mark>. صفحه خانگی خودتان را به سایت <u>www.fanavarienovin.net ت</u>غییر دهید.</mark>

**.0** سایت[net.fanavarienovin.www](http://www.fanavarienovin.net/) را به عنوان سایت مورد عالقه خود ذخیره نمایید. **.8** تاریخچه زمان دسترسی به صفحات وب اینترنت را به 39 روز تغییر دهید. **.9** یک پیغام ایجاد و آن را به آدرس پست الکترونیکی [com.yahoo@fanavarienovin](mailto:fanavarienovin@yahoo.com) ارسال نمایید. **۰.** یک پیغام نوشته و آن را به ۵ نفر ارسال کنید(همراه با فایل ضمیمه). **.2** محتویات صندوق پست الکترونیکی خودتان را حذف نمایید. **.3** یک پیغام را ایجاد و به صورت محرمانه باه افاراد دیگار ارساال کنیاد )هماراه باا امضاا ی خودتاان و یاک تصویر). **.3** تاریخچه آدرس را خالی نمایید. **.9** سایت google را به عنوان صفحه خانگی قرار دهید. **.28** یک ایمیل به آدرس [com.yahoo@xx](mailto:xx12345xx@yahoo.com)32195xx ایجاد کنید. **.22** سایت yahoo را به عنوان صفحه خانگی قرار دهید. **.20** تاریخچه مشاهده سایتها را پاک کنید و تعداد آن را به 25 روز تغییر دهید. **.28** تاریخچه مشاهده سایتها را حذف کنید. **.29** کاری کنید تصاویر در اینترنت مشاهده نشوند. **.25** یک صفحه دلخواه را به پوشههای مورد عالقه خود اضافه کنید. **.22** یک امضا به نام خودتان ساخته و آن را در نامه استفاده کنید. **.23** آدرس ایمیلی را که به شما رسیده است را به کتابچه آدرس خود اضافه کنید. **.23** یک پست الکترونیکای باه آدرس [com.yahoo@motahari](mailto:motahari@yahoo.com) ارساال نماییاد کاه فاای لی از ناوع word ضمیمه آن باشد. **.29** یک موضوع درباره حسابداری یا مدیریت جستوجو و نمایش دهید. **.08** صفحه IE را خالی کنید. **.02** سایت Google را به صورت Offline در دسترس قرار دهید. **.00** سایت ir1[.Tv.www](http://www.tv3.ir/) را صفحه خانگی تغییردهید. **.08** تصویر یک گل را در اینترنت جستوجو و آن را در درایو \:d ذخیره کنید. **.09** وارد سایت [com.download.www](http://www.download.com/) شده و از آن یک برنامه ویروسیاب دریافت کنید.

**.05** یکی از نامههایی که داخل Inbox خود دارید را حذف نمایید. **.02** اگر صفحه وبی به طور ناقص دریافت شده برای دریافت کامل آن باید چه کاری انجام داد. **.03** سایت [com.google.www](http://www.google.com/) را در پنجره مرورگر اینترنت باز کنید. **.03** نامه با سطح اولویت با بفرستید ) همراه با امضای الکترونیکی(. **.09** یک پست الکترونیکی را از کتابچه آدرس خود حذف کنید.

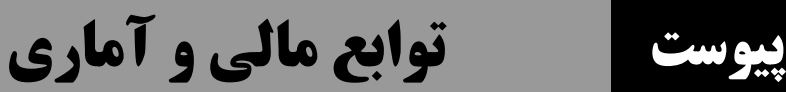

# **توابع مالی و آماری**

یکی از بخشهای بسیار مهم مدیریت و حسابداری تصمیم گیریهای مالی و آماری است. به همین دلیل، اکسل یکسری توابع مالی و آماری را در خودش گنجانده است. در این بخش ابتدا، به توابع مالی میپاردازیم و سپس توابع آماری را بحث خواهیم کرد.

## **توابع مالی**

در اکسل توابع زیادی برای تصمیمات مالی وجود دارند. در ادامه برخی از آنها را میبینید.

## **تابع DB**

این تابع برای محاسبه هزینه استهالک در یک دوره به روش نزولی به کار میرود و به صورت زیر استفاده

میشود:

= DB (cost; salvage; life; period;[month])

این تابع پارامترهای cost(ارزش دارایـی)، salvage(ارزش اسـقاطی)، life(عمـر مفیـد)، period(تعـداد دوره) و month( تعداد ماههای سال اول) را دارد. اگر month ذکر نشود، ۱۲، منظـور خواهـد شـد. بـه عنـوان مثال دستورات زیر را ببینید:

 $=$  DB (1......; 4.....;  $\Delta$ ; 1) $\Rightarrow$  11....

## **تابع DDB**

این تابع برای محاسبه هزینه استهلاک در یک ددوره خاص به روش نزولـی مضـاعف بـه کـار مـی(ود و بـه صورت زیر استفاده میشود:

= DDB (cost; salvage; life; period; [factor])

این تابع پارامترهای cost(ارزش دارایـی)، salvage(ارزش اسـقاطی)، life(عمـر مفیـد)، period(تعـداد دوره) و factor( عامل) را دارد. factor، نرخ نزولی است که اگر ذکر نشود، ۲ منظور خواهد شد.

**مثال: ارزش یک دارایی 21111111 ریال است. اگر ارزش اسقاطی 2811111 ریال باشد و طول عمر آن 5 سهال باشد. قیمت دارایی را با روش نزولی مضاعف در یک دوره 5 ساله محاسبه نمایید.**

> $=$ DDB ( $\gamma$ ......;  $\gamma$  $\lambda$ ....;  $\Delta$ ; 1) =  $\lambda$ .....  $=$ DDB ( $\mathsf{Y}\cdots\cdots$ ;  $\mathsf{Y}\wedge\cdots\cdots$ ;  $\mathsf{\Delta}$ ;  $\mathsf{Y})$  =  $\mathsf{Y}\wedge\cdots\cdots$  $=$ DDB ( $\forall$ ······;  $\forall$  $\land$ ····;  $\triangle$ ;  $\forall$ ) =  $\forall$  $\land$  $\land$ ···  $=$ DDB ( $\{\cdots, \cdots; \ \gamma_{\lambda}, \cdots, \zeta; \ \epsilon\} = \delta$ =DDB (20000000; 2900000; 5; 5) = 0

#### **تابع SLN**

این تابع برای محاسبه هزینه استهالک به روش مستقیم به کار میرود و به صورت زیر استفاده میشود: = SLN (cost; salvage; life) این تابع دارای پارامترهای cost(ارزش دارایی)، salvage(ارزش اسقاطی) و life(عمر مفید) است. **مثال: هزینه استهالک مستقیم دارایی به ارزش 41111111 ریالی با ارزش اسهقاطی 8111111 ریه ال و طهول عمهر مفید 5 ساله چقدر است.**

 $=$  SLN ( $\mathfrak{f}\cdots\cdots$ ;  $\lambda\cdots\cdots$ ;  $\Delta$ ) =  $\mathfrak{f}\mathfrak{f}\cdots\cdots$ 

## **تابع SYD**

این تابع برای محاسبه هزینه استهلاک بـه روش جمـع سـنوات بـه کـار مـی(ود و بـه صـورت زیـر اسـتفاده

میشود:

= SYD (cost; salvage; life; per) این تابع پارامترهای cost(ارزش دارایی)، salvage(ارزش اسقاطی)، life(عمر مفیـد)، per(تعـداد دوره) را دارد. **مثال : هزینه استهالک دارایی به ارزش 41111111 ریال بهه روش جمهع سهنوات بها ارزش اسهقاطی 8111111 و طول عمر 1 سال برای دو دوره چقدر است.**

 $=$  SYD ( $\mathfrak{f}\cdots\cdots\mathfrak{g}$ )  $\lambda\cdots\cdots\cdots$ ;  $\mathfrak{g}\cdots\mathfrak{g}$ ) =  $\Delta\Lambda\Lambda\Lambda\Lambda\mathfrak{g}$ 

 $=$  SYD ( $\mathsf{f}\cdots\cdots\cdots$ ;  $\wedge\cdots\cdots\cdots$ ;  $\wedge\cdots\cdots\cdots$ ) = 52146466

#### **تابع VDB**

این تابع برای محاسبه یک دوره خاص هزینه استهلاک با روش نزولی بـه کـار مـی(ود و بـه صـورت زیـر استفاده میشود:

 $=$  VDB (cost; salvage; life; start period; end period; [factor]; [no\_switch])

این تـابع پارامترهـای cost(ارزش دارایـی)، salvage(ارزش اسـقاطی)، life(عمـر مفیـد)، start\_period (دوره شروع)، end\_period (دوره پایان)، factor (عامل نرخ تنزل) و no\_switch (مقدار منطقی) را دارد. اگر پارامتر factor، ذکر نشود، ۲ منظور خواهد شد و مقدار منطقی (no\_switch) نوع استهلاک را تعیین میکند.

**مثال: برای دارایی به ارزش 61111111 ریال و ارزش اسقاطی 8211111 ریال با عمر مفیهد 61 ماههه هزینهه ههای استهالک ماه اول، دهم تا بیستم و ماه چهلم تا چهل هفتم چقدر است.**

> $= VDB$  ( $\hat{z}$ ......;  $\lambda$ ۲....;  $\hat{z}$ .; .; 1) = 7.....  $=$  VDB  $($ 9 $\cdots$ ,  $\lambda$  $\cdots$ ;  $\beta$  $\cdots$ ;  $\cdots$ ;  $\gamma$  $\cdots$ ;  $\gamma$  $\cdots$ ) = 122311794  $=$  VDB ( $\hat{z}$ ......;  $\lambda$ ۲....;  $\hat{z}$ .;  $\hat{z}$ .;  $\hat{z}$ .yr) = 1299.

## **تابع FV**

این تابع برای محاسبه ارزش آتی (آینده) یک سرمایه به کار می رود و به صورت زیر استفاده می شود:  $=$  FV (rate; nper; pmt; [pv]; [Type])

این تابع دارای پارامترهای rate(نرخ)، nper(تعداد دورههای پرداخت)، pmt (مبلـغ پرداخـت هـر دوره)، pv(ارزش فعلی پرداخت) و type(نوع پرداخت) است. اگر pv(ارزش فعلی پرداخت) ذکر نشود، صفر منظور ( خواهد شد و پارامتر type(نوع پرداخت) می تواند یکی از مقادیر صفر (برای پرداخت آخر دوره = پیشفرض) و یک (برای پرداخت) اول دوره را بپذیرد.

**مثال: ارزش افزوده سرمایهایی به مبلغ 31111111 ریال با نرخهای 9 و 21 درصدی برای دورههای 8 و 21 سهاله چقدر است.**

> = FV (0.1; 1; 10000000) = 110013011 = FV (0.2; 20; 10000000) = 5000011119

## **تابع IPMT**

این تابع برای محاسبه سود سرمایهگذاری یا وام در مدت معین بـه کـار مـی(ود و بـه صـورت زیـر اسـتفاده میشود:

 $=$  IPMT (rate; per; nper; pv; [fv]; [type])

این تابع دارای پارامترهـای rate(نـرخ سـود)، per(دوره)، nper(تعـداد کـل دوره پرداخـت)، pv(ارزش فعلی)، fv(ارزش آینده) و type(نوع پرداخت) است. پارامترهای fv و type مانند تابع FV عمل میکنند.

**مثال: بهره وام خودرویی به مبلغ 71111111 ریال با نرخ 4 درصد و دوره باز پرداخت 61 ماهه برای دورهههای تا 51 چقدر است.**

 $=$  IPMT  $(\cdot, 1)$ ;  $(\cdot, 2)$ ;  $(\cdot, 3)$ ;  $(\cdot, 4)$  = 1/4 $\cdot$ 

 $= VDB (\cdot, 15; \Delta \cdot; 5 \cdot; V \cdot \cdot \cdot \cdot \cdot)) = VFAF \cdot TT$ 

## **تابع NPER**

این تابع برای محاسبه تعداد دورههای سرمایهگذاری به کار میرود و به صورت زیر استفاده میشود:  $=$  NPER (rate; pmt; pv; [fv]; [type]) این تابع پارامترهای rate(نرخ بهره)، pmt(تعداد پرداخت هر دوره)، pv(ارزش فعلی سرمایه)، fv( ارزش آینده) و type(نوع پرداخت) را دارد. پارامترهای fv و type مانند تابع FV عمل می کنند.

**مثال: چه زمانی طول میکشد تا مبلغ 1111111 ریال با نرخ 21 درصدی به مبلغ 7111111 ریال تنزل کند.**  $=$  NPER  $(\cdot, \cdot; \cdot, \cdot \cdot \cdot \cdot \cdot; \cdot \cdot \cdot \cdot \cdot \cdot \cdot) = \lambda, \cdot \cdot \cdot$ 

#### **تابع NPV**

این تابع برای محاسبه ارزش فعلی خالص سرمایه گذاری به کار میرود و به صورت زیر استفاده میشود:

 $= NPV$  (rate; value); [value]; ...)

این تابع دارای پارامترهای rate (نرخ) و value۲ ،value۱ و … (مبالغ در آمد) میباشد.

**مثال: در پروژهایی اگر 241111111 ریال سرمایه گذاری شود، درآمد حاصل از ایهن پهروژه در سهال ههای اول، دوم، سوم، چهارم به ترتیب ،81111111 11111111 ، 21111111 و 11111111 ریال خواهد بهود . در صهورتی کهه سرمایه گذاری حداقل دارای 1 درصد سود باشد، سرمایه گذاری در این پروژه مقرون به صرفه است یا خیر؟**

 $= NPV (\cdot, 1; \wedge \cdot \cdot \cdot \cdot \cdot \cdot; 1; \wedge \cdot \cdot \cdot \cdot \cdot \cdot \cdot; 1; \wedge \cdot \cdot \cdot \cdot \cdot \cdot \cdot; 1; \wedge \cdot \cdot \cdot \cdot \cdot \cdot \cdot) = r1r\wedge r1 \cdot r1$ 

چون این مبلغ بزرگتر از 290000000 ریال است، سرمایهگذاری در این پروژه به صرفه میباشد.

## **تابع PV**

این تابع برای محاسبه ارزش فعلی سرمایهگذاری به کار میرود و به صورت زیر استفاده میشود:  $=$  PV (rate; nper; pmt; [fv]; [type])

این تابع دارای پارامترهای rate (نـرخ)، nper(تعـداد کـل دوره)، pmt (پرداخـت ثابـت در هـر دوره)، fv (ارزش آینده) و type(نوع پرداخت) است. اگر پارامترهای fv و type، ذکر نشوند، صفر منظور خواهنـد شـد. پارامتر type میتواند مقادیر صفر (انتهای دوره) یا یک (ابتدای دوره) را بپذیرد.

**مثال: اگر نرخ سود بانک 7 درصد باشد، برای دریافت 31111111 ریال، در پایان هر سال به مهدت 5 سهال چهه مبلغی باید در حساب موجود باشد.**  $= PV (\cdot, 1)(.5 + \cdots) = 151 + 151$ 

#### **تابع IRR**

این تابع برای محاسبه نرخ داخلی سرمایهگذاری به کار میرود و به صورت زیر استفاده میشود: = IRR (values; [guess]) این تابع دارای پارامترهای values (تخمین سرمایهگذاری) و guess (مبالغ مـورد انتظـار بازگشـت) اسـت. مقدار values اولیه باید منفی لحاظ گردد و اگر مقدار پارامتر guess تعیین نشود، 30 درصد منظور خواهد شد.

#### **تابع MIRR**

این تابع برای محاسبه نرخ داخلی کارکرد سرمایه به کار میرود و به صورت زیر استفاده میشود: = MIRR (values; finance\_rate; reinvest\_rate) این تابع دارای پارامترهای values (آرایـهای از مقـدار اولیـه سـرمایهگـذاری و برگشـت) و finance\_rate )نرخ سرمایه در گردش( و rate\_reinvest( نرخ سرمایهگذاری مجدد( است.

**مثال: در پروژهایی 21111111 ریال سرمایه گذاری شده است. در صورتی که نهرخ سهرمایه گهذاری 1 و نهرخ**  سر**مایه گذاری مجدد ۱۲ درصد باشد، سود حاصل از این پـروژ**ه بـه ترتیـب در دورههـای اول تـا پـنجم، ۳۹۰۰۰۰۰۰، **،31111111 111111 ،2 47111111 و 46111111 ریال باشد، نرخ کارکرد داخلی پس از 5 سال چقدر است.**

بـرای حـل ایـن مسـئله در B۱ مقـدار ۱۲۰۰۰۰۰۰۰ ریـال را وارد کـرده، بـه ترتیـب در B۲ تـا B۵ مقـادیر ،11000000 ،10000000 ،23000000 97000000 و 90000000 ریال را وارد کنید. اکنون در خانه 0B دستور زیر را تایپ کنید تا جواب بدست آید:

= MIRR (B3: B5; 30%; 32%) = 39%

همانطور که دیدید، سرمایهگذاری اولیه باید منفی وارد شود و بقیه سودها بایاد در اداماه سارمایه گاذاری اولیه قرار گیرند. اکنون آدرس 5B3:B به عنوان یک آرایه عمل میکند.

# **تابع PMT**

این تابع برای محاسبه اقساط وام با نرخ ثابت و متناوب به کار میرود و به صورت زیر استفاده میشود: = PMT (rate; nper; pv; [fv]; [type])

این تابع دارای پارامترهای rate (نـرخ)، nper(تعـداد پرداخـتهـای دوره)، pv(ارزش فعلـی)، fv (ارزش آینده) و type (نوع پرداخت) است. چنانچه پارامترهای fv و type ذکر نشوند، صفر منظور خواهـد شـد. type می تواند مقادیر صفر (انتهای دوره) و یک (ابتدای دوره) را بپذیرد. اگر پرداخت اقساط ماهانه و نرخ متنـاوب و مرکب باشد باید نرخ بر عدد 32 تقسیم شده و تعداد دوره در عدد 2 ضرب گردد.

**مثال: وامی به مبلغ 71111111 ریال با نرخ بهره 4 درصد به مدت پنج سال دریافت گردید، قسهط دوره و ماهانهه آن را بدست آورید:**

 $=$  PMT (16%;  $\delta$  · ;  $\gamma$  · · · · · · · ·  $) = -1$  · TAAAFTA

## **تابع BINOMDIST**

این تابع برای محاسبه توزیع دو جملهای به صورت زیر به کار میرود: = BINOMDIST (number-s; trials; probability-s, cumulative) در این تابع پارامترهای number-s (تعداد موفقیتها)، trials( تعداد آزمایشها)، probability-s (احتمـال موفقیت) و True) cumulative، تابع توزیع تجمعی و False، تابع چگالی احتمال) وجود دارند. = BINOMDIST (0; 30; 0.5) = 0.205079

## **تابع CRITBINOM**

این تابع برای محاسبه کوچک ترین مقدار به کار میرود که توزیع دو جملـهای تجمعـی آن بـزرگءتـر یـا مساوی مقدار معینی باشد و به صورت زیر استفاده میشود: = CRITBINOM (trials; probability-s; alpha) در این تابع پارامترهای trials( تعداد تلاشها)، probability-s (احتمـال موفقیـت) و alpha( پـارامتر آلفـا) وجود دارند.

 $= \text{CRITBINOM } (\hat{r}; \cdot, \hat{\omega}; \cdot, \hat{\mathsf{v}}) = \hat{r}$ 

## **تابع EXPONDIST**

این تابع برای محاسبه توزیع نمایی به صورت زیر به کار میرود: = EXPONDIST (x; lambda; cumulative) در این تابع پارامترهای x(مقدار x که توزیع نمایی آن باید حساب شـود)، lambda(مقـدار لانـدا ( d.)) و cumulative( مقدار منطقی( وجود دارند.

 $=$  EXPONDIST  $(., \mathsf{y}; \mathsf{y};$  True) =  $., \mathsf{A9690}$ 

 $=$  EXPONDIST  $( \cdot , \cdot ; \cdot :$  False) =  $\cdot , \cdot$ rorror

## **تابع FREQUENCY**

این تابع برای محاسبه توزیع فراخوانی به صورت زیر به کار میرود: = FERQUENCY (data-array; bins-array) در این تابع پارامترهای data-array و bins-array به ترتیب مجموعه دادهها و مرجع اطلاعات طبقهبندی را تعیین می کنند.

اگر نمرات ،70 ،25 95 و 90 به ترتیب در خانههای 3A تا 9A وارد شوند، و مقادیر 70 و 15 باه ترتیاب در

3B و 2B وارد گردند، توزیع فراخوانی را حساب کنید.

 $=$  FREQUENCY (A) : A $\mathbf{f}$ ; B) =  $\mathbf{f}$ 

 $=$  FREQUENCY (A) : A $\mathbf{f}$ ; B $\mathbf{Y}$ ) =  $\mathbf{Y}$ 

### **تابع ZTEST**

این تابع برای محاسبه مقدار P دو طرفه آزمون Z به صورت زیر به کار میرود: = ZTEST (array; x; [sigma]) در این تابع پارامترهای array(مجموعه دادهها)، x (مقدار x) و sigma(انحراف معیار اسـتاندارد نمونـه یـا

جامعه) وجود دارند.

اگر مقادیر ۳، ۶، ۷، ۸ ،۴ ،۵ ،۴ ،۲ و ۹ به ترتیب در خانههای A۱۰ تا ۸۱۰ تایپ شده باشند، داریم:  $= ZTEST(A) : A\cup P' = \cup P.$ 

#### **تابع INTERCEPT**

این تابع برای محاسبه ضریب زاویه رگرسیون خطی به صورت زیر به کار میرود:  $=$  INTERCEPT (known-ys; known-xs) در این تابع known-ys و known-xs به ترتیب دادههای وابسته و مستقل مـیباشـند. اکنـون اگـر دادههـای وابسته به ترتیب ۴، ۳، ۶، ۵ و ۴ در خانههای A۱ تا A۵ باشـند و دادههـای مسـتقل بـه ترتیـب ۶، ۵، ۹، ۴ و ۸در خانههای 3B تا 5B تایپ شده باشند. ضریب زاویه رگرسیون خطی چه مقداری است.  $=$  INTERCEPT  $(A)$ :  $A\phi$ ;  $B$  $)$ :  $B\phi$  $=$   $\gamma$ ,  $\gamma$ rv $\gamma$  $\phi$ 

# **تابع KURT**

این تابع برای محاسبه کشیدگی یک منحنی به صورت زیر به کار میرود:  $= KURT$  (number); [number]; ...)

پارامترهای number۲ anumber۱ و ... به ترتیب مقادیری هستند (می تواند آرایه باشد) که بایـد کشـیدگی منحنی آنها محاسبه شود.

 $= KURT (r; r; \Delta; r; r; \epsilon; \Delta; \epsilon; \epsilon; \epsilon; \gamma) = -1.3537$ 

## **تابع SKEW**

این تابع برای محاسبه کشیدگی جامعه در مقایسه با جامعه نرمال به صورت زیر به کار میرود:

 $=$  SKEW (number); [number]; ...)

پارامترهای number۲ ،number۱ و ... مقادیری هستند که باید کشیدگی جامعه در مقایسه با جامعـه نرمـال

محاسبه شود:

 $=$  SKEW (۳; ۴; ۵; ۲; ۳; ۴; ۵; ۶; ۴; ۷) =  $\cdot$ , ۳۵۹۵۴۳

## **تابع STEYX**

این تابع برای محاسبه خطای استاندارد y پیشبینی شده هر x به صورت زیر به کار میرود: = STEYX (known-ys; known-xs) در این تابع ys-known و xs-known به ترتیب دادههای وابسته و مستقل میباشند. اگر در خانههای 3A تا 7A مقادیر دادههای وابساته باه ترتیاب ،2 ،1 ،1 ،3 ،9 7 و 5 وارد شاده باشاند و در خانههای 3B تا 7B مقادیر دادههای مستقل به ترتیب ،0 ،5 ،33 ،7 ،5 9 و 9 تایپ شده باشند، خطای استاندارد y پیشبینی شده هر x برابر است با:  $=$  STEXY (A) : AV; B) : BV) =  $\vec{r}$ , $\vec{r}$  ·  $\Delta V$ ) 9

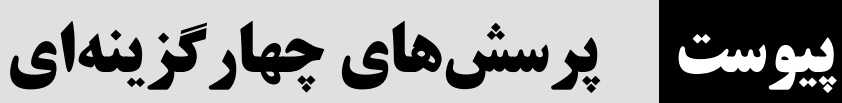

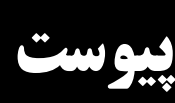

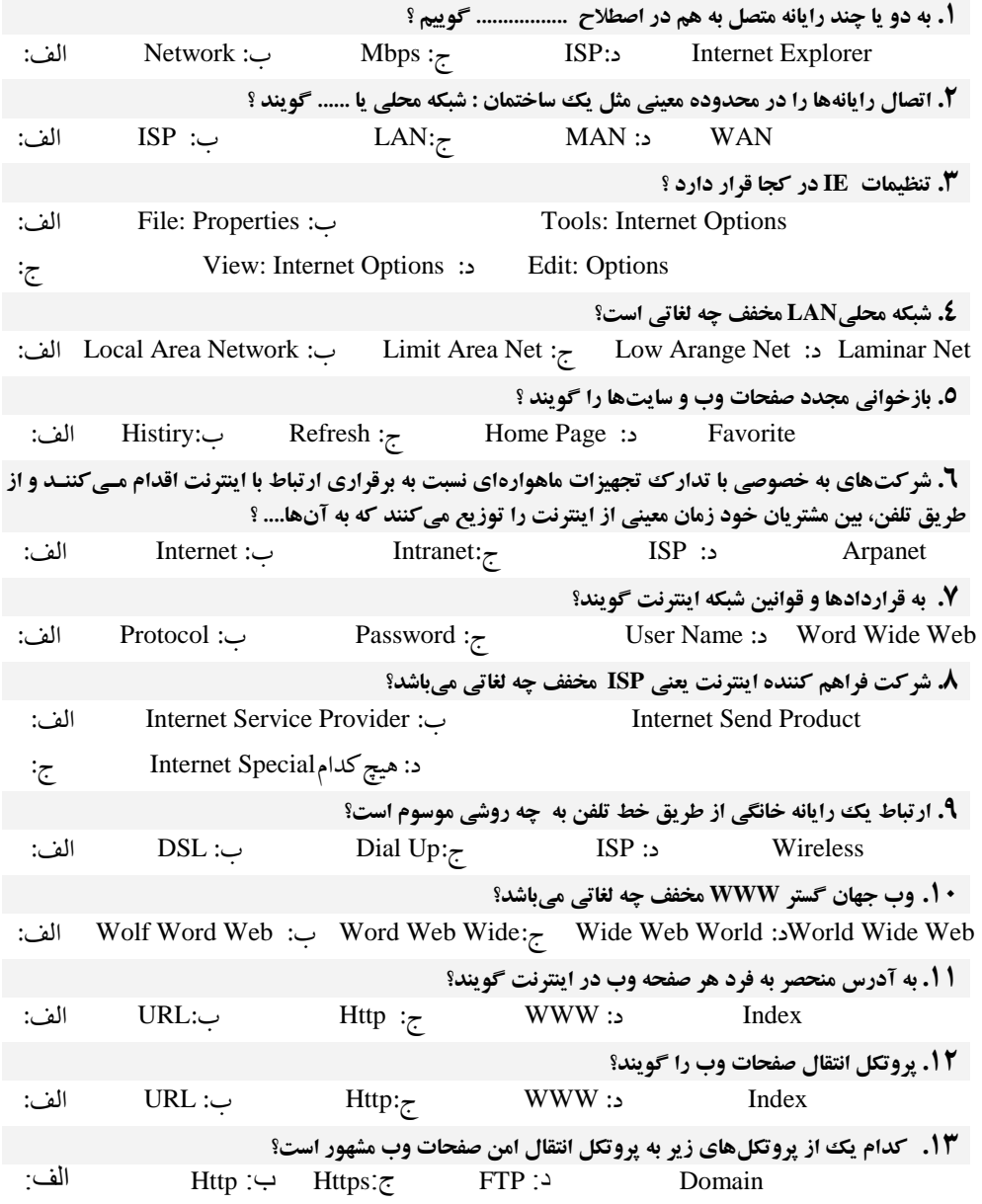

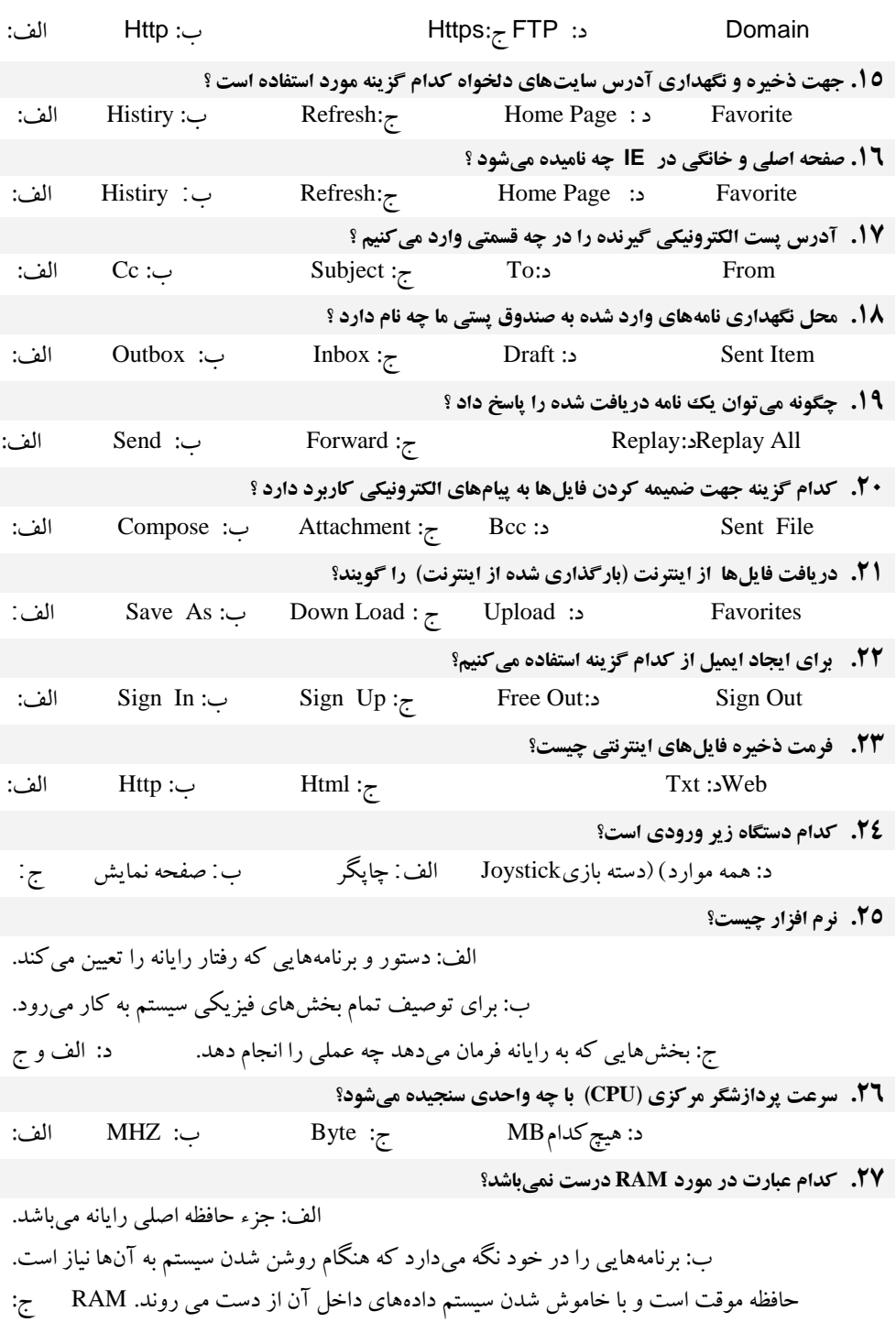

## **4 . کدام یک از پروتکلهای زیر برای انتقال فایل در اینترنت به کار میرود؟**

د: یک حافظه با دسترسی تصادفی میباشد.

از سربرگتTotals کے از سربرگتTotals کے از سربرگ $\sum \mathrm{Data} \ \mathrm{Sheet}$  ج: گزینه

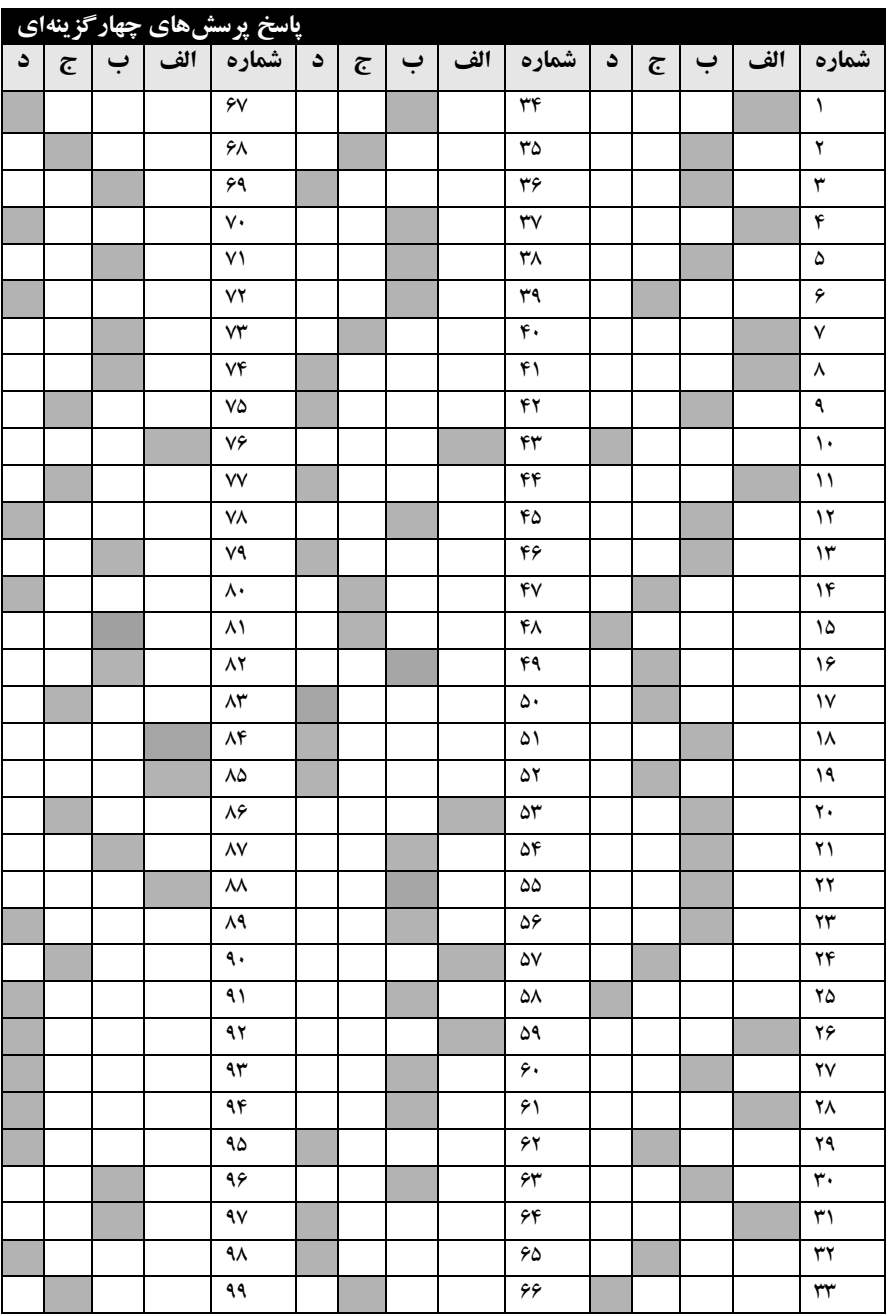

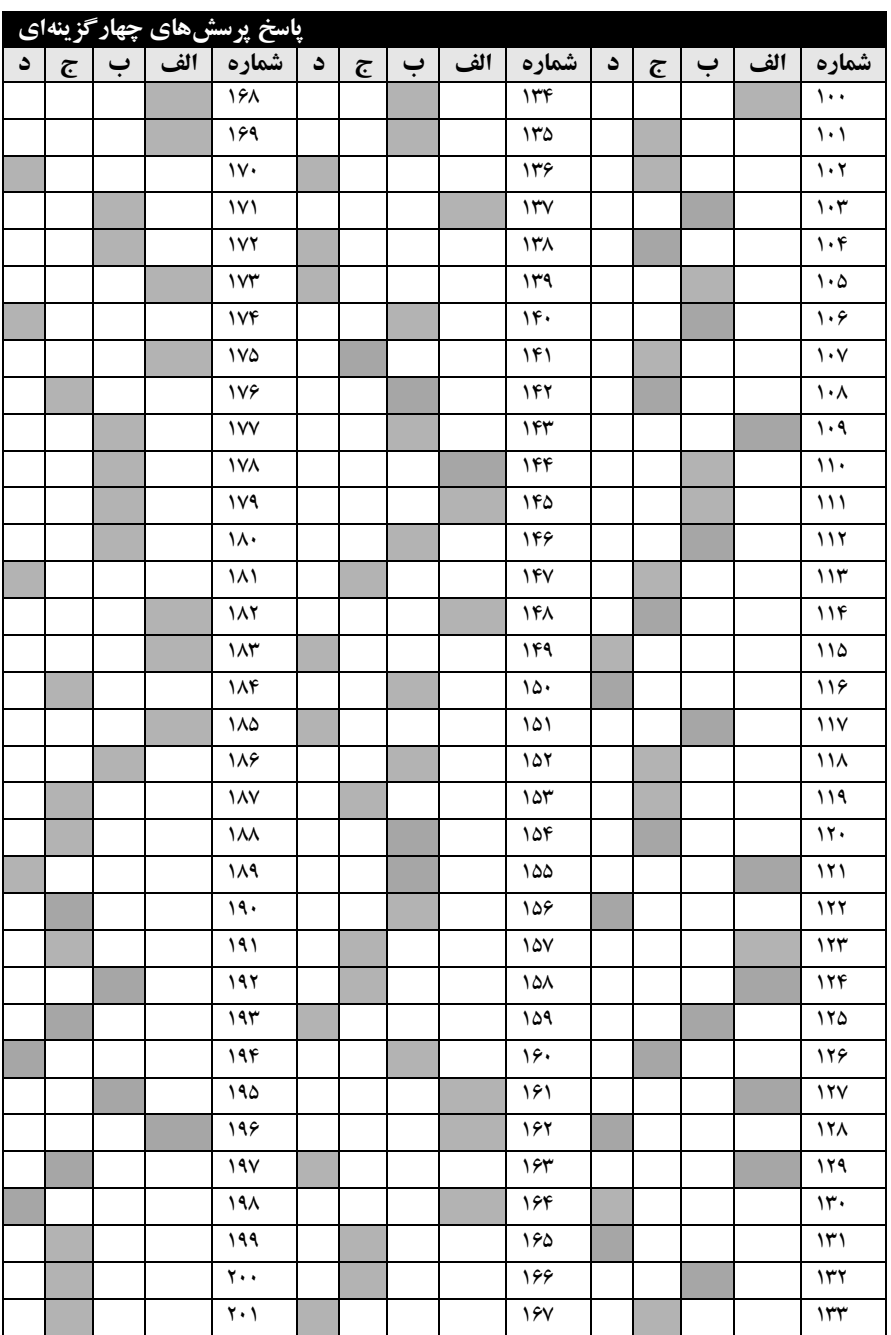

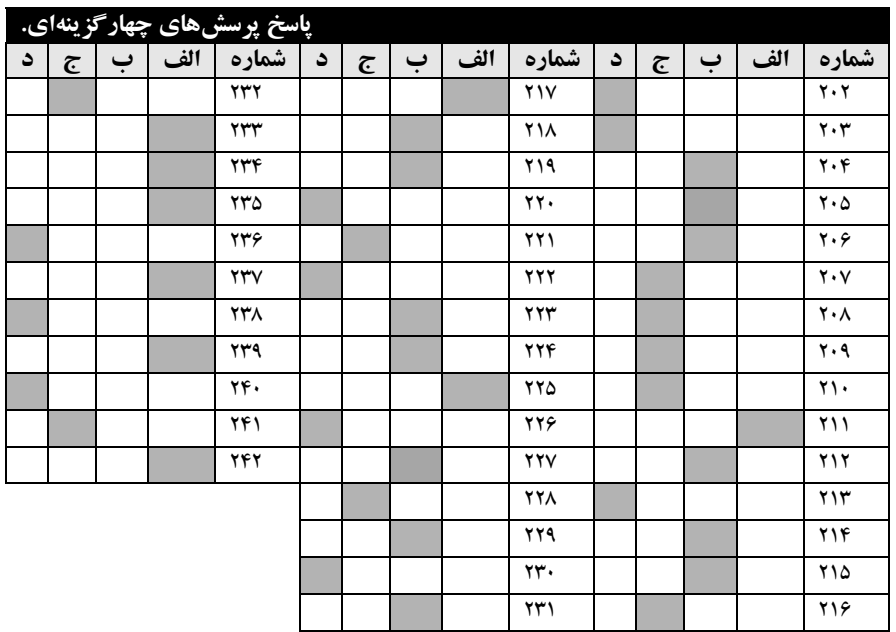

 این کتاب شامل 305 صفحه است که فایل الکترونیکى آن را مىتوانید از سایت کتابراه دانلود نمایید

http://ktbr.ir/brxra.